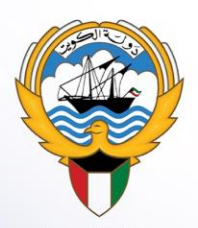

وزارة التربية الإدارة العامة لمنطقة الفروانية التعليمية

 $\bigcirc$ 

# الحقيبة التعليمية الإلكترونية الإرشادية لبرنامج **Microsoft Teams** plaal

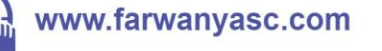

farwaniya\_anshita\_thanawi

Sail Bulglall Bakiel Boloure

حقوق الطبع والنشر محفوظة لدى وزارة التربية \_ الإدارة العامة لمنطقة الفروانية التعليمية مكتب مراقب التعليم الثانوي - سبتمبر ٢٠٢٠

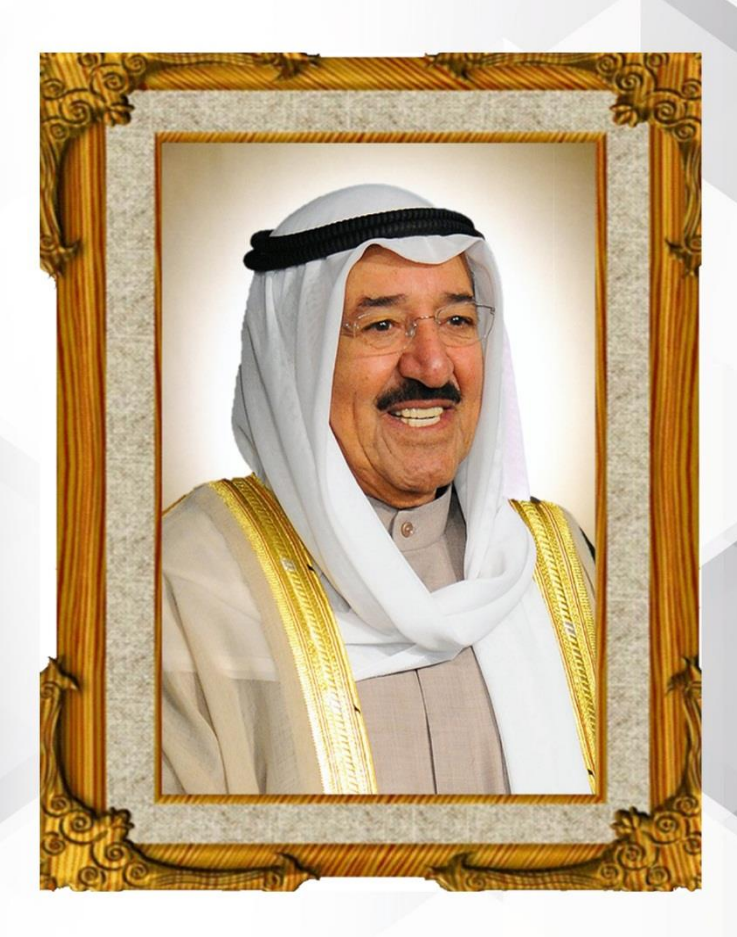

# خطائه الشخالشخ صلح الاختلالي الالصلى أمُيرَدَوۡلَـةالکونَيت

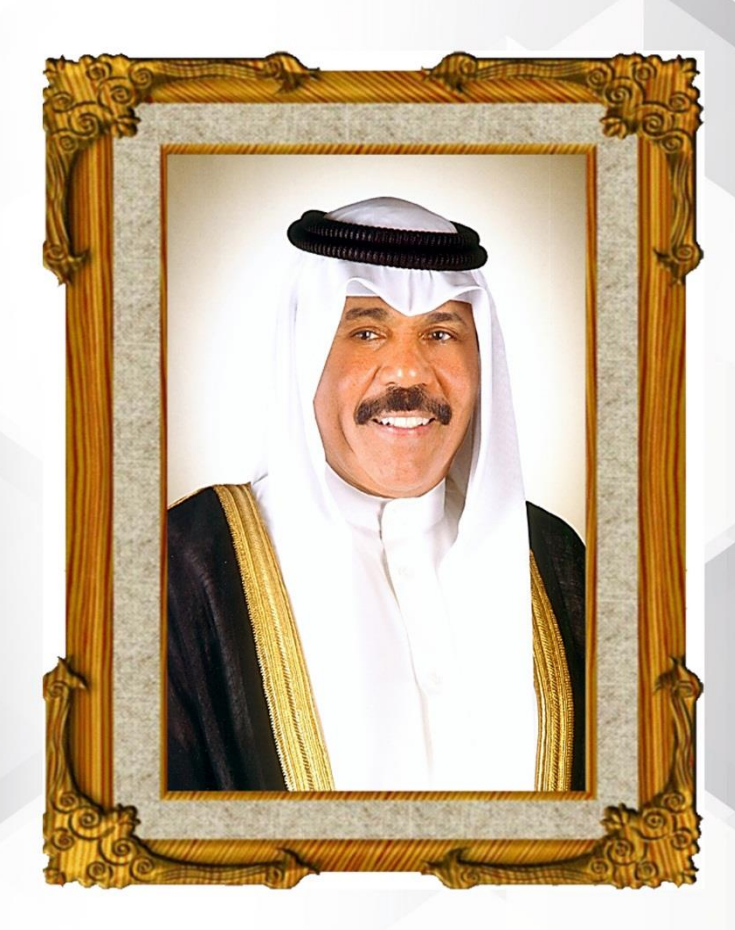

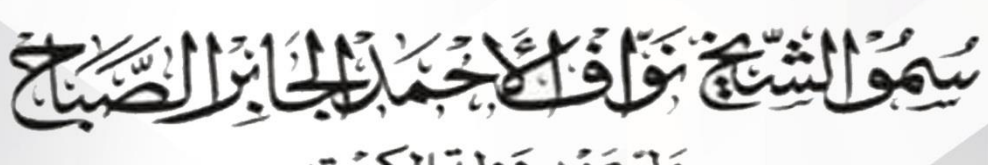

وَلِيَّ عَهُد دَولة الكوِّيت

**احملتوى**

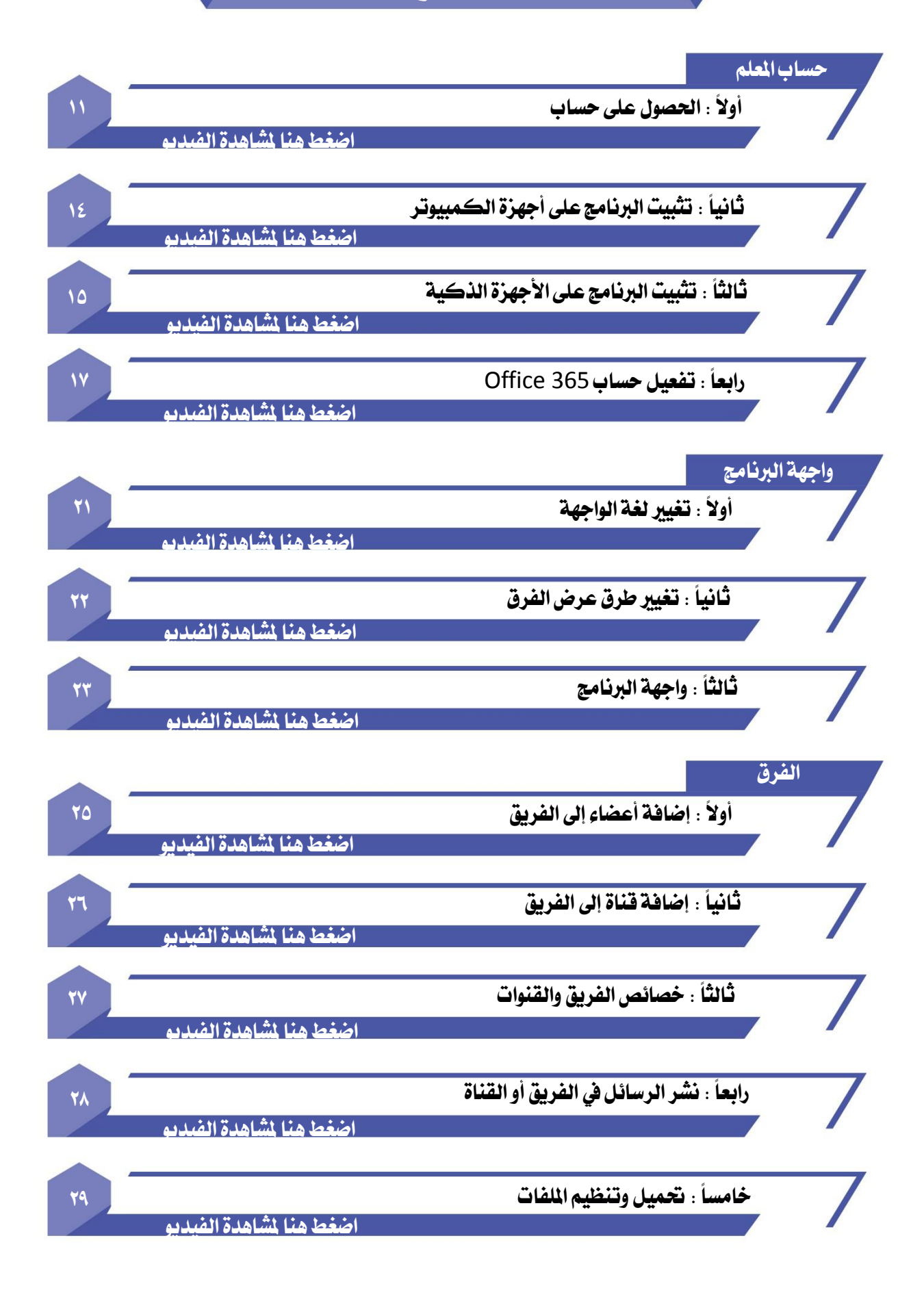

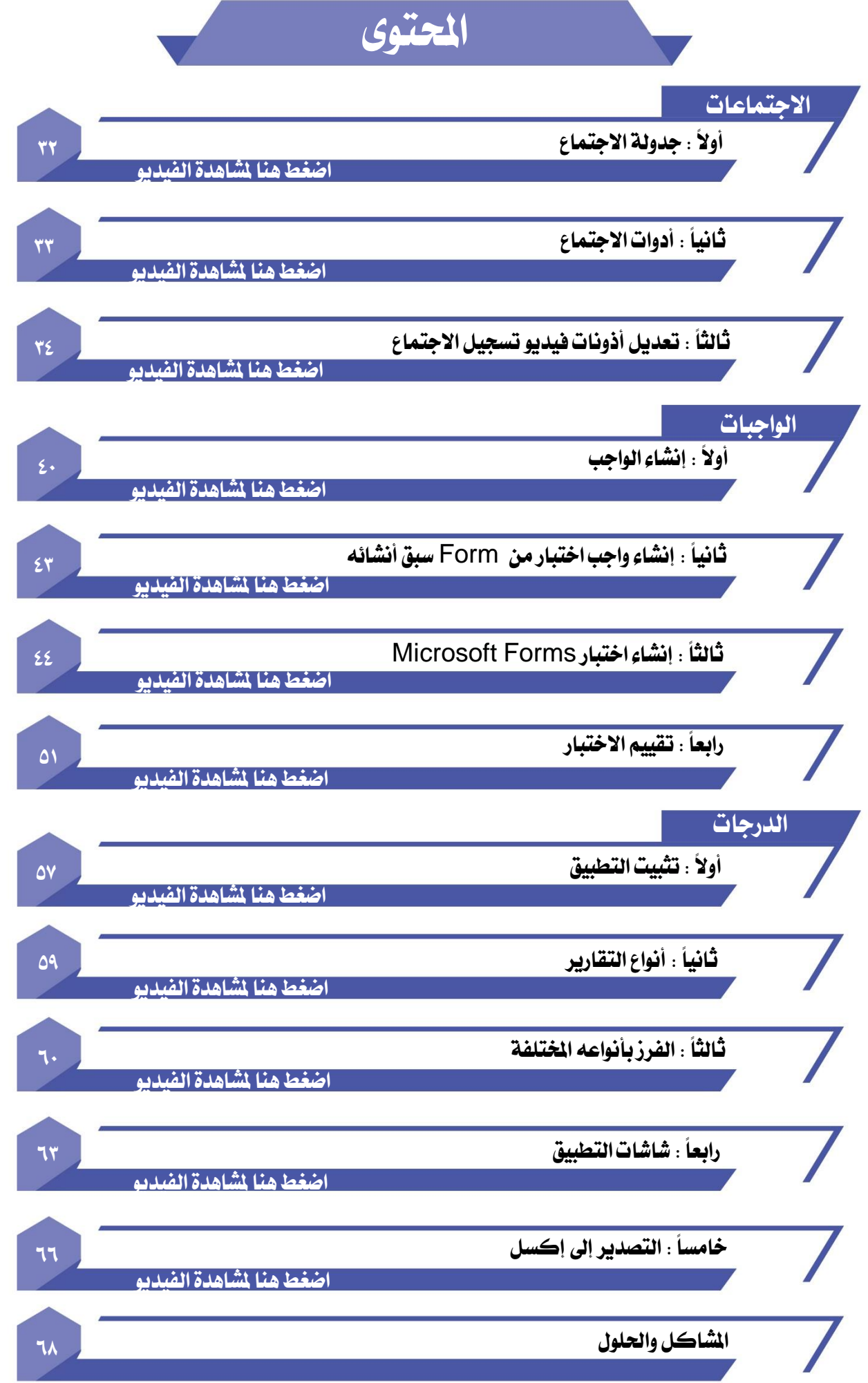

اضغط هنا لتحميل الكتب الدراسية لجميع الراحل

**ال شك أن التعليم أساس نهضة الدول ، وسر تقدمها يف كافة نواحي احلياة ، وانطالقا من توجيهات حضرة صاحب السمو أمري البالد ، الشيخ صباح األمحد اجلابر الصباح- حفظه اهلل ورعاه** – **حنو االرتقاء الدائم بالعملية الرتبوية والتعليمية يف البالد ، ومن ثم كان لزاما علينا يف اللجنة التعليمية جمللس مديري ومديرات املرحلة الثانوية مبنطقة الفروانية التعليمية ومببادرة رئيس اجمللس مراقب التعليم الثانوي أ. خالدة املري ملواكبة املستجدات الراهنة ، والعمل على إثراء الساحة الرتبوية والتعليمية من خالل املشروع التدرييب والتعليمي للمعلم واملتعلم وولي األمر يف املرحلة الثانوية خاصة ليكون سراج ينري أسس العمل يف التعليم عن بعد لبقية املراحل التعليمية ، وسبل االستفادةمن اخلربة ملا بعد مرحلة**

**التعلم عن بعد .**

**ويف إطار املبادرات الواعدة ، واألفكار اإلبداعية ، واحللول املبتكرة واليت تهدف إىل االرتقاء باألداء التعليمي للمعلمني يف جمال التعليم عن بعد من خالل برنامج )** Teams **)، وكذلك احلرص على تدريب املتعلمني على كيفية التعامل والتفاعل مع الربنامج ، ويف ظل الظروف الراهنة اليت مير بها بلدنا احلبيب الكويت بسبب )جائحة كورونا( ، يسرنا أن نقدممشروعاحلقيبة التعليمية اإللكرتونية اإلرشادية لربنامج )**Teams **)للهيئة التعليمية وألبنائنا املتعلمنيوخربة تفيد أولياء األمور للمتابعة .**

#### **الفئات املستهدفة يف مشروع احلقيبة التعليمية اإللكرتوني**

- **اإلدارات التعليمية** ( **مبستوياتها املدرسية واإلشرافية والقيادية (**
	- **املعلم**
	- **املتعلم**
	- **ولي الأمر**
- .1 **حتديد املشكالت اليت تواجه املعلم واملتعلم يف برنامج )**Teams **)، وسبل حلها من خالل مقاطع الفيديو والعروض التقدميية )** point Power **).**
	- .2 **متكني اهليئة التعليمية على استخدامالربنامج واألدوات املوجودة فيه بكفاءة عالية.**
- .3 **متكني املعلم من إضافة الدروس والواجبات للمتعلمني من خالل الدورات التدريبة املستمرة للتعليم عن بعد.**
	- .4 **حتديد أهم الكفايات الالزمة لدى املعلم لنقل املعلومة عن بعد باستخدامالتطبيقات اإللكرتونية .**
- .5 **تدريب املعلمني على استخدام أساليب التقويم البنائي والنهائي بطريق متنوعة لتعظيم الفائدة من برنامج**Teams**.**
- .6 **تدريب اهليئة التعليمية على التواصل اإللكرتوني مع اإلدارة املدرسية ، وكذلك الطالب وأولياء األمور.**
	- .7 **إثارة احلماس لدى املعلمنيللمشاركة ونشرأفضل املمارسات .**
- .8 **تطوير أداء املعلمني من خالل االستفادة من أفضل املمارسات التعليمية مبا يسهم يف حتقيق التغذية الراجعة.**
- .9 **استقطاب املتعلمنيللعملية التعليمية يف طابعمشوق وجذاب من خالل استغالل حب التكنولوجيــا.**
- **.10 اتاحة الفرصة للمتعلمنيعلى التفاعل معالربنامج بشكل متميزمن خالل بث املقاطـــعالتدريبــة والتعليميةهلم .**
	- .11 **حث املتعلمنيعلى اإلبداع يف استخدامأدوات وتقنيات التعليم عن بعد .**
- **.12 رفعمشاركة أولياء األمور يف العملية التعليمية باعتبارهم شركاء يف املسئولية،ودورهم يف التغذية الراجعة لعملية التعليم عن بعد .**
	- **.13 االنتقال من عملية التعليم اليتيقوم بها املعلم إىل عملية التعلم الذاتي عن املعلومة .**

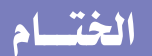

#### مشروع الحقيبة التعليمية الإلكترونية.

- .1 **القيادات املدرسية بقدرات متطورة للمتابعة .**
- .2 **معلمني ومتعلمني مؤهلني الستخدام التكنولوجيا احلديثة بطريقة مهارية .**
	- .3 **جمتمع تعليم متشارك .**
	- .4 **تعليم تفاعلي مستمر .**
	- .5 **املشاركة الفعالة بني املدرسة وأولياء األمور.**

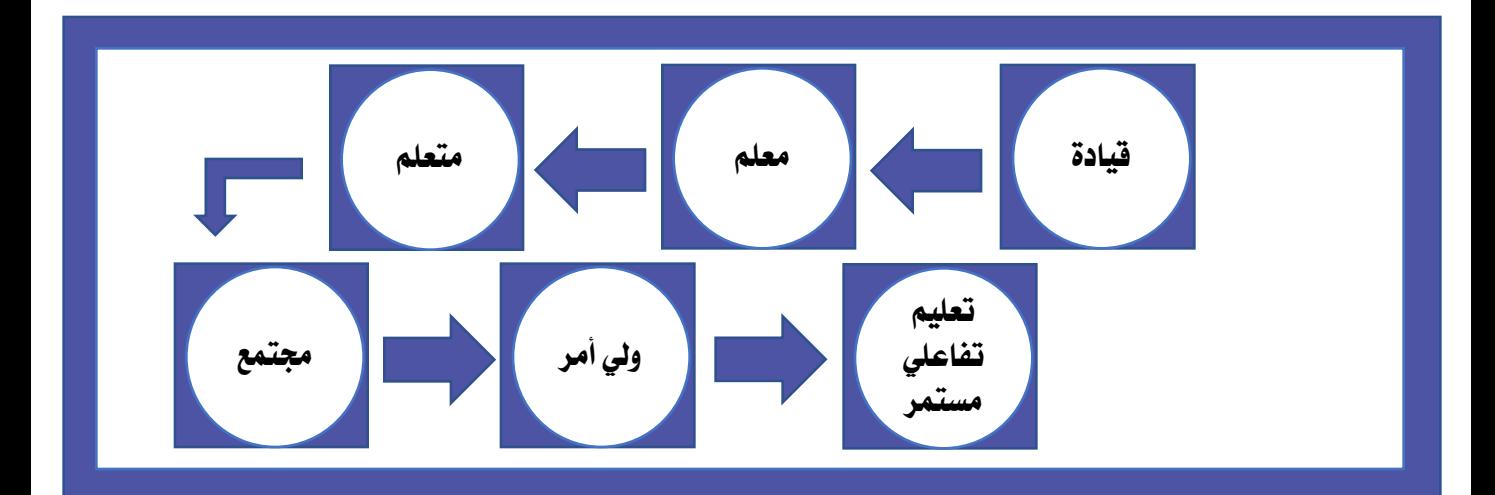

#### **ويف اخلتام**

**تؤكد اللجنة التعليمية مبجلس مديري ومديرات املرحلة الثانوية مبنطقة الفروانية التعليمية حرصها الدائم على جناح هذه التجربة يف جمال التعليم اإللكرتوني ، وحتقيق أقصى استفادة للمعلم واملتعلم ، يف توظيف التكنولوجيا يف املوقف التعليمي ، مبا خيدم العملية التعليم يف توظيف التكنولوجيا يف املواقف التعليمية وكذلك السياسات التعليمية والرتبوية الفاعلة يف دولة الكويت.** 

**واهلل من وراء القصد أ/ حسني أمحد حسني مجعة أ/ خالدة جاسم املري رئيس اللجنة التعليمية جمللس مديري ومديرات رئيس جملس مديري ومديرات املدارس منطقة الفروانية التعليمية للمرحلة الثانوية ....... . ملنطقة الفروانية املرحلة الثانوية رئيس الفريق إشراف عام** 

**مدير مدرسة عبداللطيف ثنيان الغامن الثانوية بنني ........ مراقب التعليم الثانوي**

الحقيبة الإلكترونية التعليمية

www.farwanyasc.com

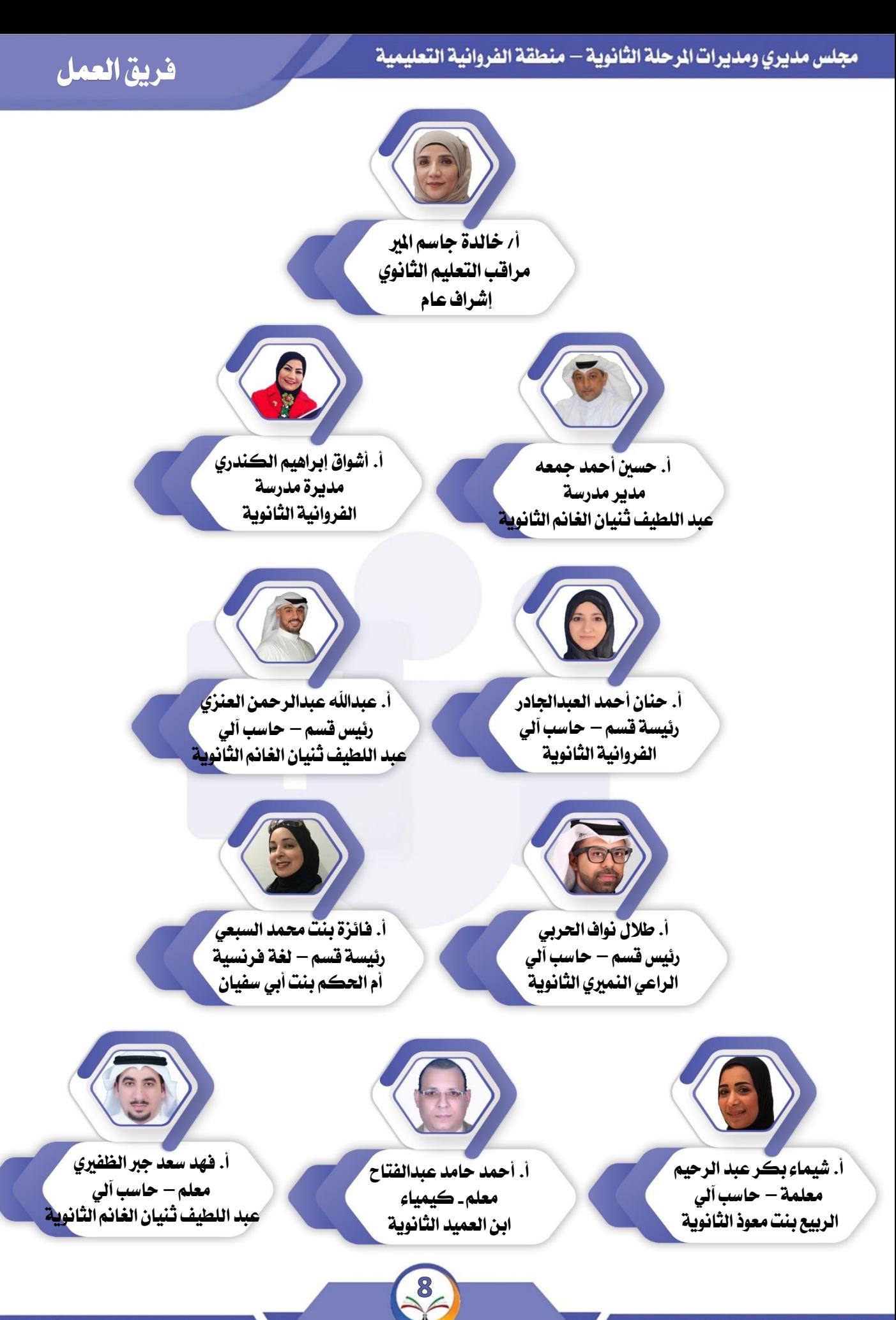

www.farwanyasc.com

الحقيبة الإلكترونية التعليمية

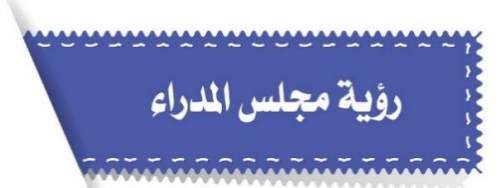

مؤسسات تربوية فاعلة بقيادات طموحة رائدة نحو مخرجات واعدة

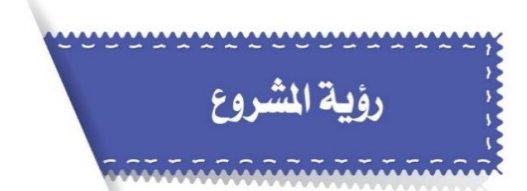

من أجل تأسيس مجتمع تعليم الكتروني متميز

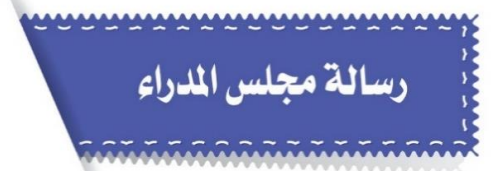

تهيئة الفرص الماحة لما بعد الرحلة الثانوية لمواجهة نحديات العصر بتضافر الجهود التربوية والتعليمية في ظل بيئات التعلم الهنية عالية الجودة

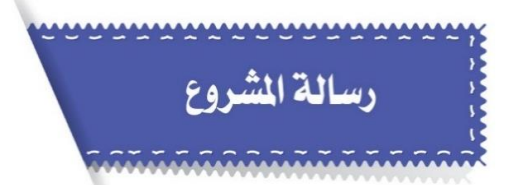

الشاركة الفاعلة في بناء القدرات التعليمية والتربوية والمهنية في مجال التعليم الإلكتروني . بهدف المساهمة في إعداد جيل قادر على إدخال ودمج التكنولوجيا في عملية التعلم والعمل بكفاءة وفق المستجدات

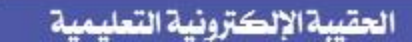

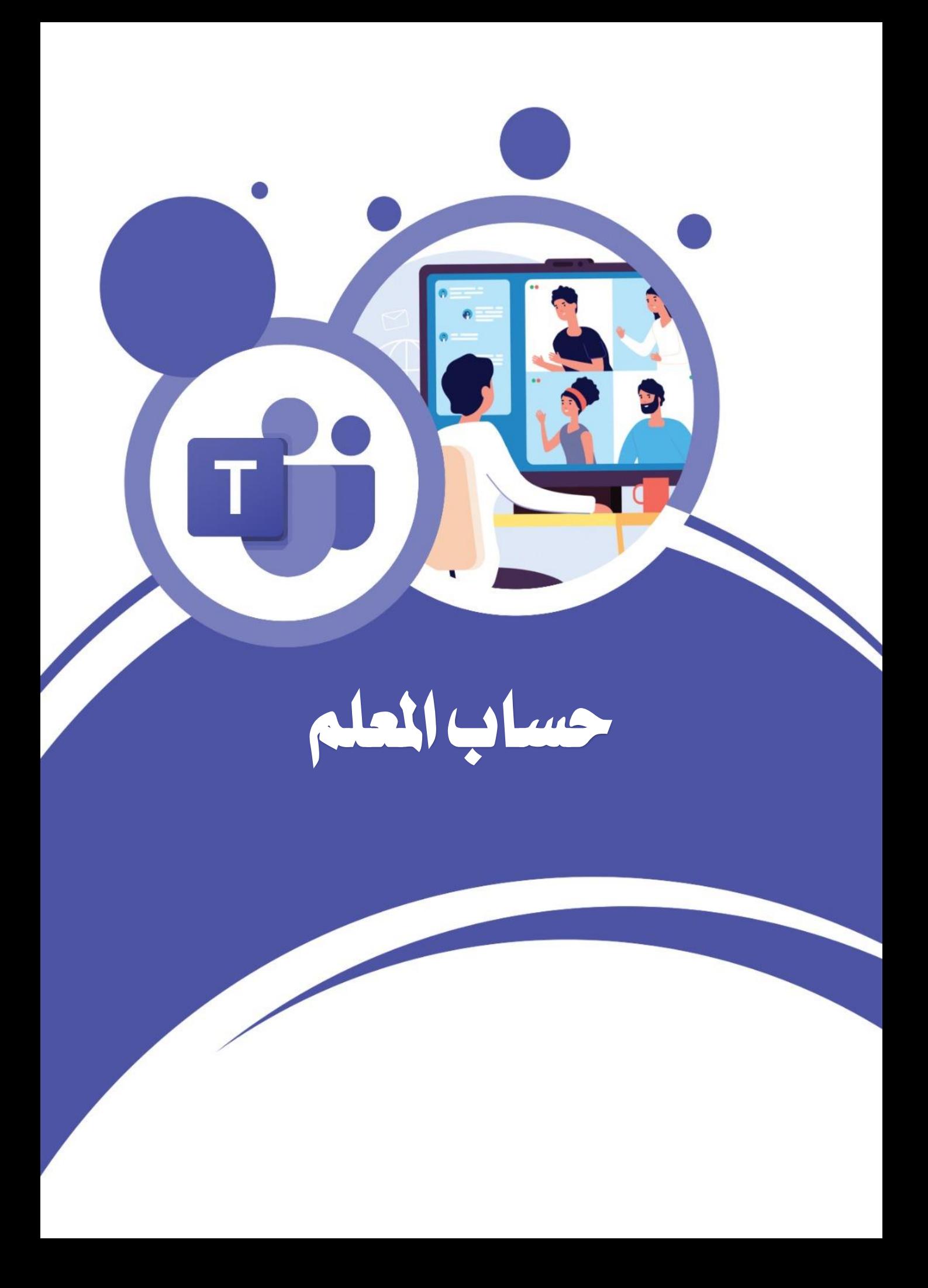

## **حساب املعلم**

## **احلصول على احلساب**

**-**١ **الدخول إلي صفحة بوابة الكويت التعليمية: <https://portal.moe.edu.kw/> -**٢ **اضغط على زر )احلصول على كلمة السر( .**

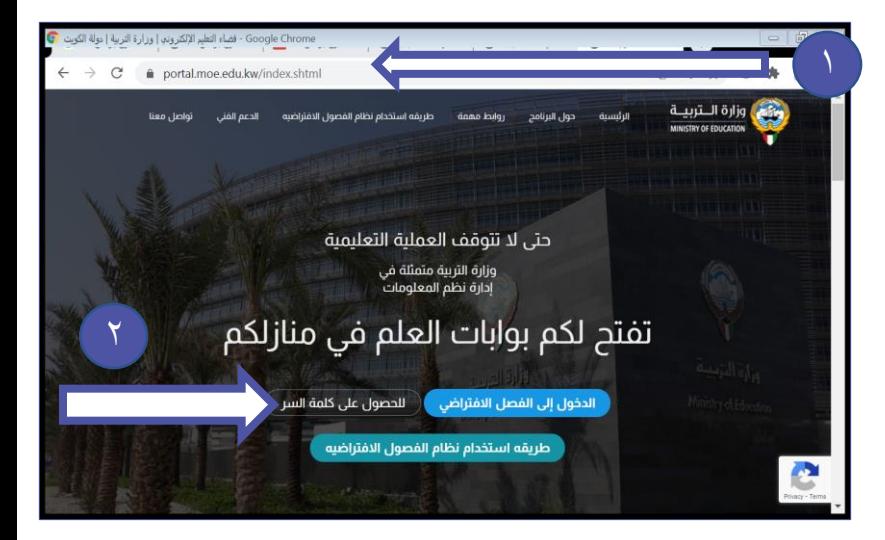

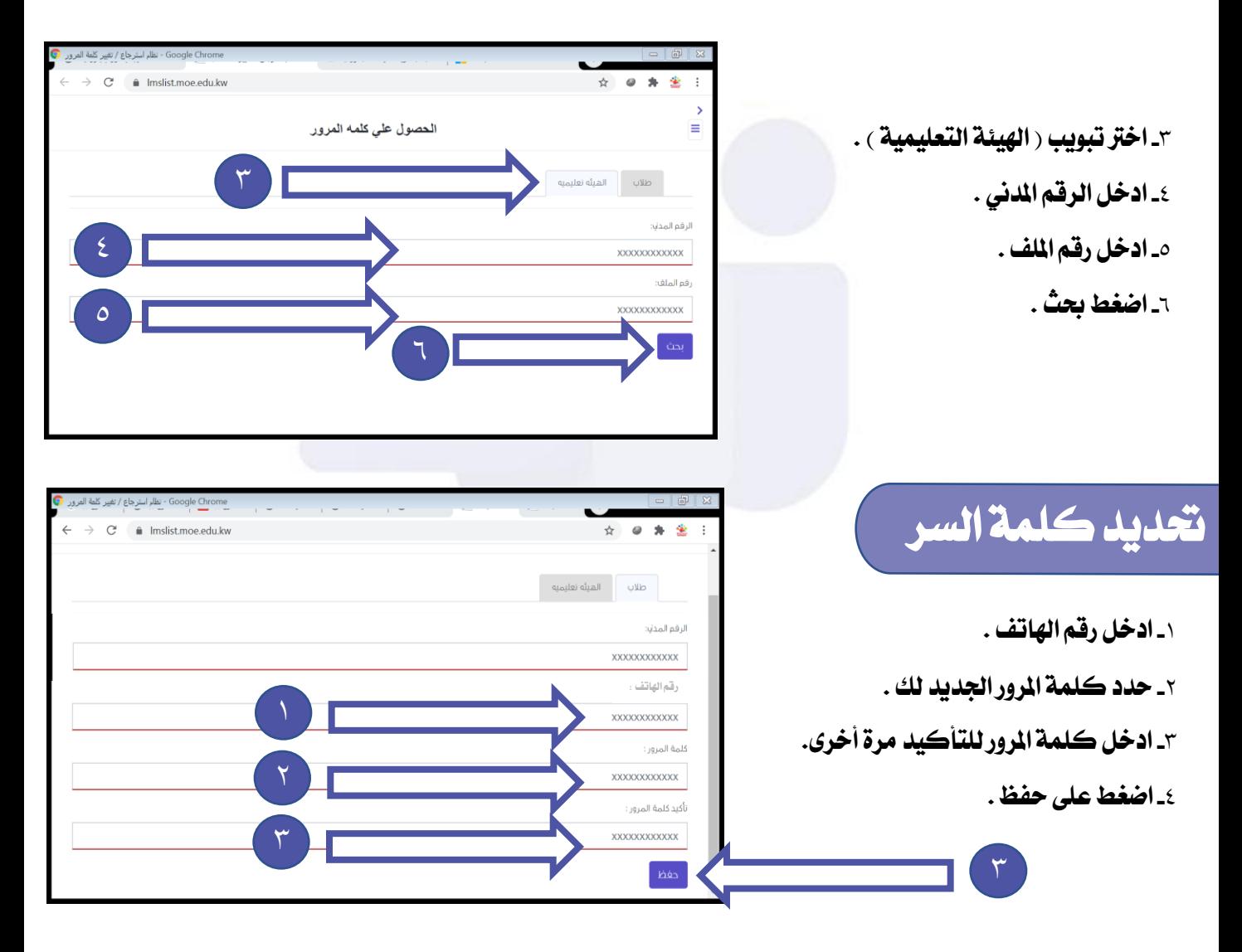

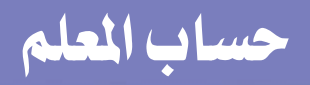

## **تغيري كلمة السر**

**عند نسيان كلمة السر أو الرغبة يف تغيريها ،قم بعمل اخلطوات من -**١ ٦ **يف الصفحة السابقة ثم قم باخلطوات التالية -1: اضغطزر )نسيت كلمة املرور ( . -2 أدخل الرقم املدني ورقم امللف**

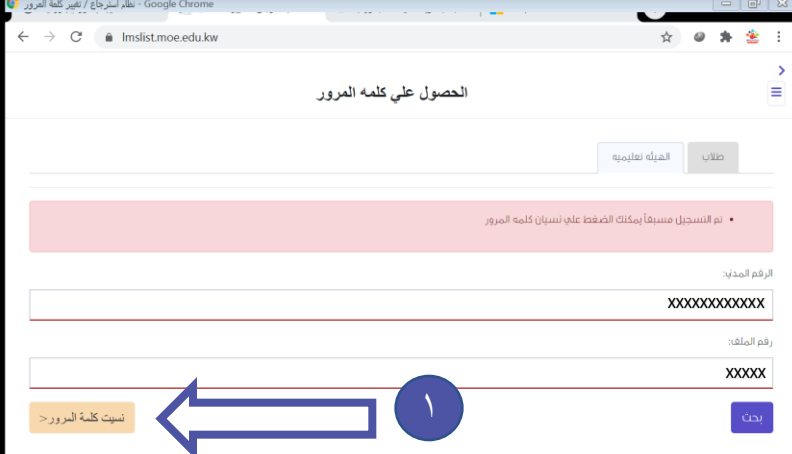

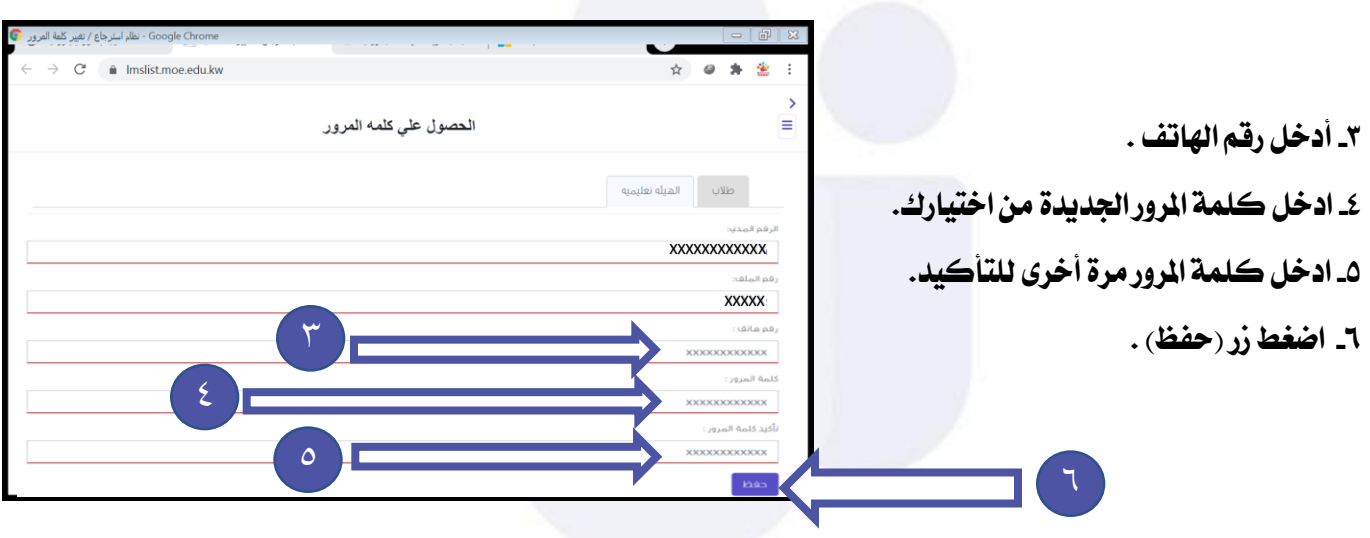

**مالحظة** 

**-1 يف حال عدم تطابق رقم اهلاتف مع رقم اهلاتف املسجل مسبقاً الرجاء التواصل مع الدعم الفين التابع للمنطقة التعليمية عن طريق ضابط االتصال الذي ختصصه كل مدرسة. -2عند وجود خطأ يف كلمة السر علي الرغم من التأكد أنها صحيحة يتم أداخلها مره أخري بعد تغيري لغة لوحة املفاتيح من اجنليزي إلي عربي أو العكس. -3 إذا استمرت املشكلة قم بتغيري كلمة السر مرة اخري والتأكد من لغة لوحة املفاتيح عند اإلدخال.**

**الدعم الفين** 

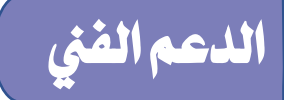

سيتم ت<del>خ</del>صيص ضابط اتصال في كل مدرسة يقوم بتجميع الشكلات وارسالها الى مهندس الدعم الفني **املختص وابالغه باملشكالت ومتابعة احلل.**

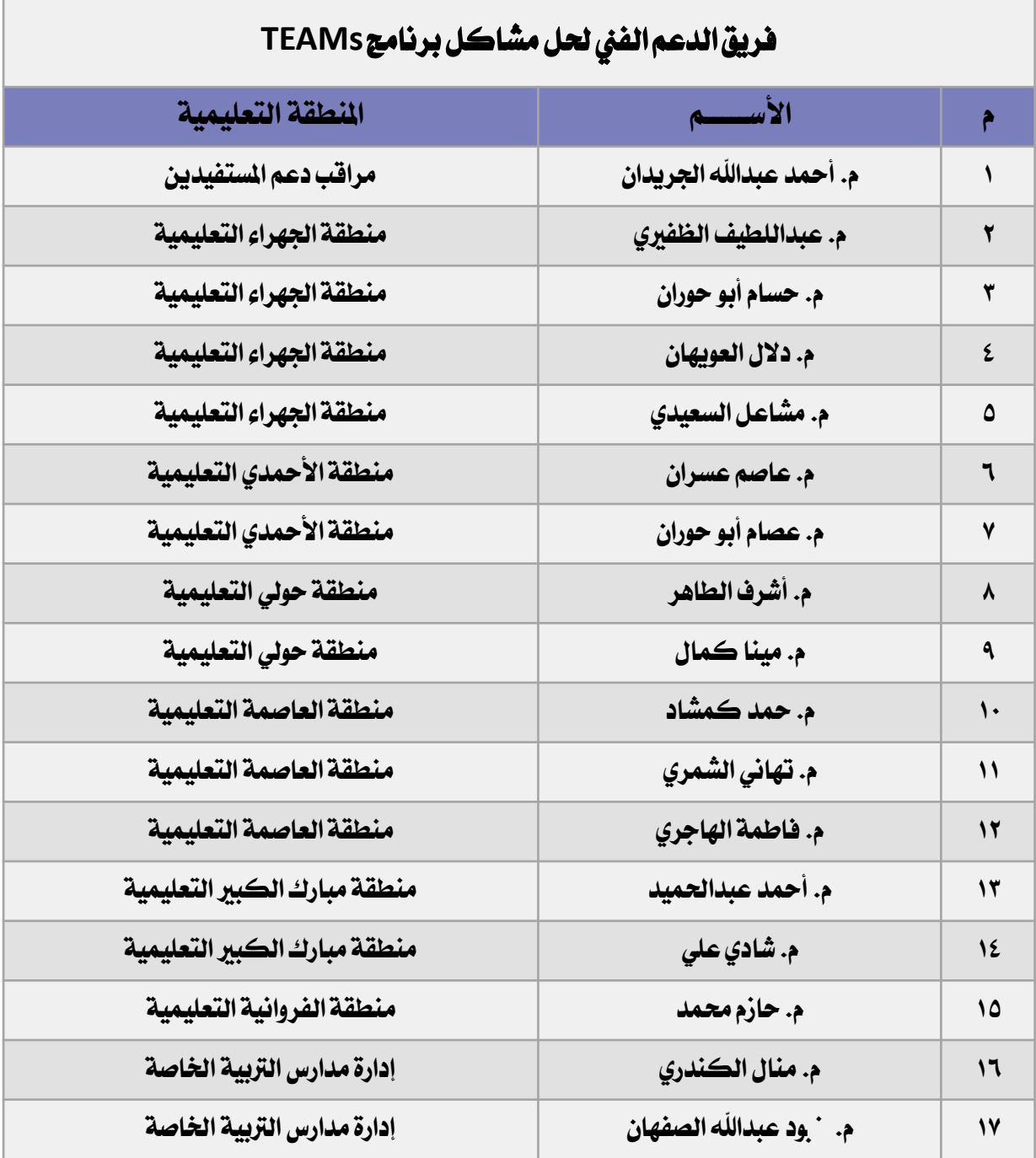

## **تثبيت الربنامج**

## **تثبيت الربنامج علي أجهزة الكمبيوتر**

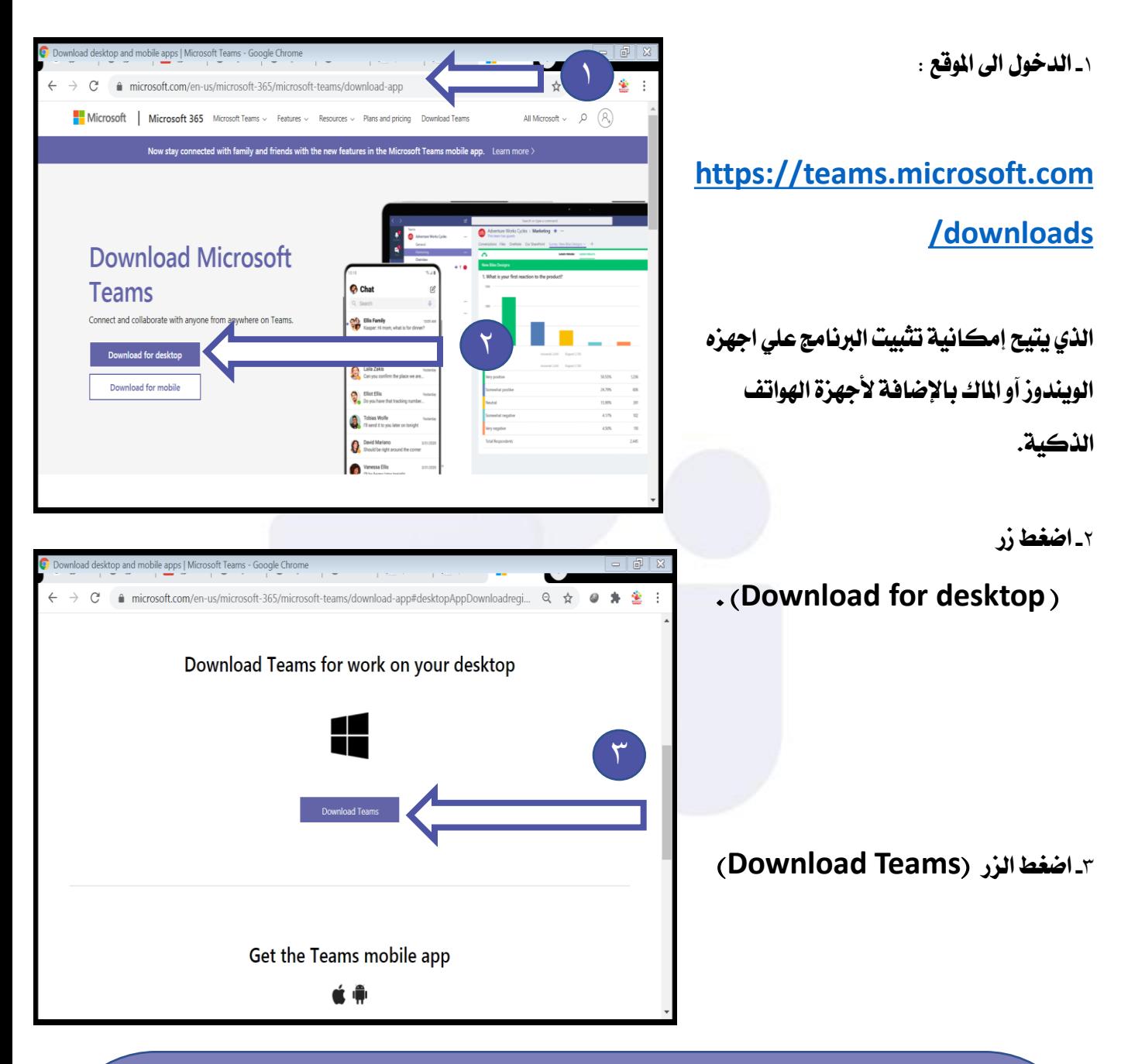

#### **مالحظة**

**-1 ميكن فتح الربنامج من خالل مستعرض الويب بدون حتميل الربنامج من خالل موقع البوابة التعليمية والضغط على زر ) الدخول اىل الفصل االفرتاضي (. -2 كما ميكن الوصول وفتح الربنامج من خالل تسجيل الدخول على منصة** com.Office **بنفس احلساب والضغط على أيقونه** Teams **يف التطبيقات.**

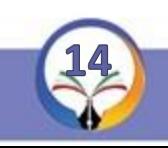

مجلس مديري ومديرات المرحلة الثانوية – منطقة الفروانية التعليمية

تثبيت البرنامج علي أجهزة الهاتف الذكية

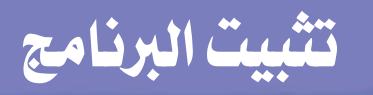

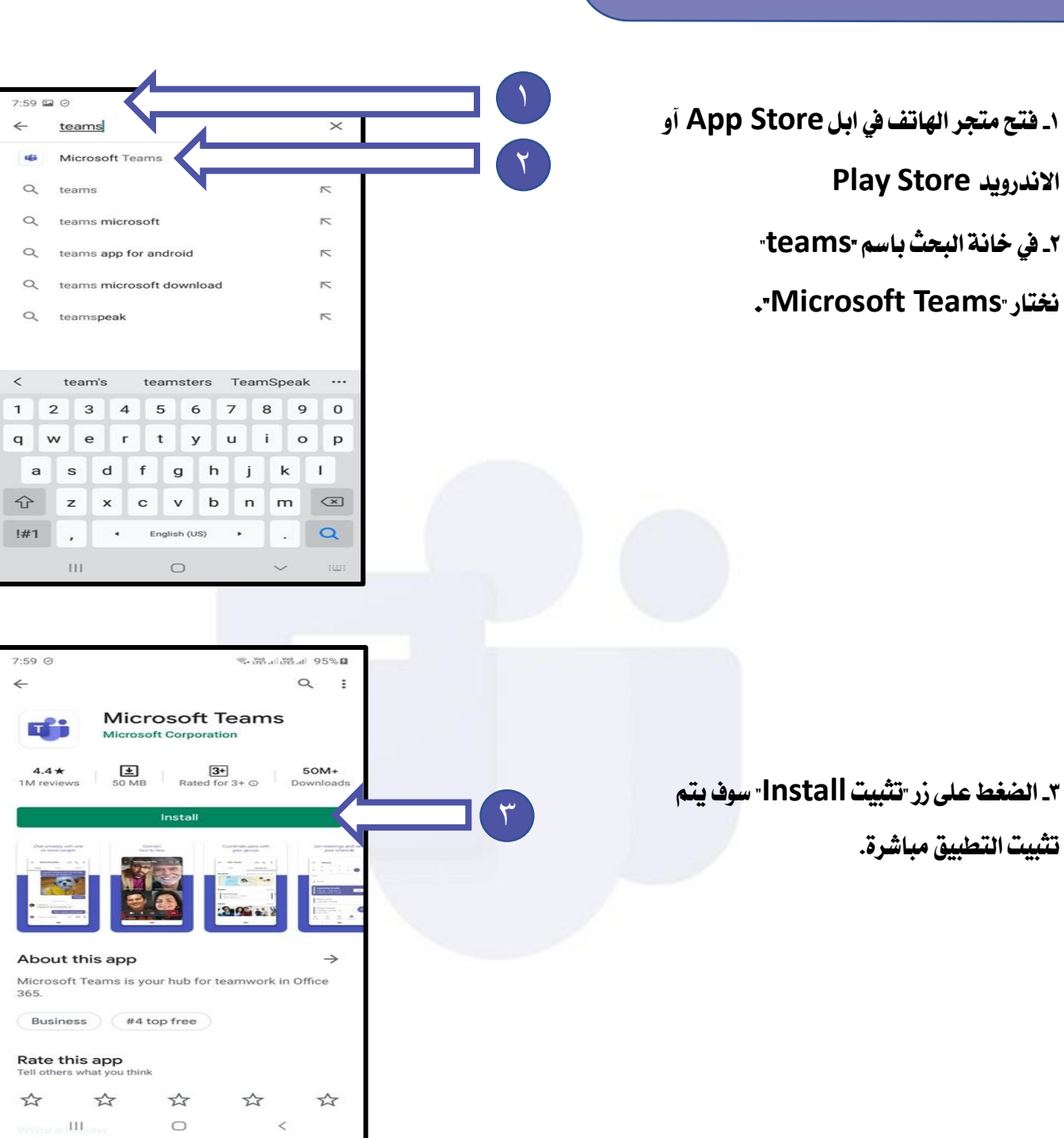

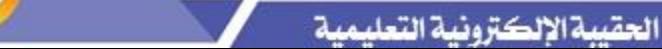

 $\rm HI$  .

 $\bigcirc$ 

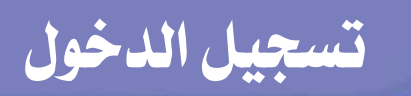

**تسجيل الدخول Ti** Microsoft Teams **-**١ **ادخل حساب املعلم : T [XXXXXXXXXXX@moe.edu.kw](mailto:XXXXXXXXXXX@moe.edu.kw) الرقم املدني** Enter your work, school, or Microsoft account. **)ال تفرقT كابتلأو صمول t)** Sign-in address **-**٢ **اضغط زر ) in Sign )** Sign in ٢  $\begin{tabular}{c|c|c|c|c} \hline \quad & \quad & \quad \quad & \quad \quad \\ \hline \quad & \quad & \quad \quad & \quad \quad \\ \hline \end{tabular}$ **Di** Login to Microsoft Teams وزارة الـتربية t280043001109@moe.edu.kw **-**٣ **ادخل كلمة املرور اليت قمت اختيارها يف**  أدخل كلمة المرور **صفحه احلصول علي احلساب.**  ٣ كلمة المرور **-**٤ **اضغط زر ) تسجيل الدخول( .** نسيت كلمة المرور تسجيل الدخول باستخدام حساب آخر ٤ تسجيل الدخول

**مالحظة** 

**ميكن ادخال حساب املتعلم كربيد الكرتوني يف اهلاتف حيث سيتم ادراج احلصص االفرتاضية يف تقويم اهلاتف و ارسال االشعارات للمتعلم قبل احلصة .**

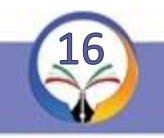

مجلس مديري ومديرات المرحلة الثانوية - منطقة الفروانية التعليمية

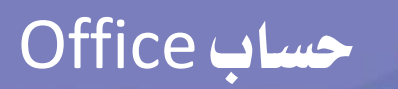

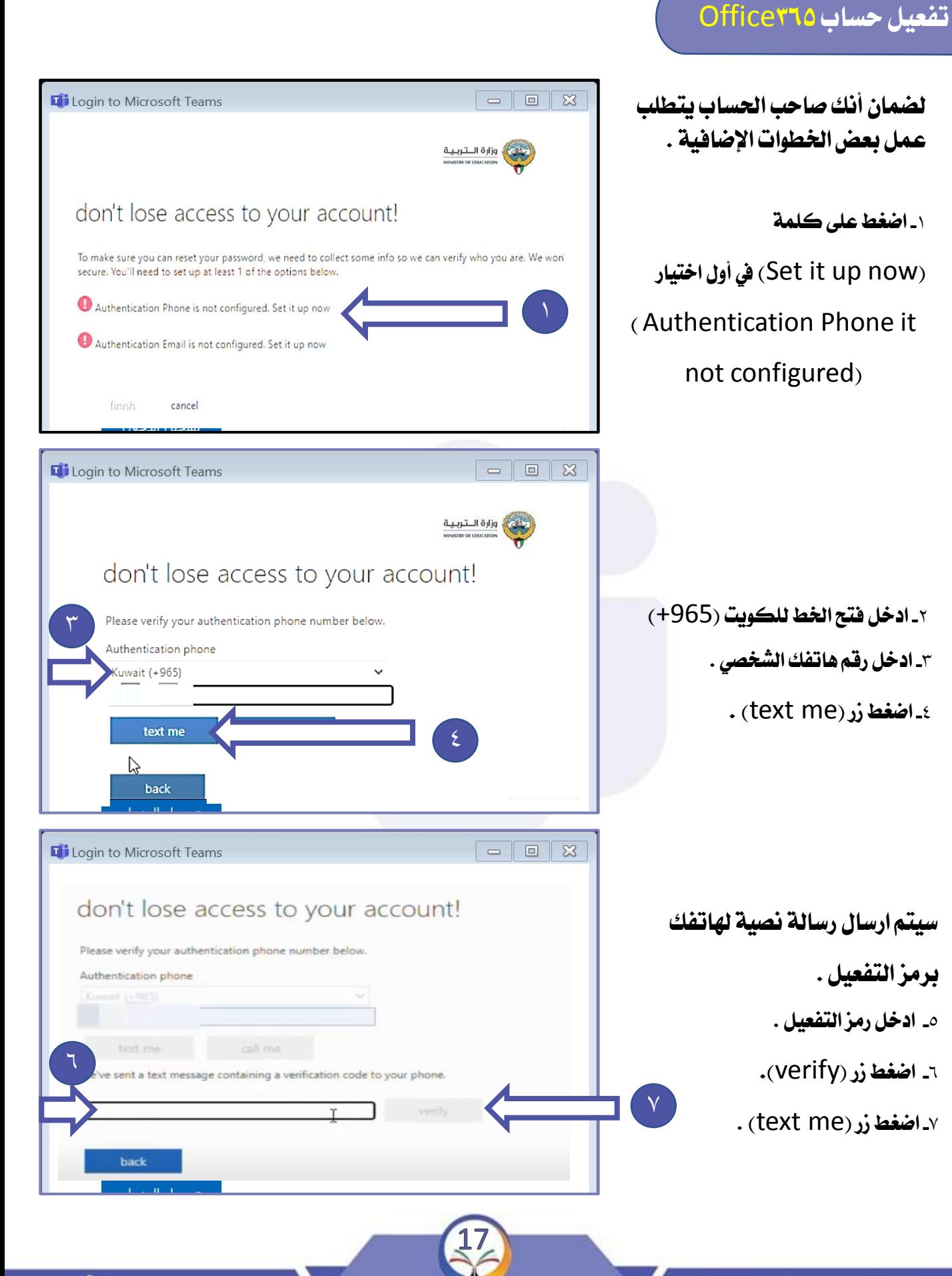

## **حساب Office**

## **تفعيل حساب 365**Office

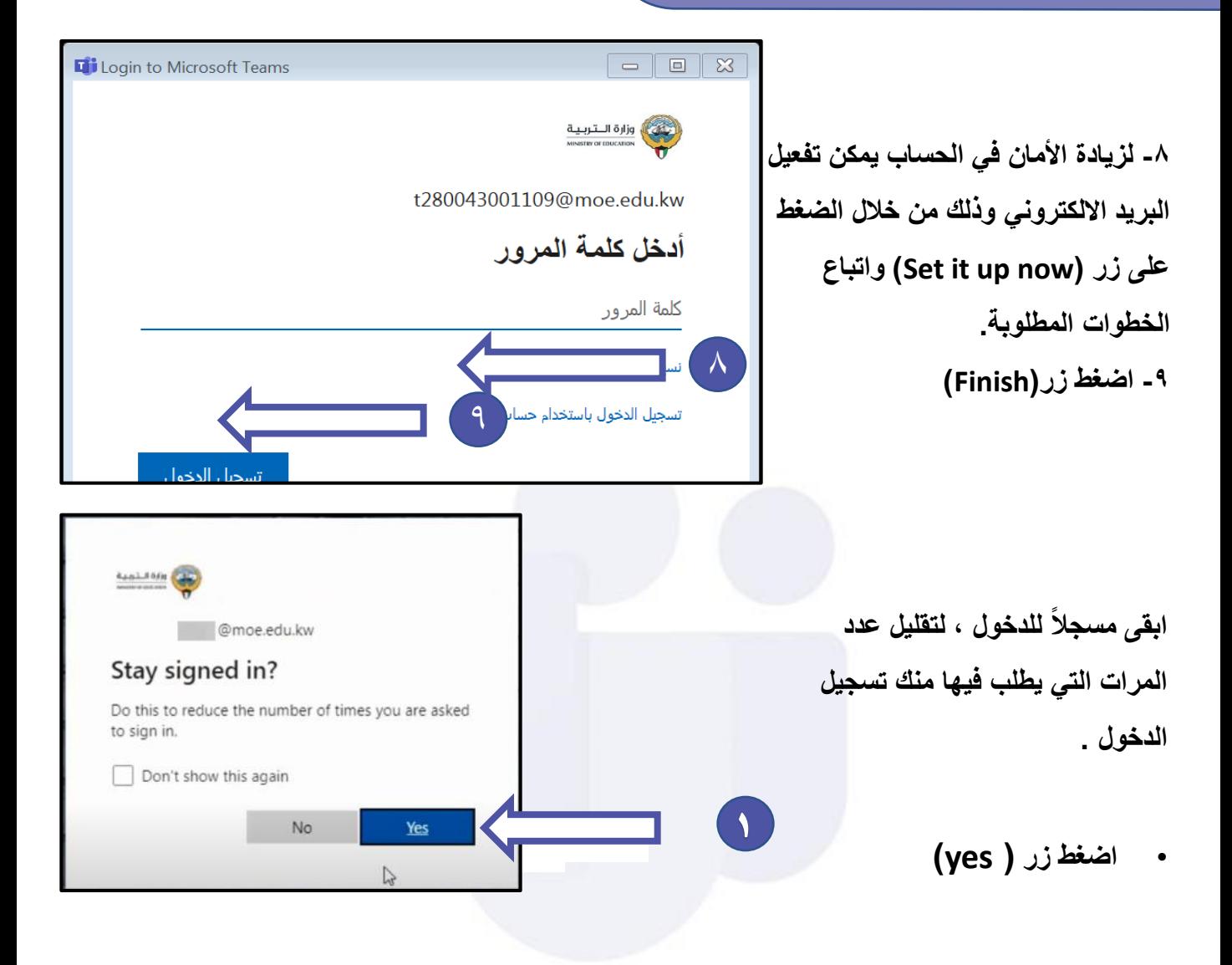

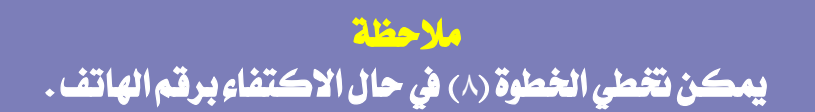

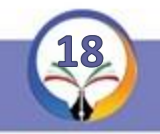

## Office 365

## **مميزات** 365 Office

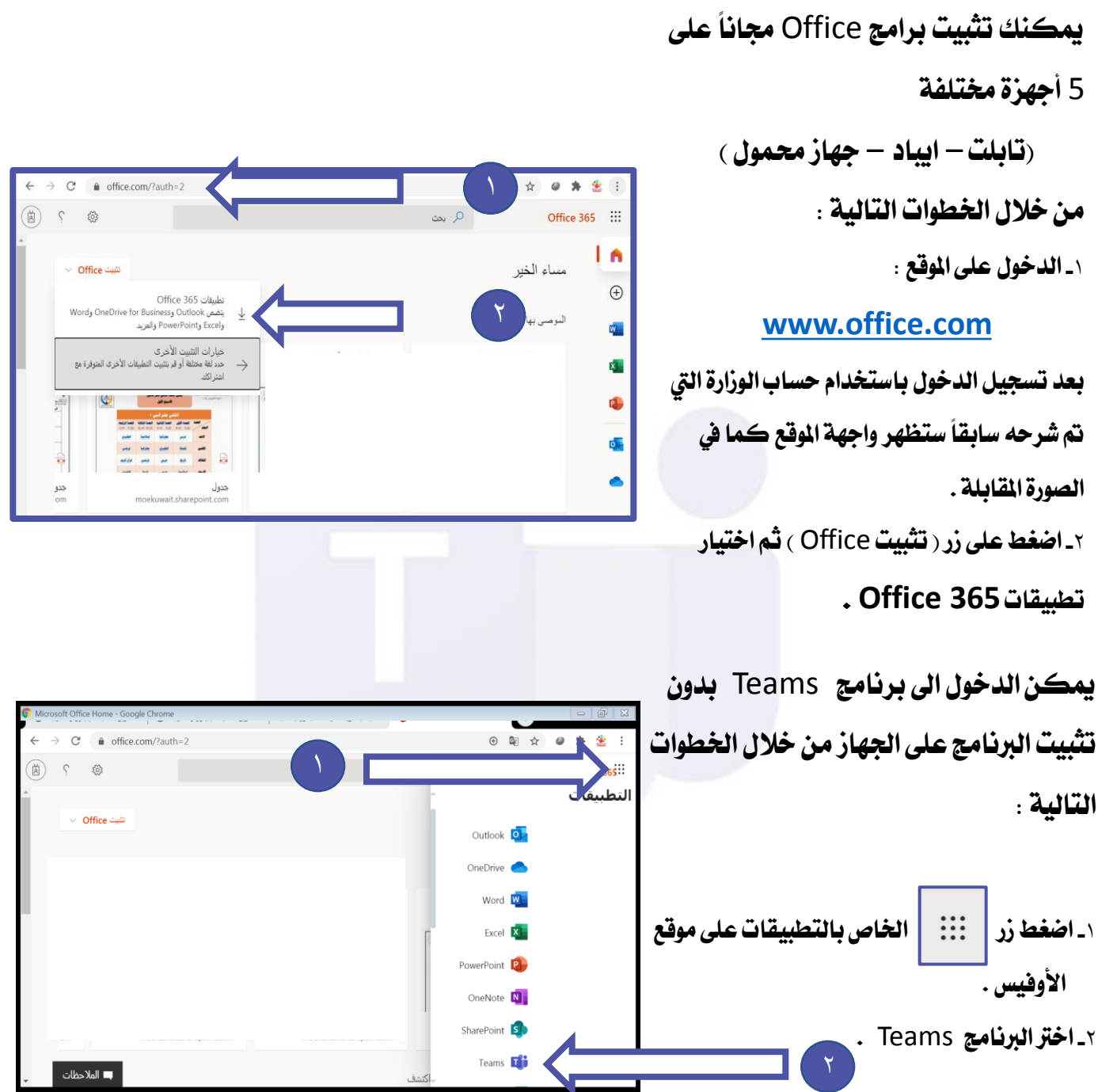

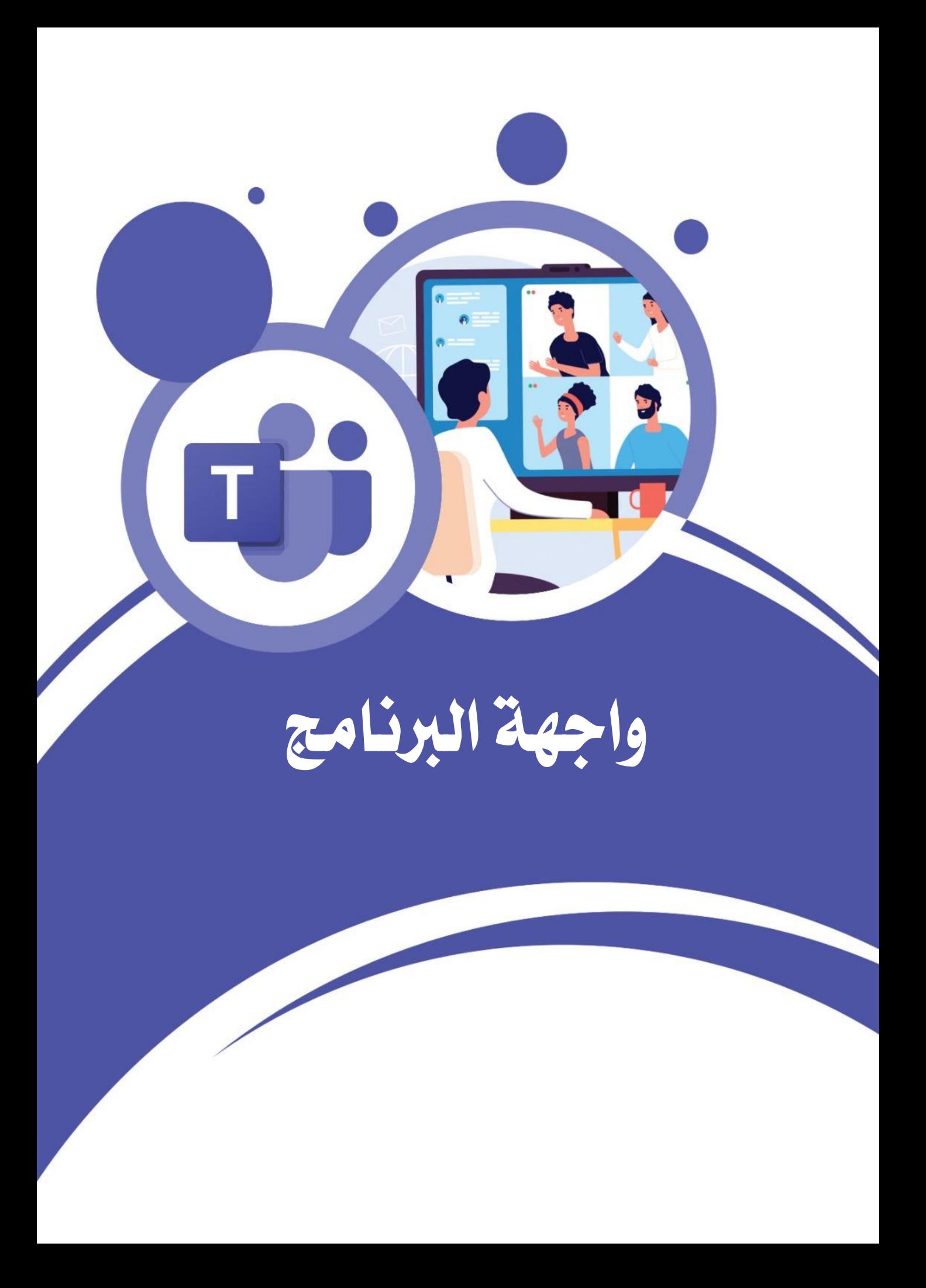

## **واجهة الربنامج**

## **أوالً : تغيري واجهة الربنامج اىل اللغة العربية**

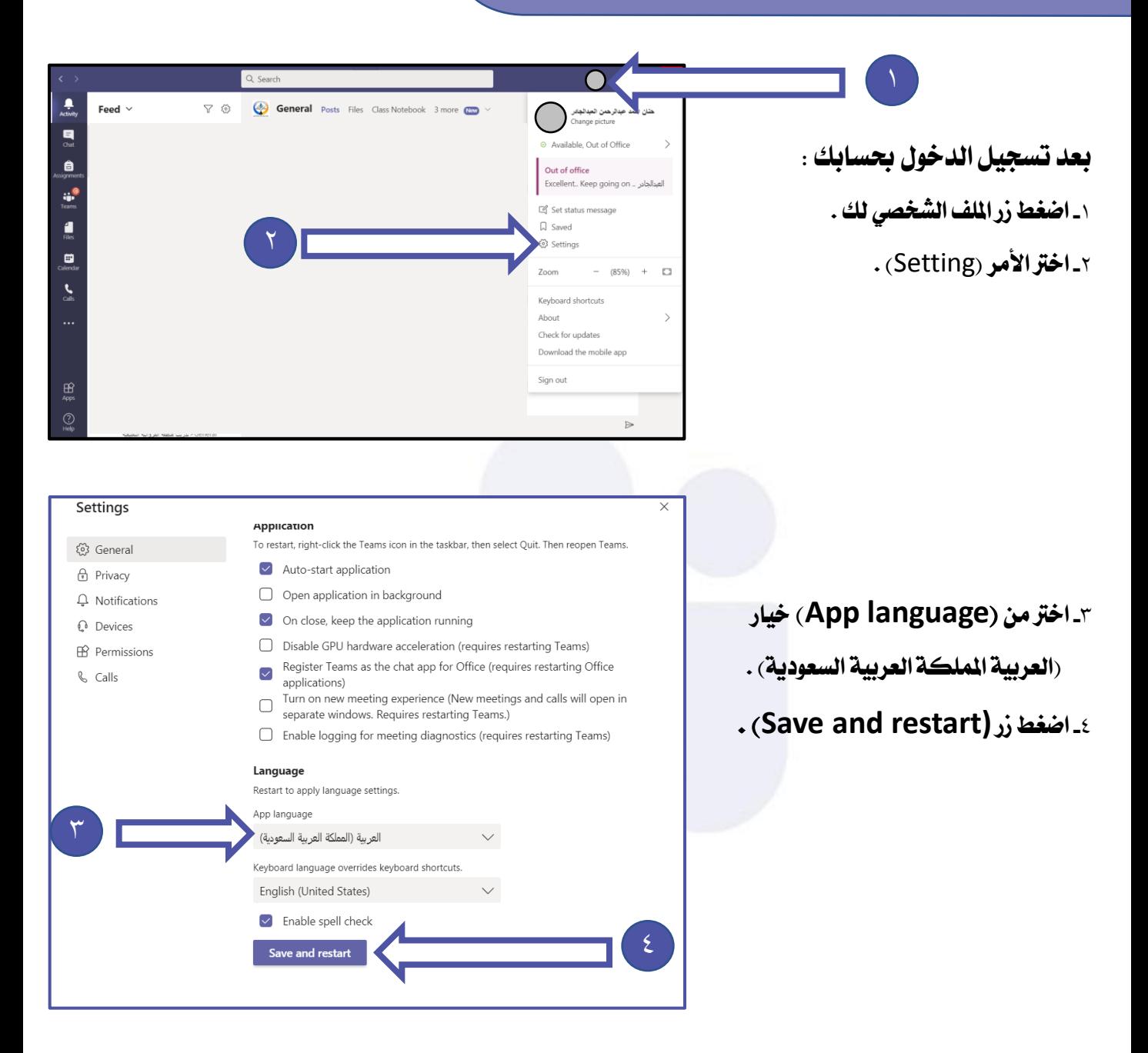

**مالحظة سيتم إعادة تشغيل الربنامج تلقائياً ويتم حتويل واجهة الربنامج اىل اللغة العربية .**

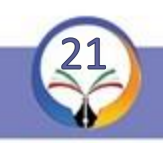

## **واجهة الربنامج**

## **ثانيا: تغيري طريقه عرض الفرق) الفصول االفرتاضية(**

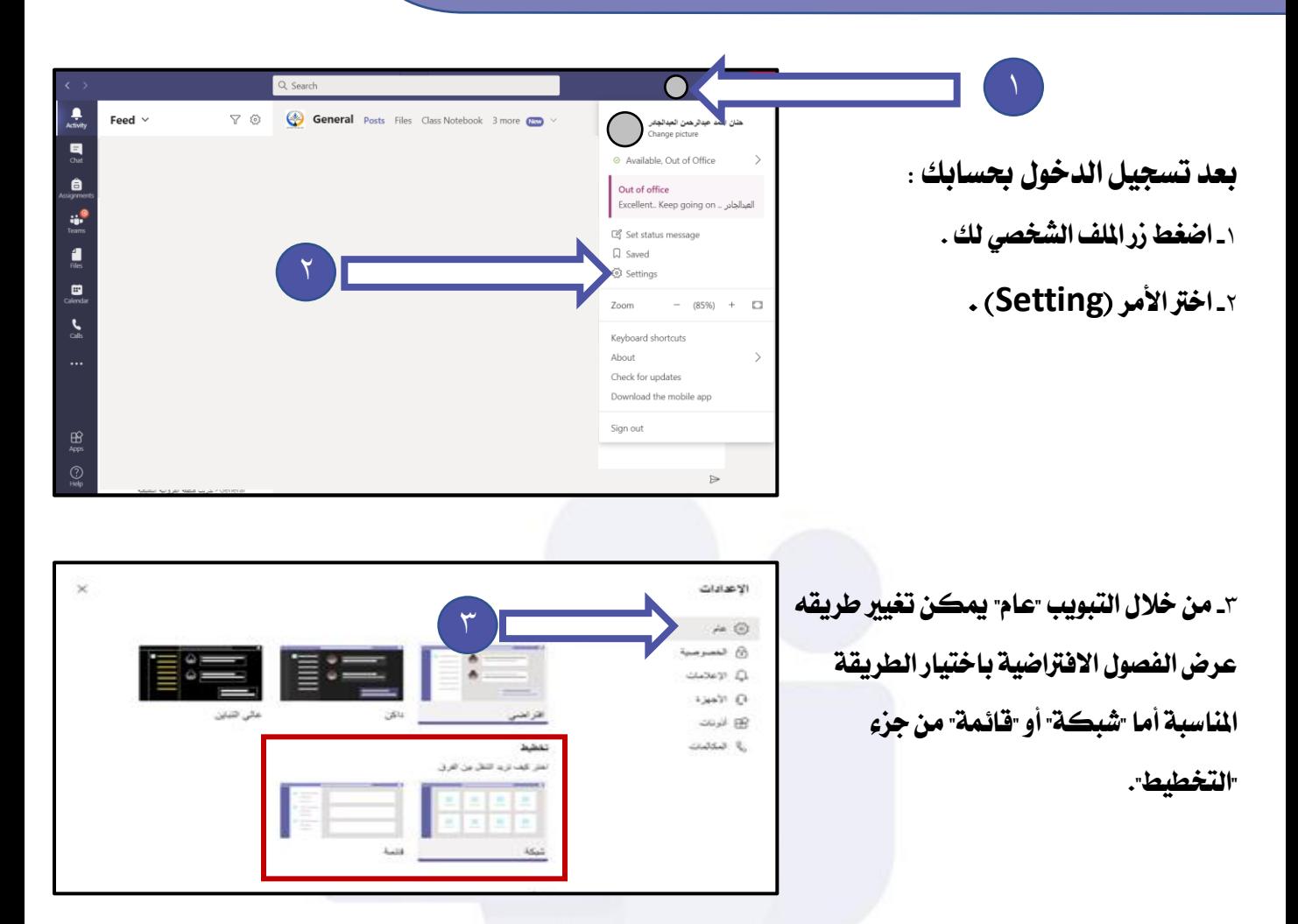

**طرق عرض الفصول االفرتاضية**

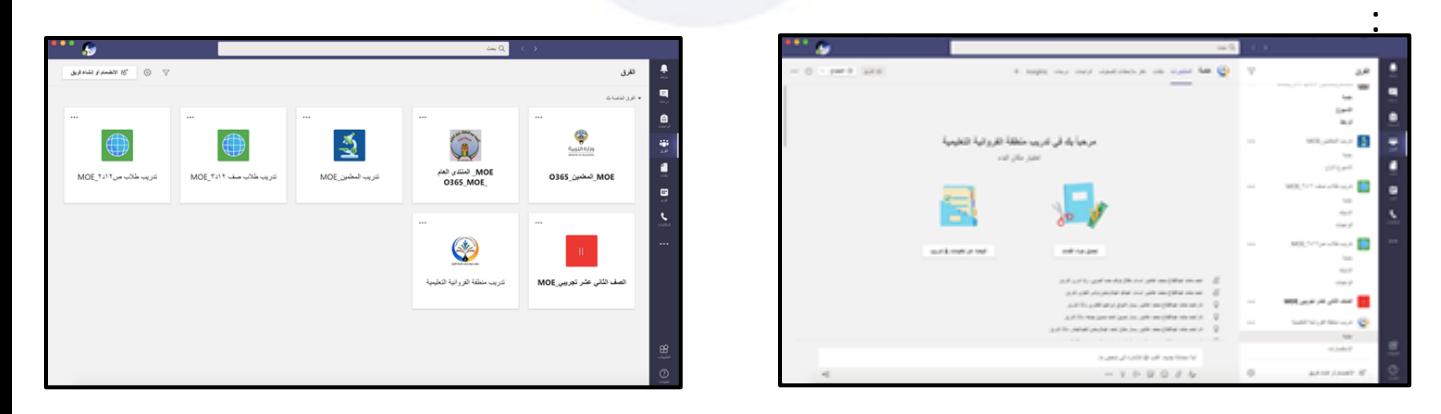

**طريقة عرض قائمة طريقة عرض شبكة**

## **واجهة الربنامج**

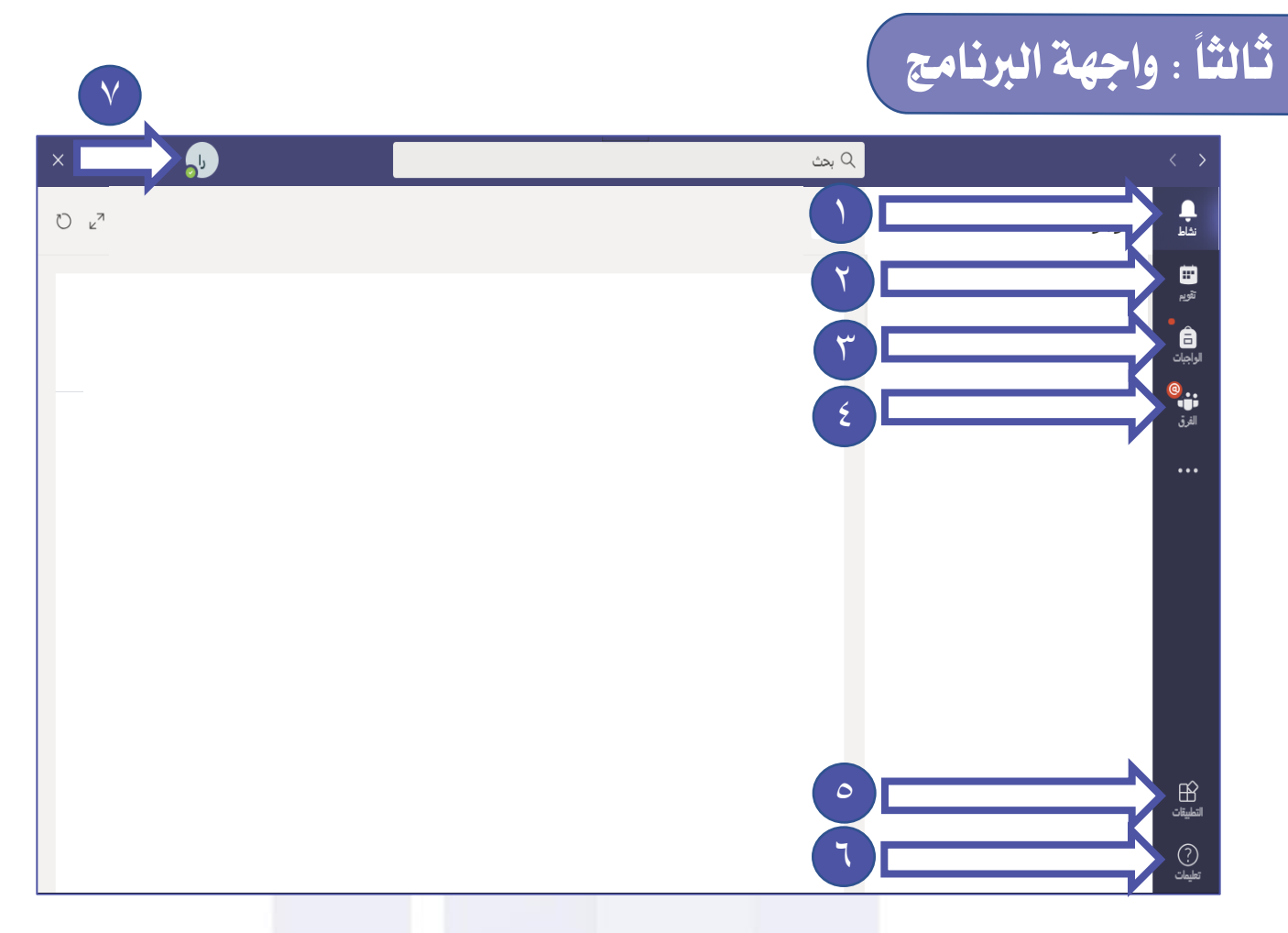

١**ـ نشاط : لمعرفة آخر الأحداث و الأنشطة التي حدثت في الحساب من ارسال واجبات أو تحديد موعد** 

**احلصص أو احملادثات اليت مت ارساهلا يف الفرق. -٢ تقويم : ملعرفة موعد االجتماعات ) احلصص ( و توقيتها . -٣ الواجبات : لعرض الواجبات حسب الفريق ) املادة الدراسية ( . -٤ الفرق : لعرض الفرق ) املواد الدراسية ( لدى املتعلم . -٥ التطبيقات : إلضافة تطبيقات إضافية على برنامج ال** Teams **. -٦ تعليمات : للمساعدة و حل املشكالت يف برنامج** Teams **من خالل شركة مايكروسوفت.**

**-٧ امللف الشخصي : ميكن من خالهلا تغيري الصورة الشخصية وتغيري احلالة واالشعارات وتغيري خصائص** 

**الربنامج و التأكد من حتديثات الربنامج وتسجيل اخلروج .**

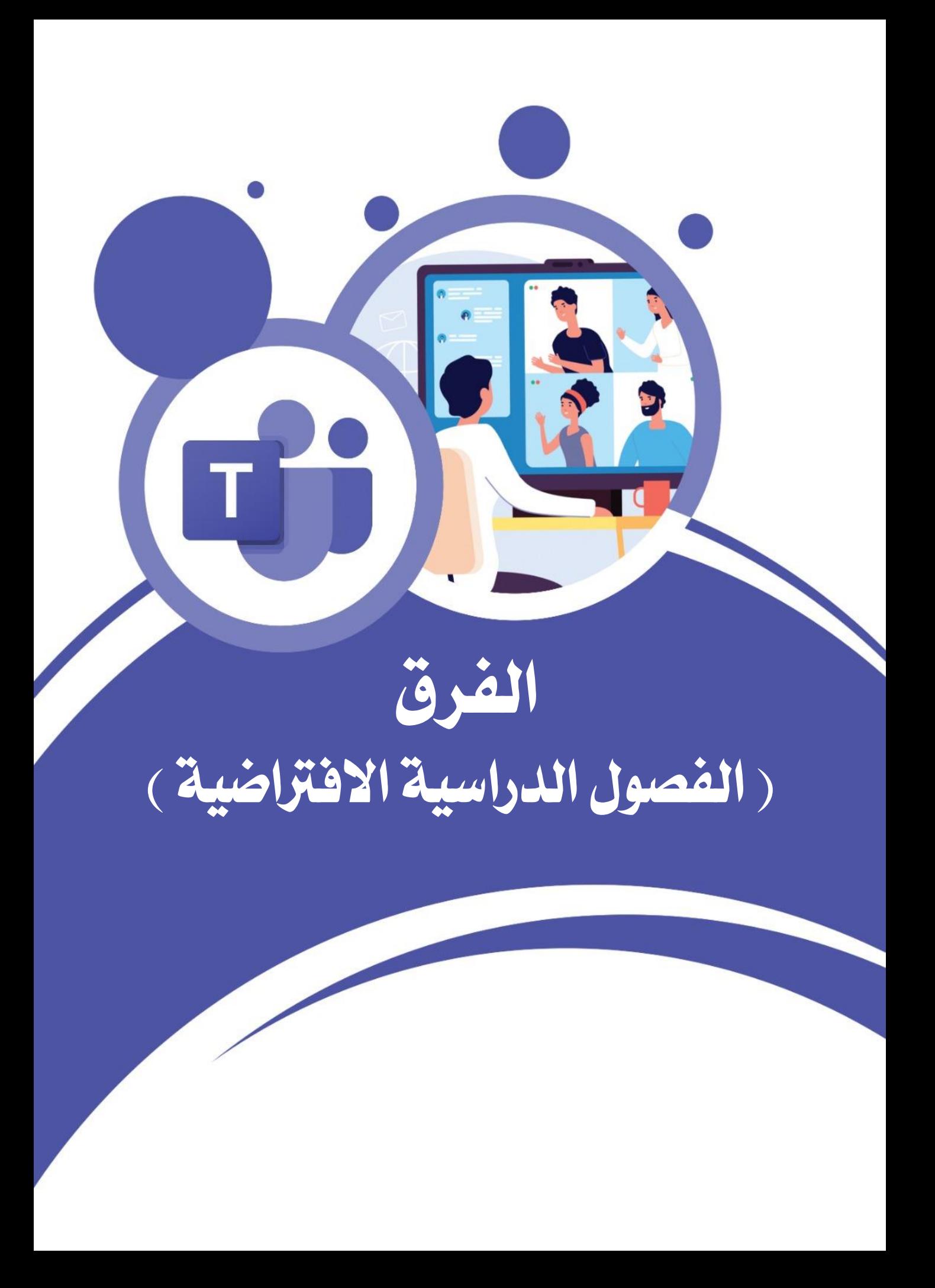

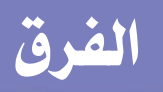

## **أوالً : تنشيط الفرق**

**يف بداية العام الدراسي ستقوم وزارة الرتبية بإنشاء الفصول الدراسية ويتطلب منك تنشيط الفرق.**

**-**١ **اخرت تبويب فرق .**

**-**٢ **اخرت الفريق .**

**-**٣ **اضغط زر )تنشيط( .**

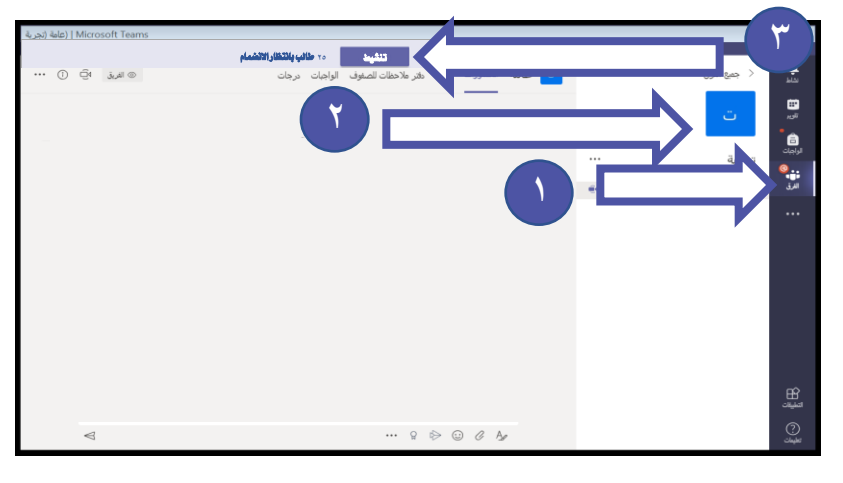

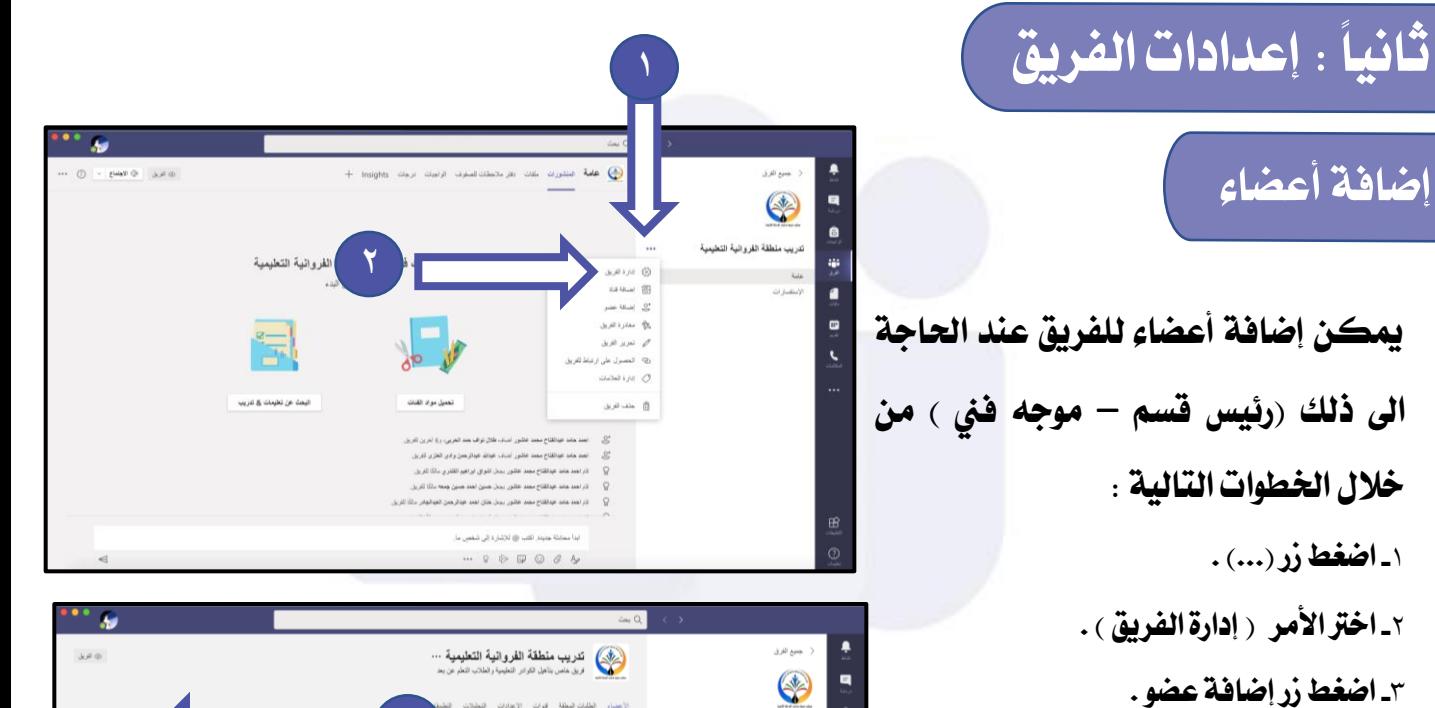

**-**٤ **حدد نوع العضو ) طالب** – **مدرسون(** 

**-**٥ **اكتب اسم العضو ، من خالل كتابة االسم** 

**أو الرقم املدني مسبوق بـ** T **للمعلم و** S **للطالب .**

٦**ـ اضغط زر (إضافة) .** 

**-**٧ **اضغط زر )اغالق(.**

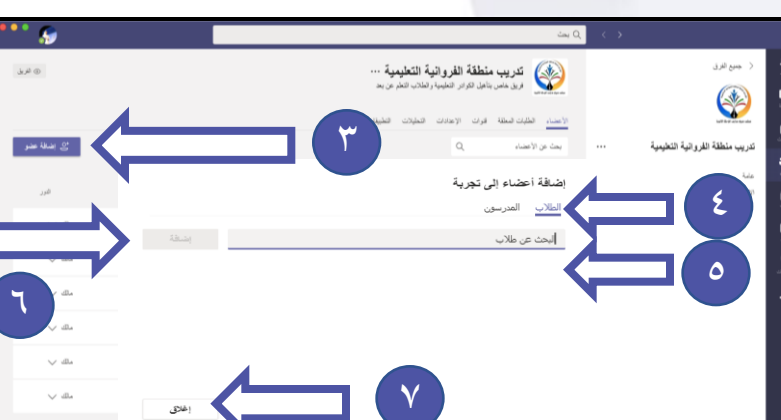

**مالحظة ميكن إضافة عضو من خالل زر )...( يف اخلطوة )**١**( ثم اختيار األمر )إضافة عضو( .**

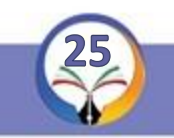

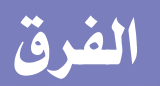

## **إضافة قناة**

#### **من إدارة الفريق ميكن إضافة قنوات فرعية داخل الفريق من خالل اخلطوات التالية**

- **-**١ **اخرت تبويب قنوات .**
- **-**٢ **اضغط زر )إضافة قناة( .**
	- **-**٣ **اكتب اسم القناة .**
- **-**٤ **اكتب الوصف ) اختياري (.**
	- **-**٥ **اخرت خصوصية القناة:**
- **قياسية : أي عامة تكون متاحة جلميع األعضاء .**
	- **خاصة : تكون متاحة لبعض األعضاء الذين** 
		- **سيتم إضافتهم .**
- **-**٦**فعل خيار إظهار هذه القناة تلقائياً يف قائمة القنوات)لتكون متاحة ألعضاء الفريق يف** 
	- **قائمة القنوات هلذا الفصل(**
		- **-**٧ **اضغط زر )إضافة( .**

### **إعدادات الفريق**

**ميكن كذلك من إدارة الفريق من خالل حتديد االعدادات و االذونات اخلاصة بالفريق من خالل اخلطوات التالية : -**١ **اخرت تبويب )االعدادات(. -**٢ **اضغط )تغيري النسق( لتغيري صورة الفريق . -**٣ **حدد أذونات األعضاء .**

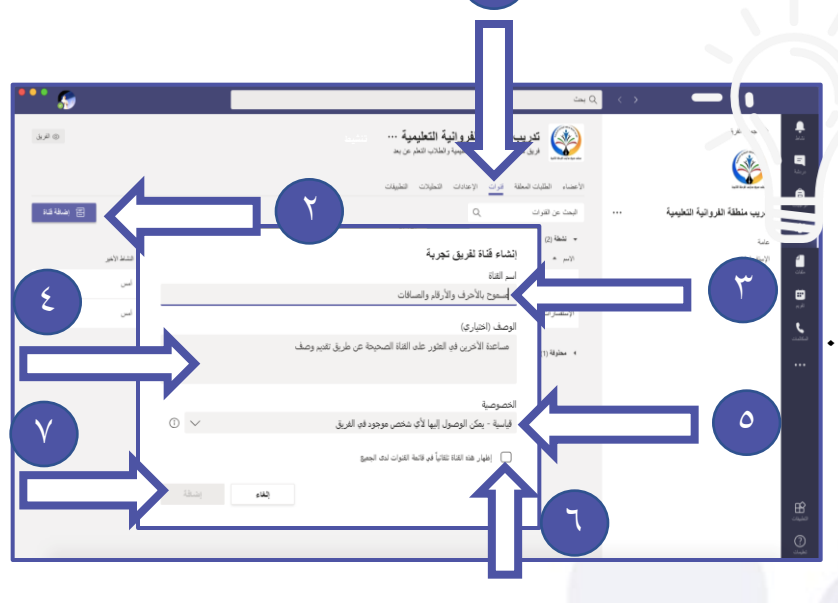

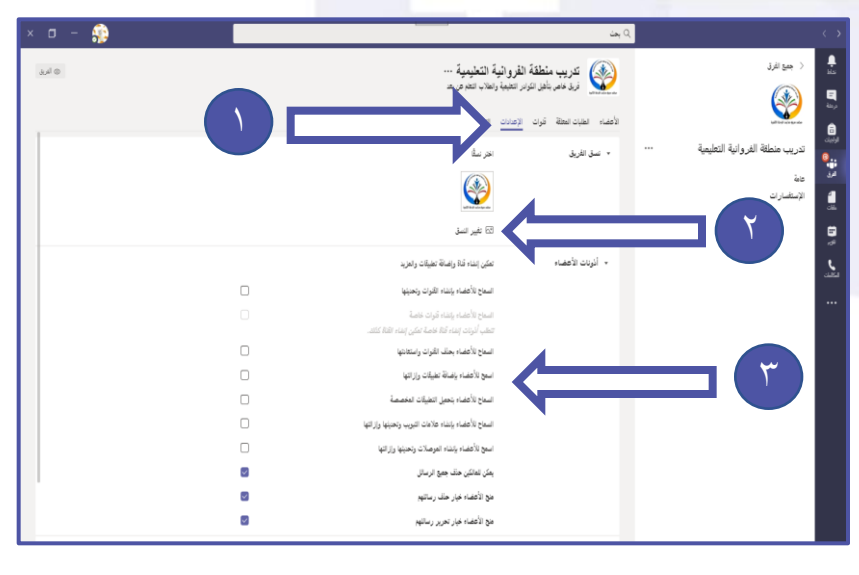

**مالحظات -**١ **ميكن إضافة قناة من خالل زر )...( يف اخلطوة )**١**( ثم اختيار األمر )إضافة قناة( . -**٢ **يفضل عدم تفعيل مجيع األذونات حتى ال يتسنى للطالب إضافة تغيريات على الفريق .**

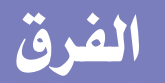

## **خصائص الفريق**

**من خالل الضغط على )...( ميكن احلصول على بعض األوامر سريعة الوصول :** 

- **-**١ **إضافة قناة : إلضافة القنوات .**
- **-**٢ **إضافة عضو : إلضافة وحذف األعضاء من الفريق .**
	- **-**٣**مغادرة الفريق : للخروج من الفريق .**
	- **-**٤**حترير الفريق : لتغيري الصورة و اسم الفريق**
- **-**٥ **احلصول على رابط الفريق : لدعوة أشخاص غري متواجدين بالفريق .** 
	- **-**٦ **حذف الفريق : حلذف مجيع حمتويات الفريق .**

## **خصائص القناة**

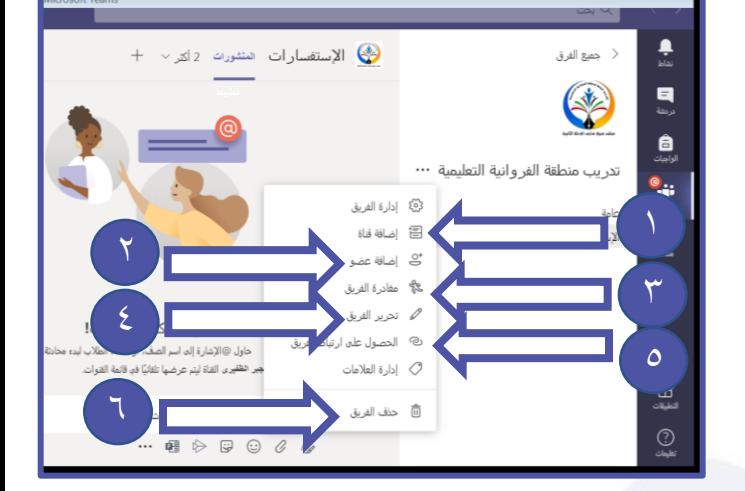

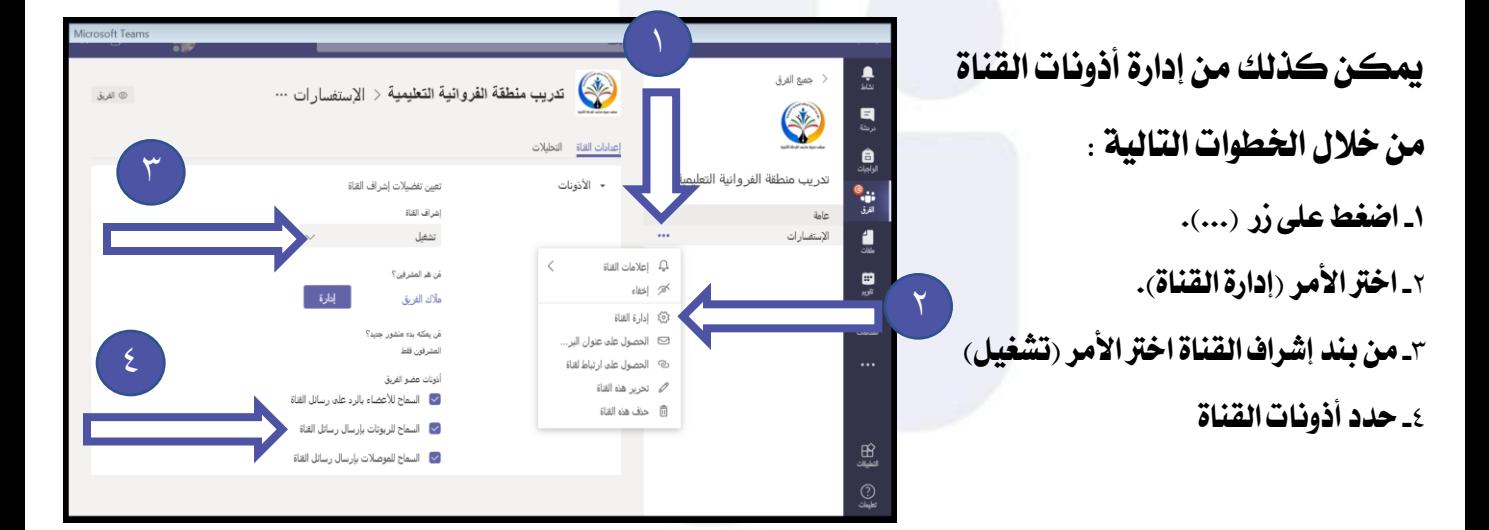

**تعرض لك نافذه "إعدادات القناة" واليت حتتوي على خصائص للتحكم يف السماح بنشر الرسائل يف هذه القناة أو منعها حبيث:**

- يمكن لأي شخص نشر الرسائل: يسمح نشر الرسائل في القناة لجميع الأشخاص المنتسبين لها.
- **ميكن للمالكني فقط نشر الرسائل: يسمح بنشر الرسائل يف القناة لألشخاص املنتسبني هلا بصفتهم "املالك".**

#### **مالحظات**

- **-**١ **يفضل عدم إعطاء أي صالحية للطالب لتجنب أي تغيري يف القناة أو الفريق .**
- **-**٢ **يف حال عدم السماح لألعضاء بالرد على رسائل القناة لن يتمكن املتعلم املشاركة باحملادثات يف االجتماع .**

**الرسائل**

#### **نشر الرسائل يف الفريق أو قناة .**

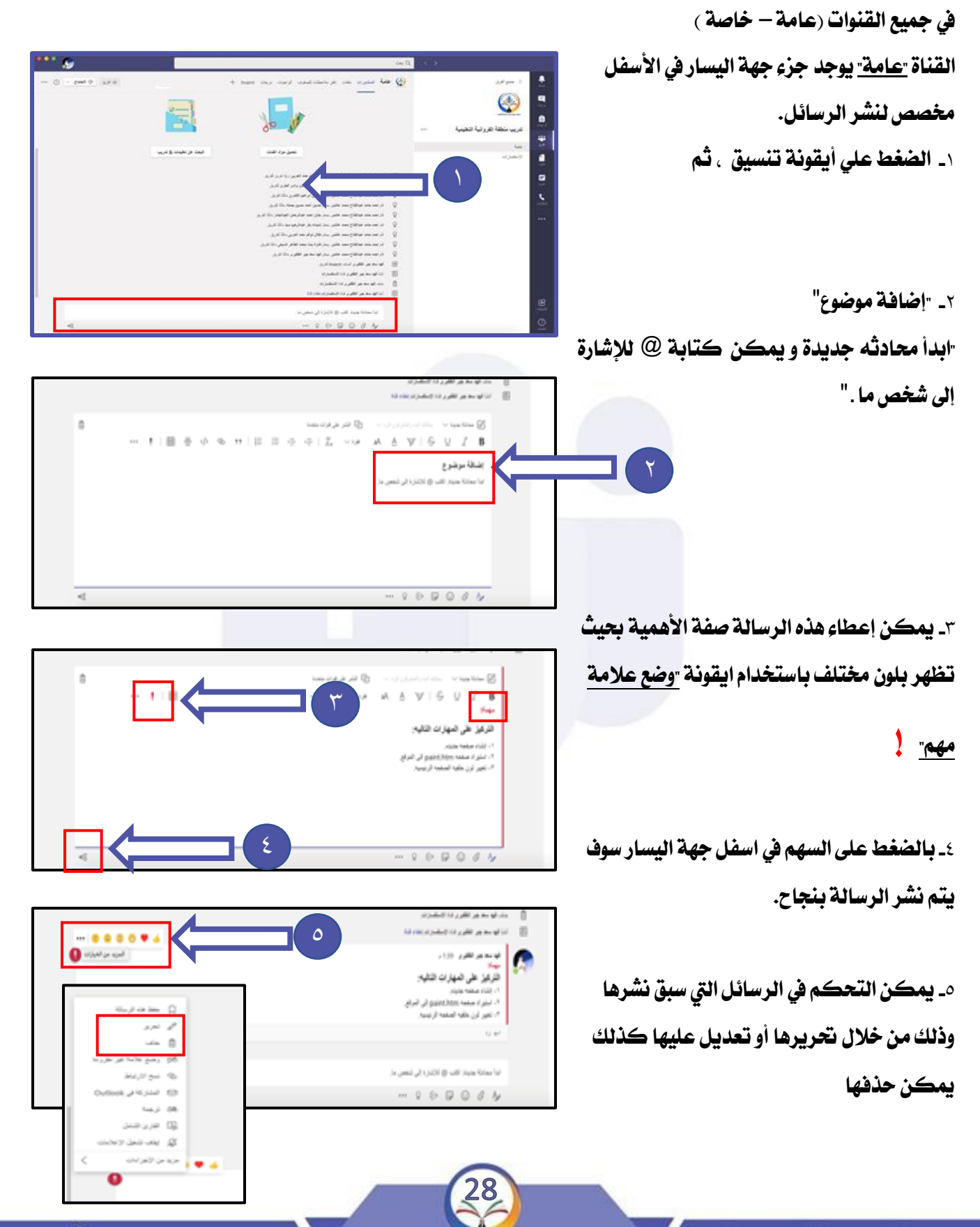

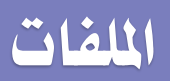

٣

#### **حتميل وتنظيم امللفات .**

**بعد الدخول علي** Teams **واختيار الفريق املطلوب ميكن التعامل مع امللفات كالتالي:**

- **-**١ **الضغط علي القناة عامة**
- **-**٢ **اختيار تبويب امللفات من قائمة األدوات**
- **-**٣**من خالل األمر "حتميل" ميكن رفع ملف أو**

**جملد كامل وهنا سوف نقوم بتحديد جملد كامل** 

**حيمل االسم كما يلي:**

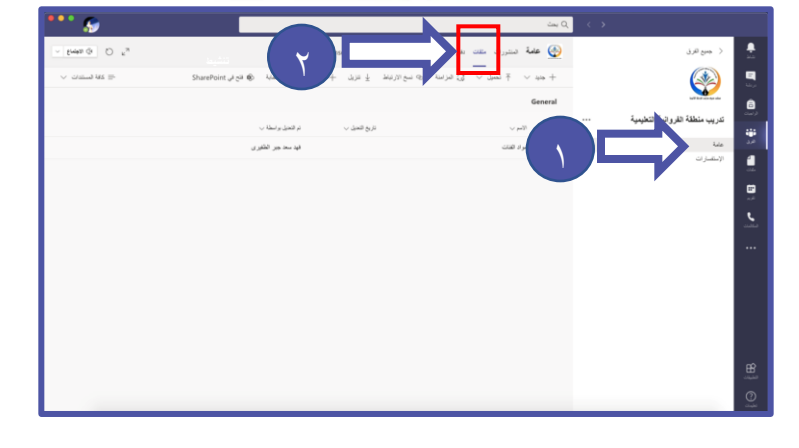

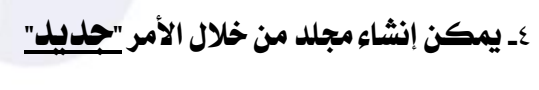

**واختيار "جملد".**

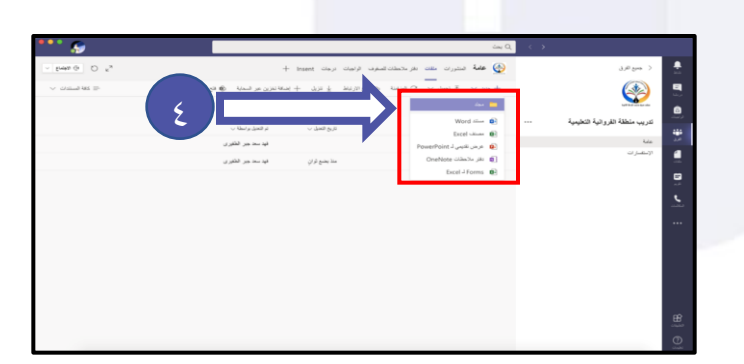

**-**٥ **تسمية اجمللد** ٥ www.farwanyasc.com الحقسة الالكترونية التعليمية

 $\bullet$ 11<br>11 0 0 1

# **االجتماعات ) احلصص الدراسية االفرتاضية (**

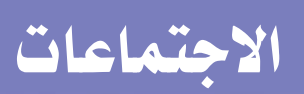

# **اهلدف من االجتماعات**

**مصطلح اجتماع يف برنامج ال** Teams **تعين احلصة الدراسية االفرتاضية حيث يتم مشاركة الصوت و الفيديووالشاشة ومن يقوم بإدارةاالجتماعاملعلم حيث يقوم جبدول احلصة وادراجها يف التقويم.**

# **جدولة االجتماعات**

**مصطلح جدولة االجتماعتعين إضافة االجتماعاىل التقويم حيث ستظهرللمعلم و الطالب يف التقويم اخلاص يف برنامج** Teams**وتظهرتفاصيل االجتماع كالوقت والتاريخ و عنوان الدرس .**

# **قبل البدء باالجتماع**

- **-**١ **حيب على املعلم احلضور يف الوقت املناسب و عدم التأخر .**
	- **-**٢**قبل البدء باالجتماع تأكد من جتهيز املادة العلمية .**
- **-**٣ **حيب على املعلم اجللوس يف مكان هادئ و احضار مجيع األدوات اليت تتعلق باملادة الدراسية .**
	- **-**٤ **تغيري اعدادات االجتماع حبيث يكون املعلم هو املتحكم الوحيد يف احلصة االفرتاضية .**

# **الئحة الصف االفرتاضي**

- **-**١ **وضع مجيع املتعلمني يف حالة كتم للصوت .**
- **-**٢ **ال يسمح للمتعلم استخدام امليكروفون اال يف حال أذن املعلم له ذلك .**
	- **-**٣ **االلتزام بأخذ احلضور يف احلصة الدراسية .**
- **-**٤**تسجيل احلصة الدراسية لالستفادة القصوى من جمهود املعلم كأرشيف الكرتوني للدروس وميكن للطالب الغائب الرجوع اليه .**

## **االجتماعات**

## **أوالً : جدولة االجتماع**

**-**١ **اخرت تبويب فرق .**

**-**٢ **اخرت الفريق .**

**طريقة أخرى :**

**-**١ **اخرت تبويب تقويم .** 

**-**٢ **اضغط زر ) اجتماع جديد ( .**

**-**٣ **اخرت األمر )جدولة االجتماع( .**

**اتباع اخلطوات التالية :**

**-**١ **ادخل عنوان االجتماع .**

**-**٢ **حدد أمساء الضيوف على االجتماع )إذا** 

**دعوت اشخاص غري أعضاء يف الصف (.**

**يف صندوق احملاورة جلدولة االجتماع يتم** 

### إنشاء اجتماع (حصة افتراضية ) من خلال الخطوات التالية :

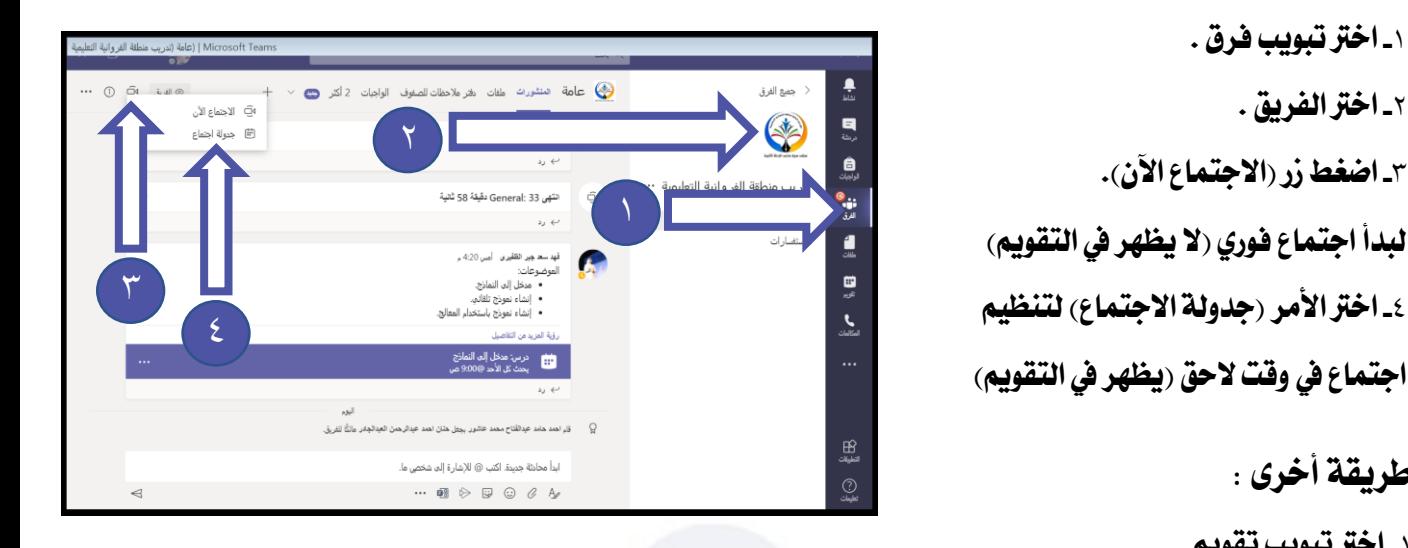

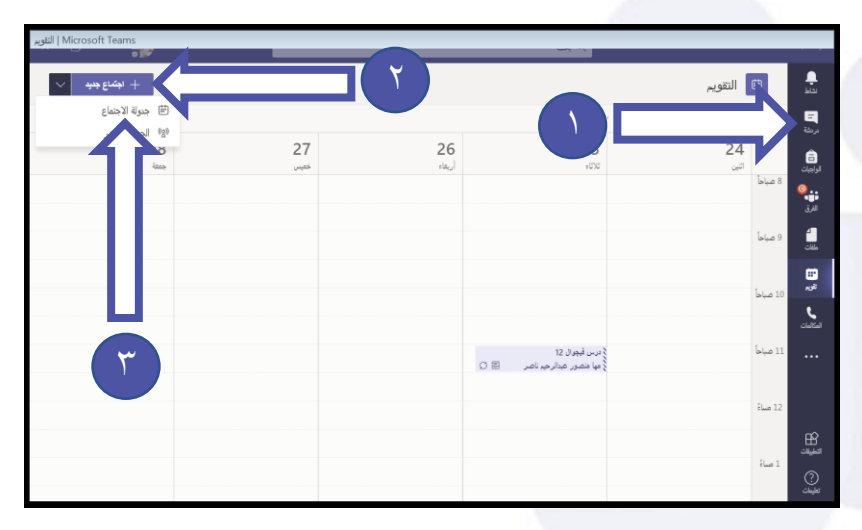

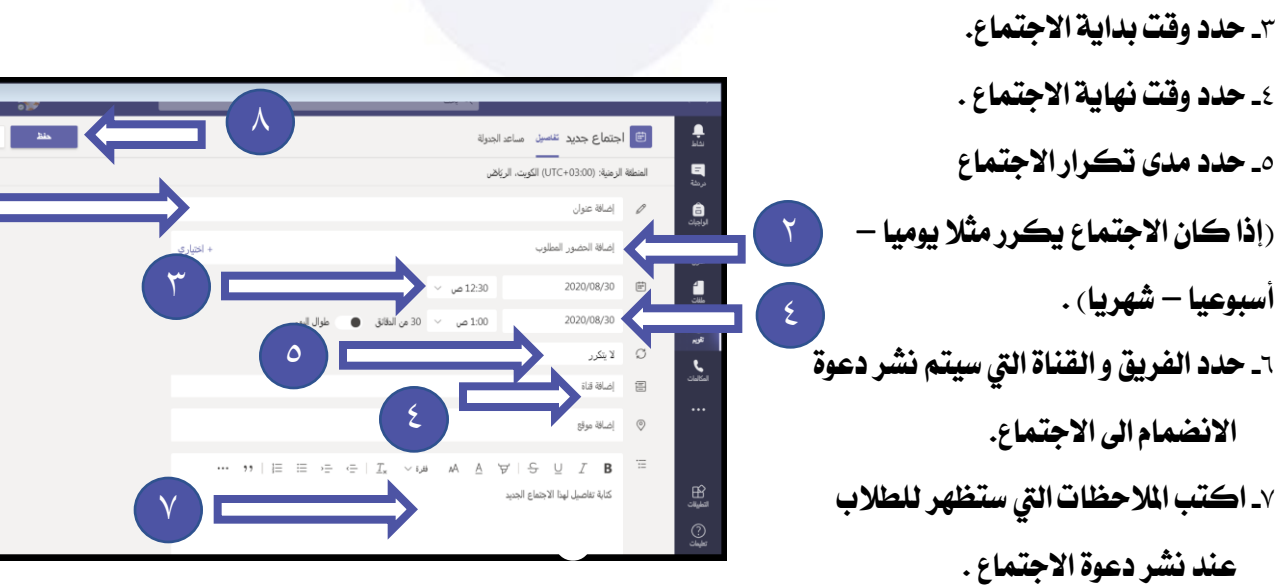

**-**٨ **اضغط زر )حفظ( .**

<mark>أسبوعيا – شهريا</mark>) .

الحقيبة الإلكترونية التعليمية

## **االجتماعات**

## **ثانياً : شريط أدوات االجتماعات**

## **قائمة احلضور**

**بعد دخول االجتماع ميكن للمعلم متابعة احلضور من خالل اخلطوات التالية: -**١ **اضغط على زر . -**٢ **ستظهر لك قائمة احلضور ، وكذلك**  الاقتراحات وهي تشمل الأعضاء ا<mark>ل</mark>وجودين في الفريق ولم ينضموا الى الفريق حت*ى* الآن.

## **تنزيل قائمة احلضور :**

**بعد دخول االجتماع ميكن للمعلم أخذ احلضور و الغياب من خالل اخلطوات التالية: -**١ **إظهار قائمة احلضور . -**٢ **اضغط على زر )...( . -**٢ **اخرت األمر )تنزيل قائمة احلضور(، سيتم حفظ ملف احلضور يف جملد التنزيالت .**

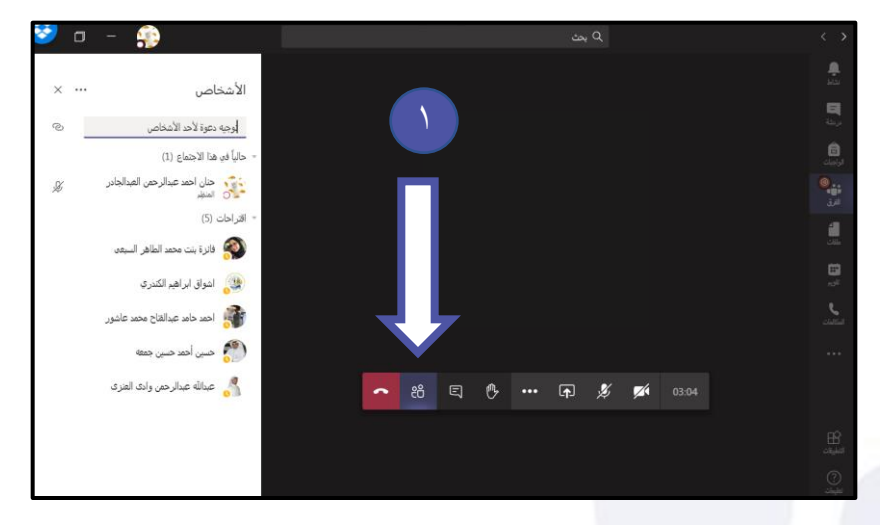

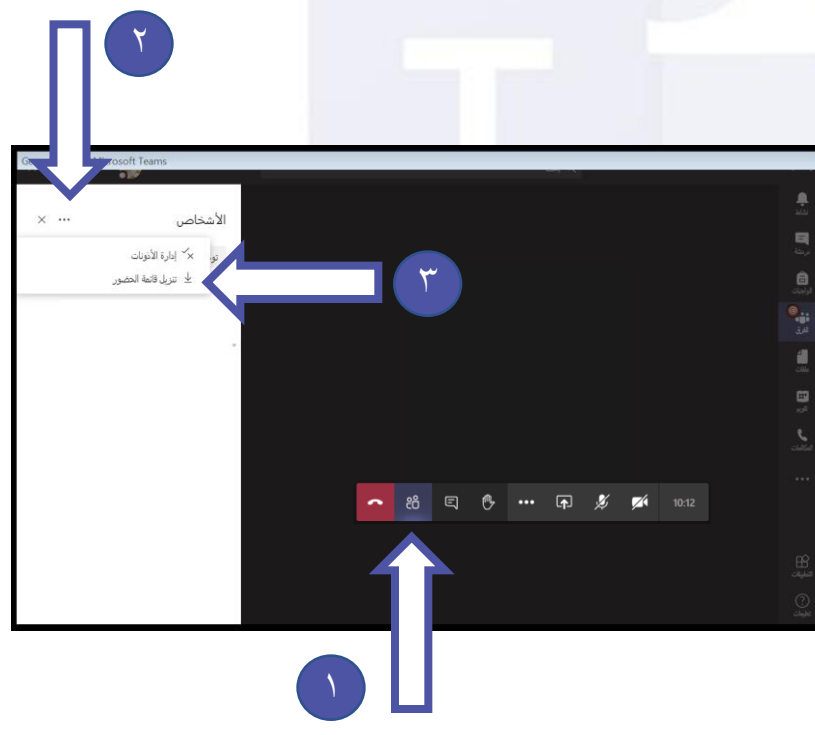

#### **مالحظة**

**جيب على املعلم تنزيل قائمة احلضور يف نهاية احلصة للتأكد من تغطية احلضور طوال مدة االجتماع**

## **االجتماعات**

٢

## **أذونات االجتماع :**

### **ميكن التحكم بأذونات االجتماع من خالل :**

- **-**١ **اظهر قائمة احلضور .**
	- **-**٢ **اضغط زر )...( .**
- **-**٣ **اخرت األمر )إدارة األذونات( .**

**سيتم االنتقال اىل مستعرض الويب لعرض اخليارات من خالل:**

#### **أ( -منميكنهجتاوز ساحة االنتظار:**

**- "أنا فقط" فإنه لن ميسح ألعضاء الصف باالنضمام إىل االجتماع بل يتوجب عليهم االنتظار يف "ساحة االنتظار" حلني موافقة املعلم للسماح هلم باالنضمامإىل االجتماع. - األشخاص يف مؤسسيت: يسمح جلميع أعضاء الفريق بدخول االجتماعمباشرة مبجردالضغطعلي انضمام**

**ب( السماح دوما للمتصلني بتجاوز ساحة االنتظار: السماح لألشخاص الذي يتصلون باملعلم هاتفياً من خالل** Teams **بتجاوز "ساحة االنتظار" واالنضمام لالجتماع.**

**جـ( اإلعالن عند انضمام متصلني أو مغادرتهم: تساعد هذه اخلاصية يف التعرف على املتعلمنياملنضمني متأخرين او غادروا االجتماع.**

**د( - حتديد من ميكنه تقديم العرض . يتم حتديد األمر**

#### **"أنافقط".**

**-**٤ **بعد حتديد األذوناتيتم الضغطعلى زر )حفظ(.**

**مالحظة جيب على املعلم حتديد من ميكنه تقديم العرض باختيار ) أنا فقط( حتى ال يتحكم املتعلم يف أدوات االجتماع أثناء االجتماع .**

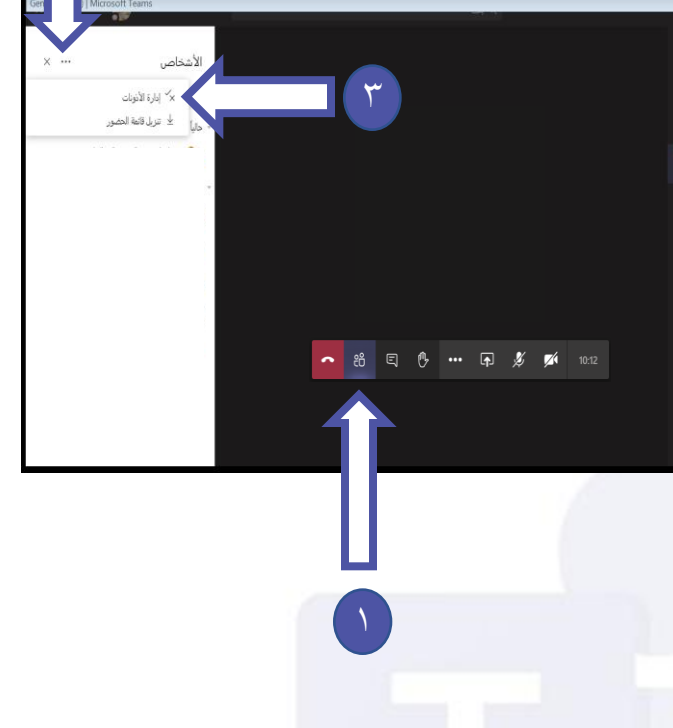

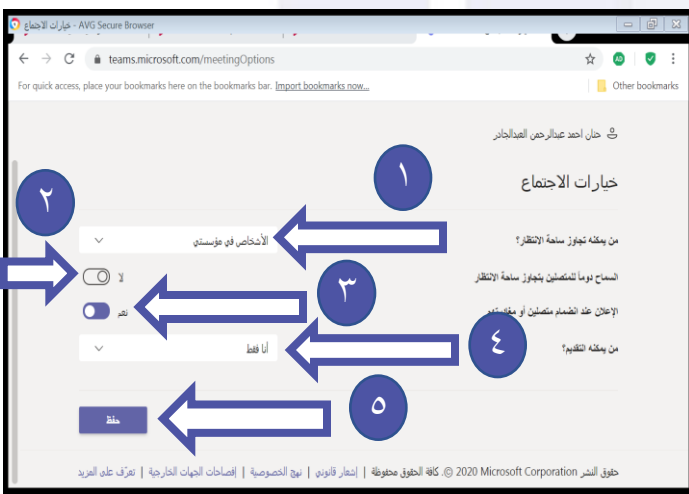

**احملادثات داخل االجتماع**

## **االجتماعات**

#### ٢ **ميكن إظهار احملادثات داخل االجتماع**  ی مت دردشة الاجتماع **من خالل اخلطوات التالية :** 4:18ء<br>السلام عليکم  $\mathbf{E}$ **-**١ **اضغط زر . -**٢ **اكتب الرسالة .**  ● 8 日 6 … 田 多 14 0037 **-**٣ **اضغط زر ارسال .** 田幸 ٢ **تسجيل االجتماع** <sup>٣</sup> ٣**ميكن تسجيل احلصة الدراسية**  .<br>▲ أنت تسجّل أنت تقوم بتسجيل هذا الاجتماع. تأكد أن الجميع يعرفون أنه يجري التسجيل لهم. ن<u>هج ال</u>خصوصيةِ **وادراجها يف قناة الفريق من خالل اخلطوات التالية :** .<br>۞ إظهار إعدادات الجهاز .<br>□ اظنار ملاحظات الاحتماء .<br>[12] الدخول في وضع طء الشاشة . ٢ **-**١ **اضغط زر )...( .** .<br>« إنهاء الاجتماع **-**٢ **اخرت األمر )بدء التسجيل( .** .<br>24] القاف تشغل مقطع فيدو وارد ● 88 日 6 … 田 乡 16 1529 **-**٣ **الحظ ظهور الرسالة باللون األزرق يف األعلى كتنبيه عن بداية التسجيل**

**مالحظة سيتم ادراج الفيديو يف قناة الفريق و قناة** Stream **اليت ستشرح الحقا**

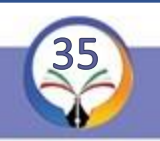
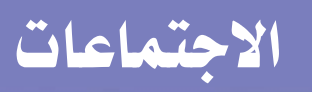

đ

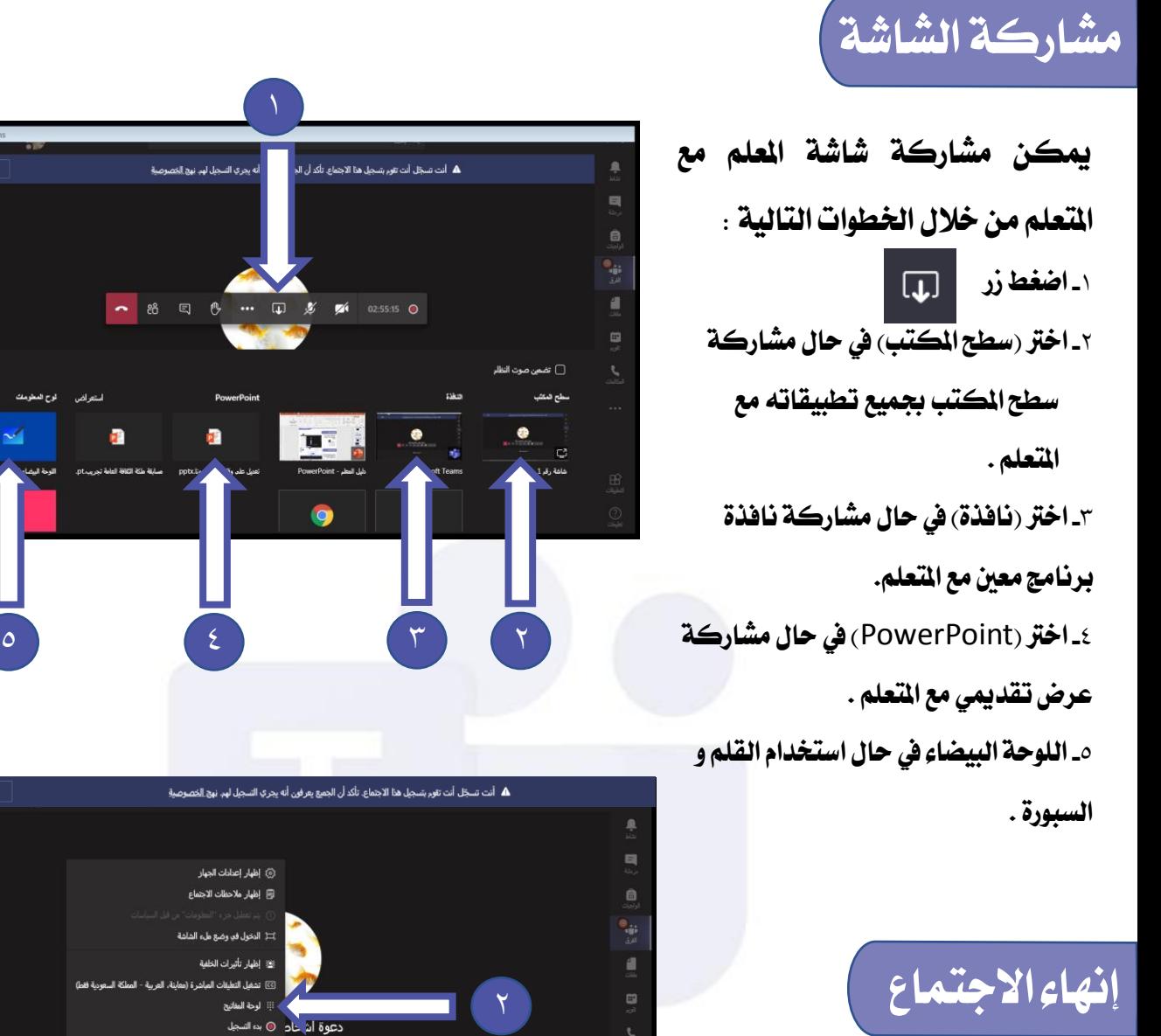

**-**١ **اضغط زر )...( . -**٢ **اخرت األمر )إنهاء االجتماع( حيث يتم انهاء االجتماع لدى مجيع املتعلمني وليس من أيقونه اخلروج من االجتماع .**

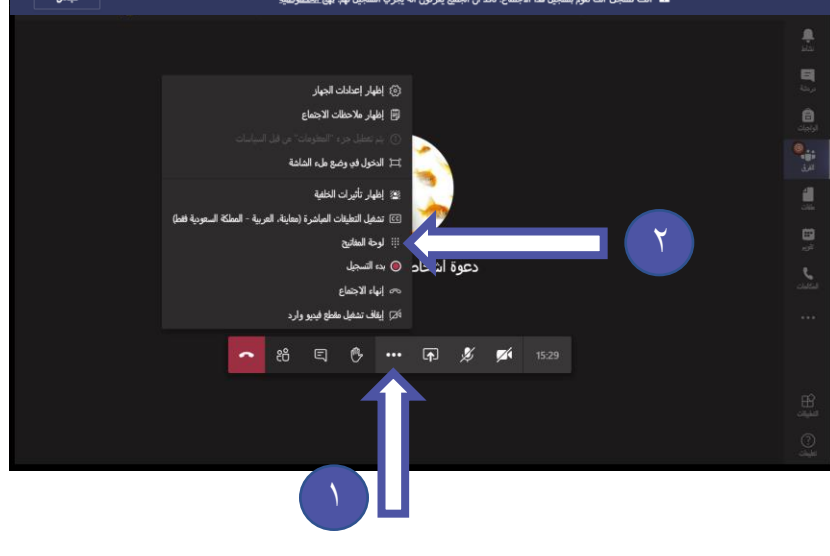

**مالحظة**  عند انهاء الاجتماع باستخدام الزر عصم الموجود في شريط الأدوات سيتم انهاء الاجتماع للمعلم فقط **وبقاء املتعلمني داخل االجتماع .**

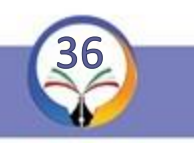

#### **االجتماعات**

#### **تعديل خصائص تسجيل لالجتماع**

**ميكن للمعلم مشاهدة أو تعديل أو مشاركة أو حذف فيديو تسجيل االجتماعمن خالل اخلطوات التالية : -**١ **اضغط زر ) ... (**

**-**٢ **اخرت التطبيق )Stream)**

**-**٣ **اضغط زر )Stream Microsoft) سيتم االنتقال اىل مستعرض الويب و فتح موقع Stream حيث سيطلب منك تسجيل الدخول يف أول مرة .**

**تغيري إعدادات الفيديو يف Stream**

**-**١ **اضغط زر )**...**( .**

**-**٢ **اخرت أمر )Share )لنسخ رابط احلصة** 

**وارساله .**

**-**٣ **اخرت أمر )Video Replace)**

**الستبدال تسجيل احلصة.**

**-**٤ **اخرت )Delete )حلذف الفيديو .**

**-**٥ **اخرت )video Trim )القتصاص** 

**الفيديو .**

**-**٦ **اخرت )Download )لتحميل الفيديو** 

**على جهازك**

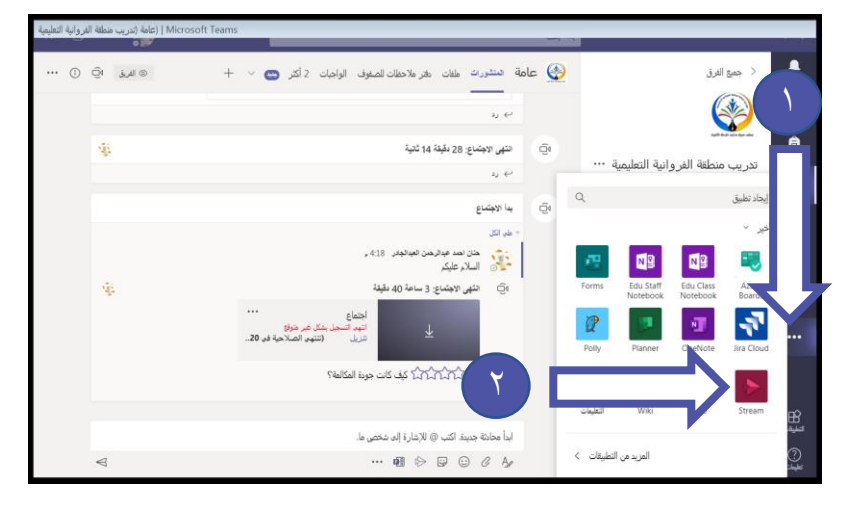

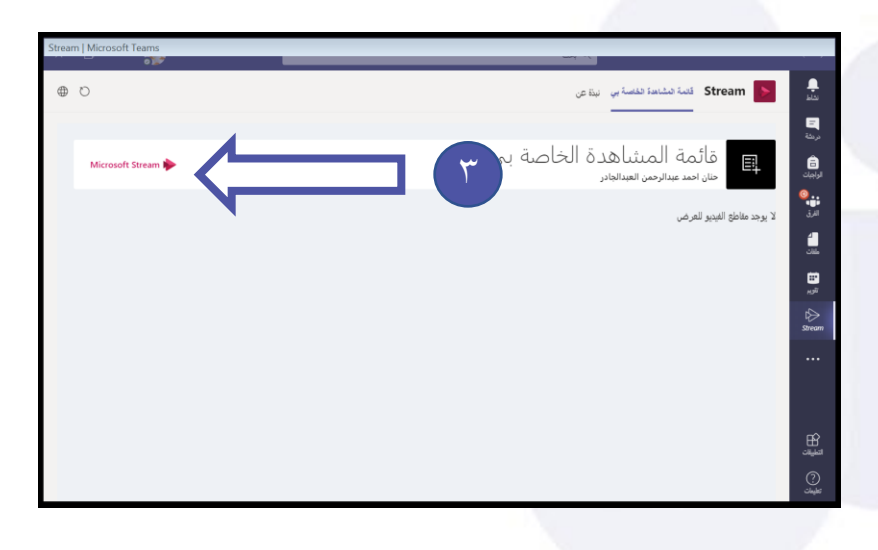

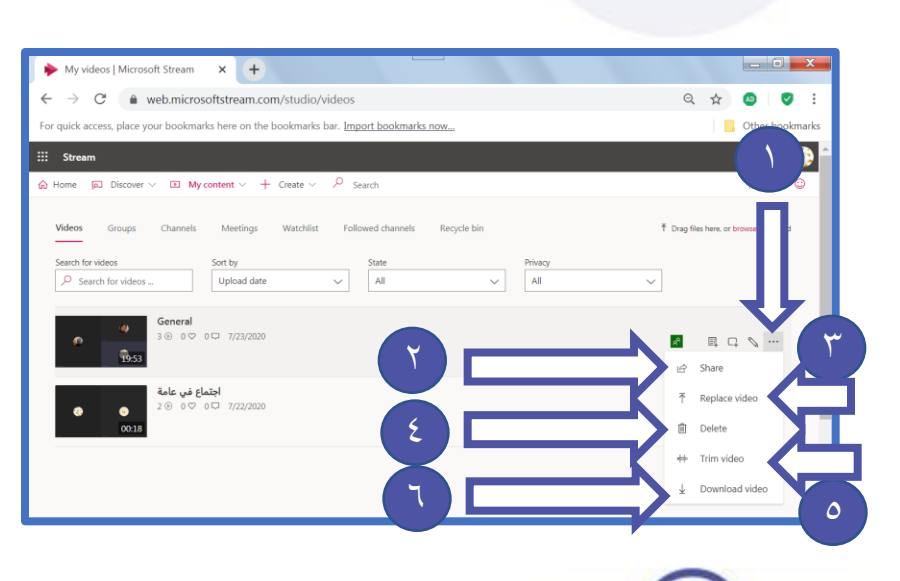

# **حل الواجبات ) االختبارات - التقارير(**

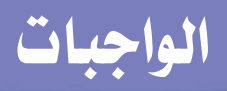

## **اهلدف من الواجبات**

**يهدف ارسال الواجبات للمتعلمني لقياس مدى استيعاب املتعلم للمادة العلمية ، كذلك مدى متابعته للدروس و حضور**  الحصص الدراسية ، لذلك لا تتهاون في إرسال الواجبات و التقارير المطلوبة من التعلمين أول بأول.

#### **وقت استحقاق الواجبات**

**عند ارسال الواجبات جيب على املعلم حتديد وقت ارسال الواجب و وقت االستحقاق اليت تعين موعد لتسليم الواجبات ، وحتديد وقت االنتهاء واليت تعين أن املعلم لن يقبل أي حل من الطالب بعد هذا التاريخ .**

# **دور املعلم يف تقييم الواجب**

١ ـ يحب على العلم الاطلاع على الموارد التعليمية المختلفة المتوفرة في القناة التعليمية و ارسال الملفات التي تفيد الطالب .

- **-**٢ **تقييم الواجب وارسال درجته للمتعلم.**
- **-**٣ **ارسال حل الواجب للمتعلم ملعرفة احلل الصحيح .**

# **دور رئيس القسم يف املتابعة:**

**-**١ **جيب على رئيس القسم متابعة املعلم يف تقييم الواجبات والتقارير أسبوعياً . -**٢ **ميكن لرئيس القسم توحيد الواجبات للجميع الفصول يف املرحلة الواحدة .**

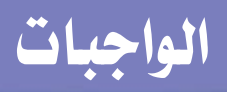

# **أوالً : إنشاء الواجب**

**-**١ **اخرت تبويب فرق . -**٢ **اخرت الفريق ) الصف املراد إدراج الواجب له(. -**٣ **اضغط تبويب )الواجبات( .**

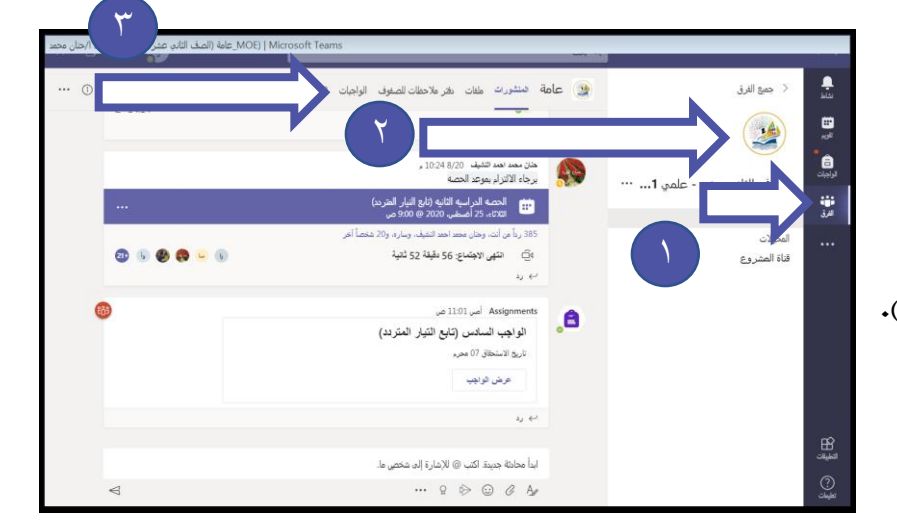

**طريقة أخرى : -**١ **اخرت تبويب الواجبات . -**٢ **اخرت الفريق ) الصف املراد إدراج الواجب له(. -**٣ **اضغط زر )التالي( .**

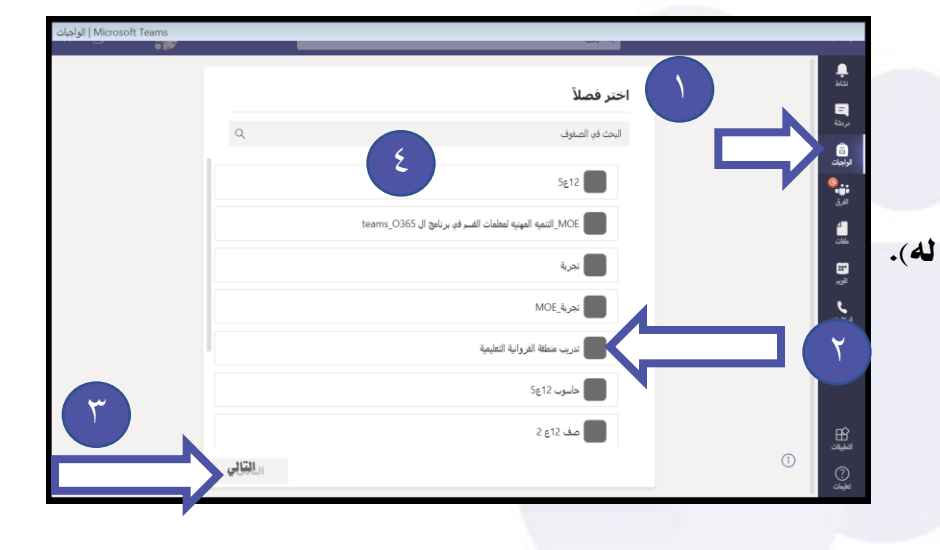

**بعد أي من اخلطوة السابقة نتبع اخلطوات التالية :** ١**- اضغط زر (إنشاء)** . **-**٢ **اخرت األمر ) الواجب(.**

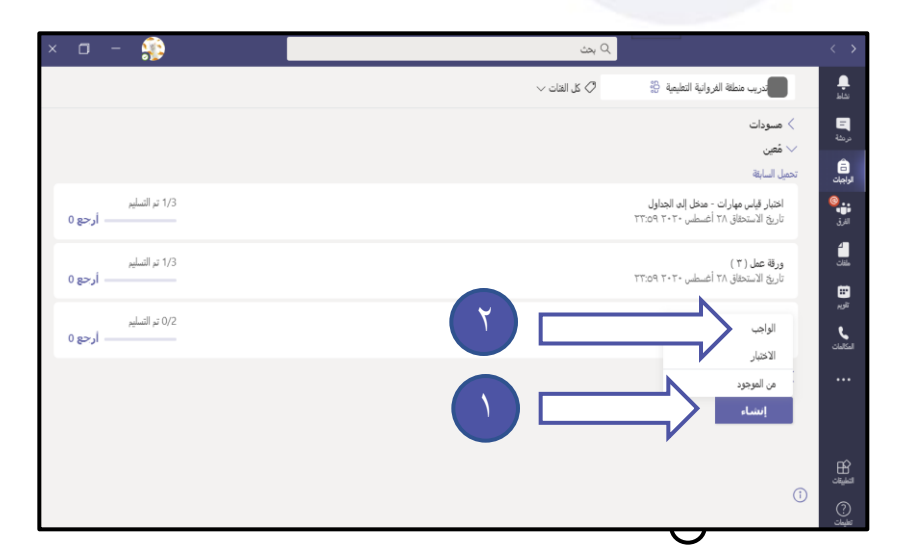

# **الواجبات**

# **تعيني الواجب**

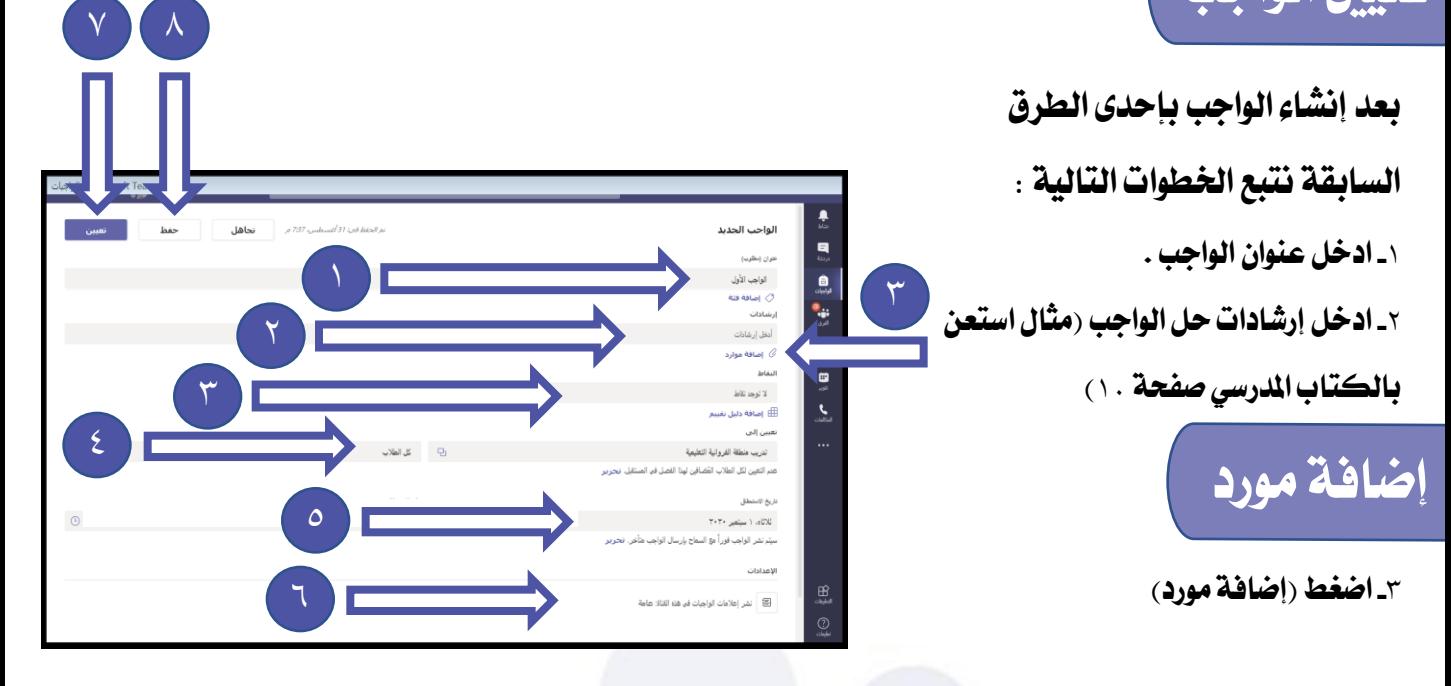

i) تحميل ملف power point، Excel ، pdf ، word) ، صورة ) بحد أقصي ٥ موارد يمكن أضافتها من :

(**الكمبيوتر جهاز - One Note- One Drive )** 

**ب(انشاء مستند جديد داخل برنامج** Teams**( word ، point power، Excel( جـ( ميكن أرسال املورد علي شكل رابط ألحد املواقع** 

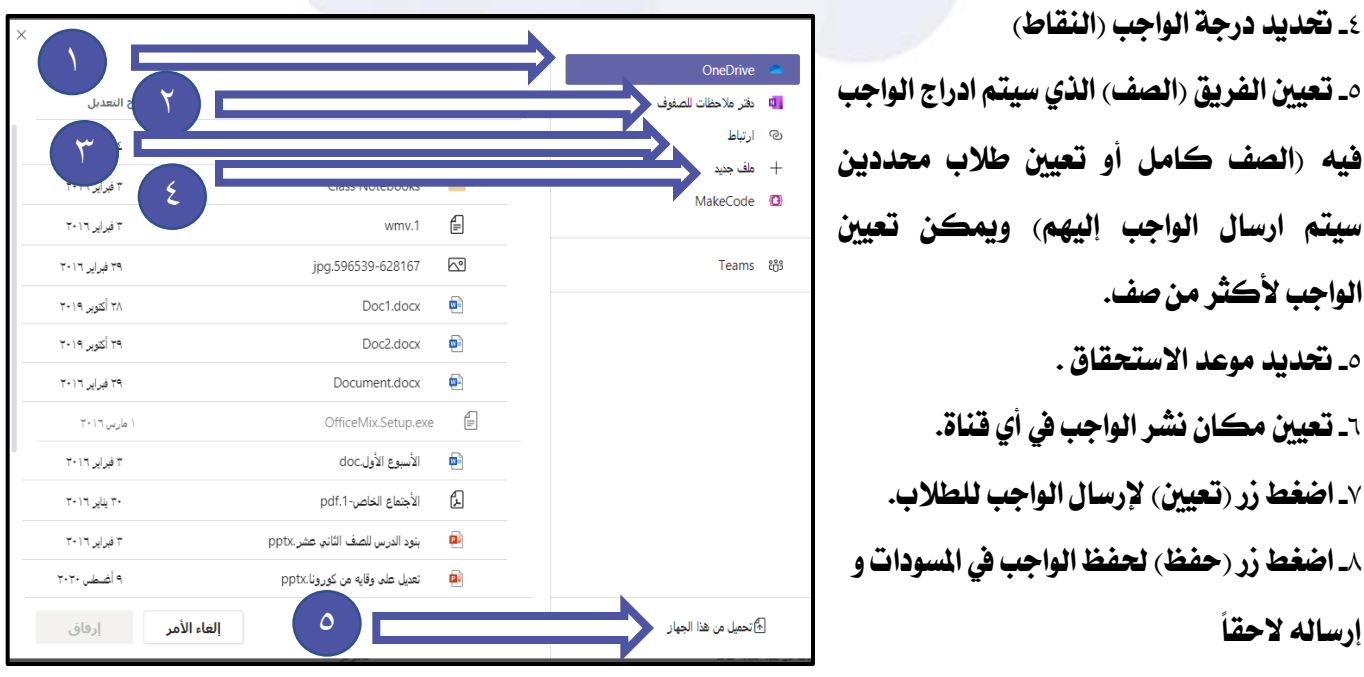

# **الواجبات**

Microsoft Teams | الواجبات

#### **تاريخ االستحقاق**

**تاريخ االستحقاق :هو أقصي وقت مسموح للطالب إلرسال الواجب**

• **جيب على املعلم أن يكون دقيق يف حتديد موعد االستحقاق**

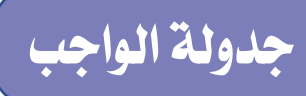

**يقصد به حترير الواجب حبيث يظهر للطالب يف موعد حمدد الحقا -**١ **اضغط زر )حترير(. -**٢ **حددالتاريخ والوقت إلرسال الواجب ،يف الوقت احملدد -**٣ **حدد التاريخ والوقت الستحقاق الواجب )نهاية وقت تسليم الواجب( حيث سيتم استقبال الواجبات من املتعلمني لكن سيتم انقاص الدرجة النهائية لتأخرهم عن تسليم الواجب -**٤ **حدد وقت انتهاء الواجب. عند الرغبة يف غلق الواجب والذي بعده لن يتم استقبال الواجبات بعدها . -**٥ **اضغط زر )مت( .**

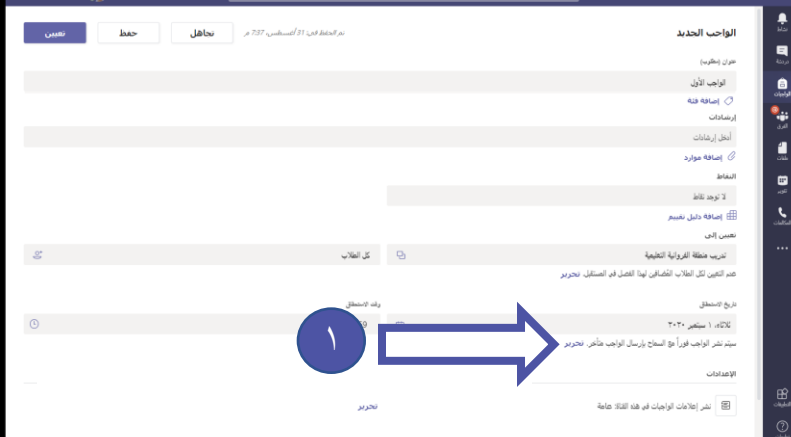

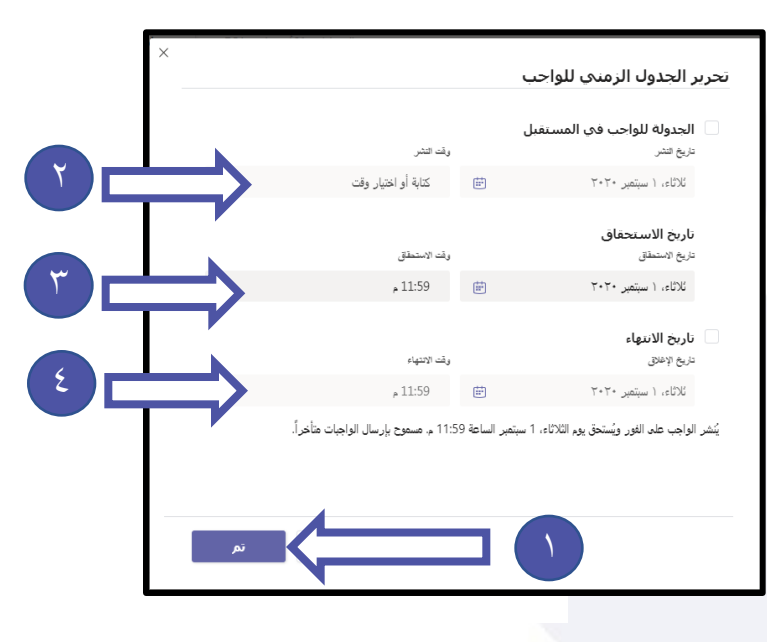

#### **مالحظات**

**-**١ **يفضل عدم ارسال الواجبات يف غري أوقات الدوام الرمسي . -**٢ **ميكن ارسال الواجب ألكثر من صف من خالل اختيار تعيني اىل ووضع عالمة** )√**( للفرق اليت**  سيتم نشر الواجب فيها (وفي هذه الحالة لا يصلح تعيينه لطلاب محددين) **-**٣ **الوضع االفرتاضي للواجب هو أن يتم ارساله بشكل فوري للمتعلمني.**

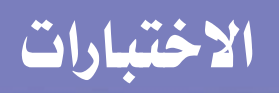

## **إنشاء اختبار**

**بعد االنتقال اىل شاشة انشاء الواجب نتبع اخلطوات التالية : -**١ **اضغط زر )إنشاء( . -**٢ **اخرت األمر ) اختبار(.**

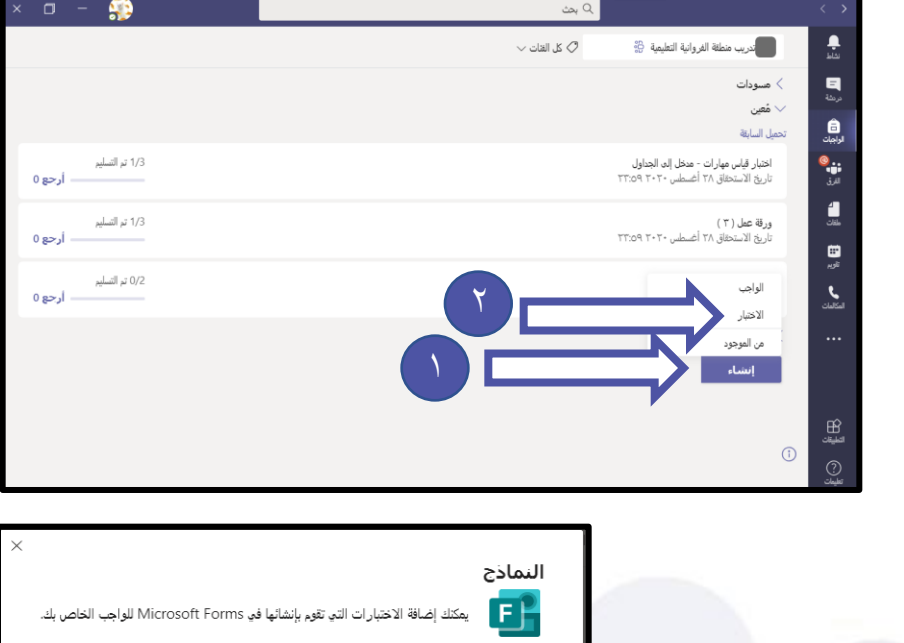

من **صندوق الحاورة** : **-**٣ **اضغط زر)اختبار جديد(.**

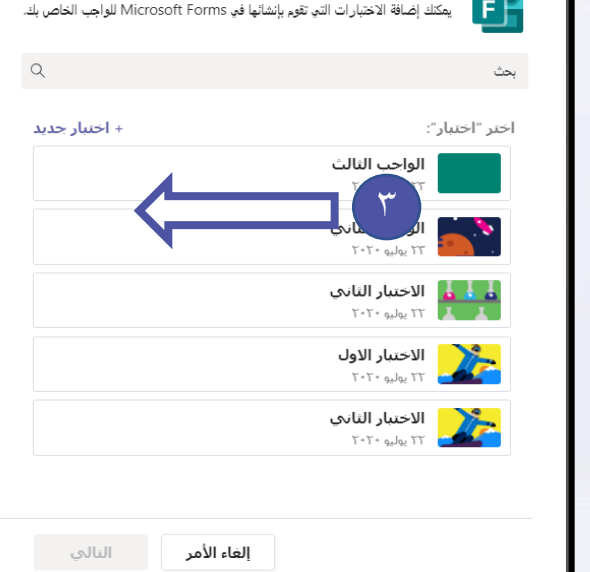

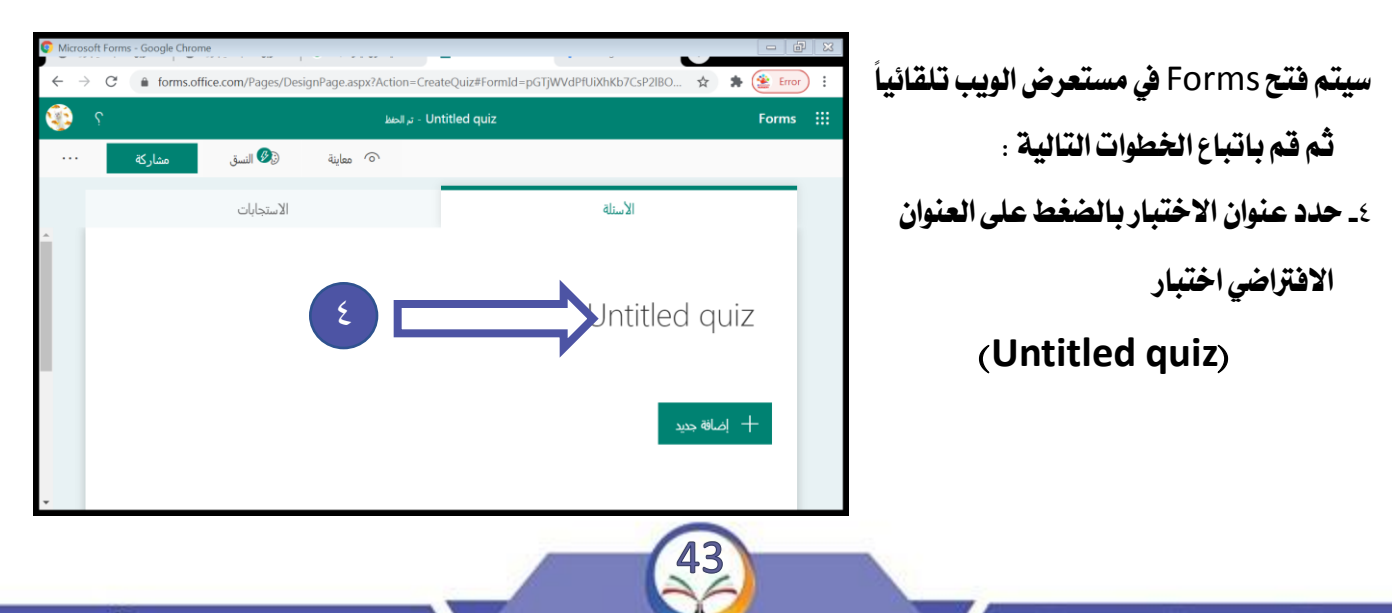

مجلس مديري ومديرات المرحلة الثانوية – منطقة الفروانية التعليمية

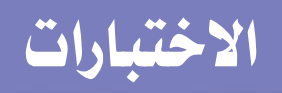

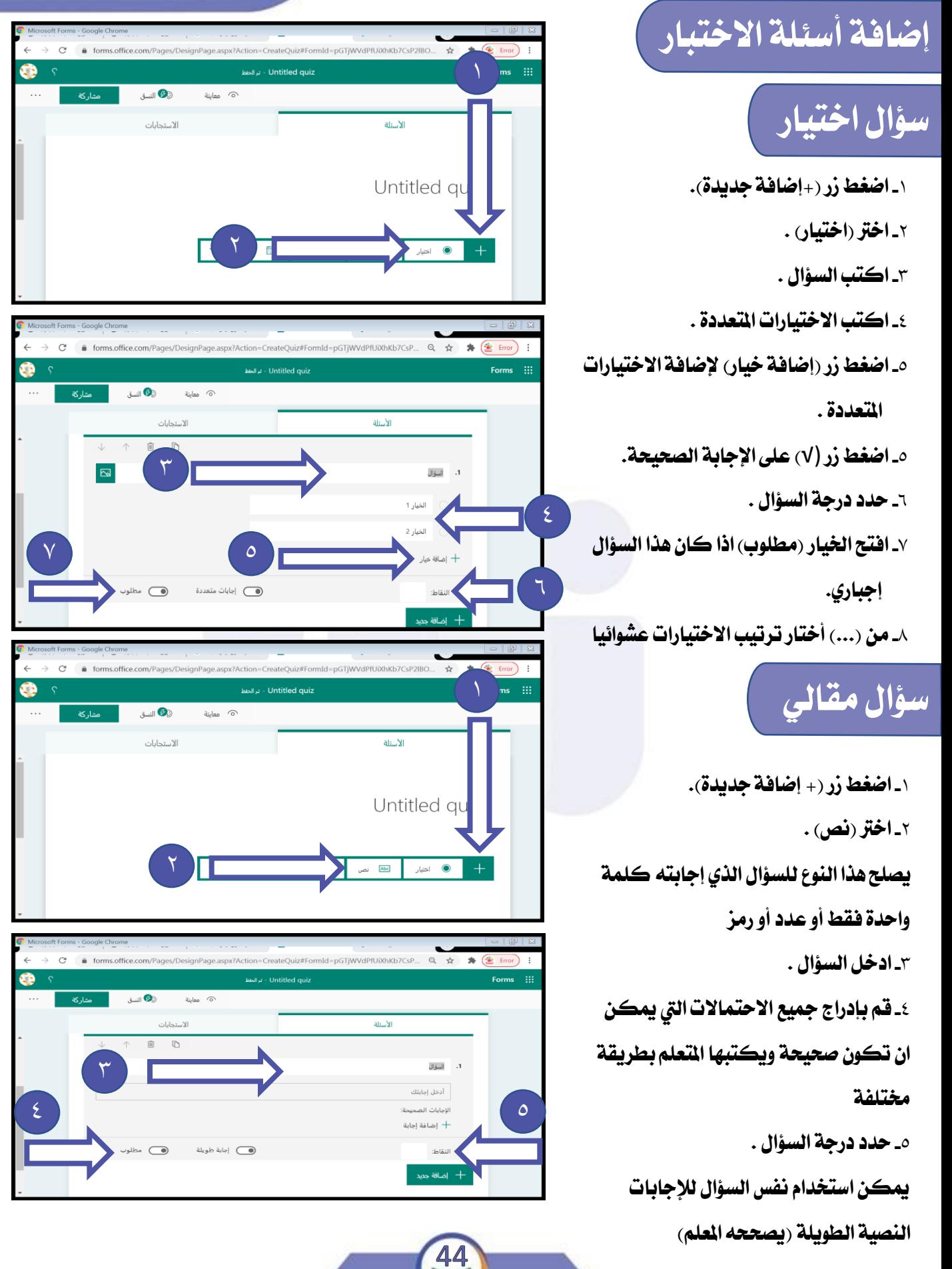

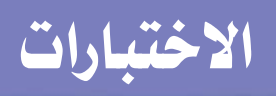

# **سؤال تصويت**

**إلضافة سؤال تصويت )سؤال استقصائي ( ال يستخدم لتقييم الطالب: -**١ **اضغط زر )+ إضافة جديدة(. -**٢ **اخرت )تقييم( .**

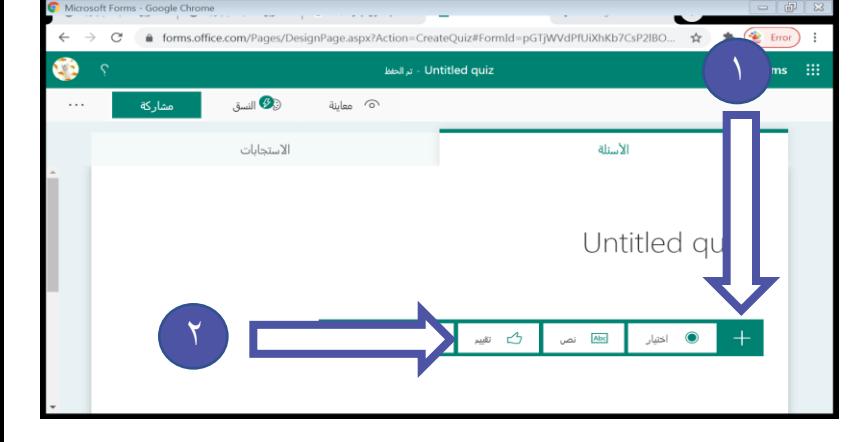

**-**٣ **اكتب السؤال .**

**-**٤ **حدد عدد النجوم و الشكل** 

**)جنمة** – **أرقام(.**

**-**٥ **حدد درجة السؤال .** 

**-**٦ **افتح اخليار )**Required **)اذا كان هذا** 

**السؤال ال يقبل أن يكون فارغاً .**

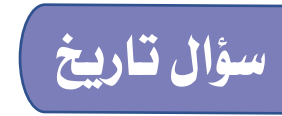

**-**١ **اضغط زر )+(. -**٢ **اخرت )تاريخ( .**

**-**٣ **ادخل السؤال .**

**-**٤ **حدد درجة السؤال .**

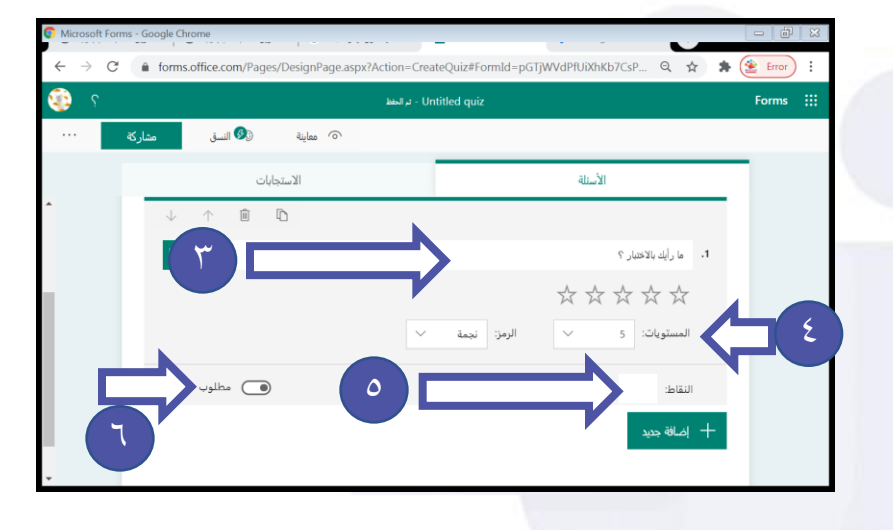

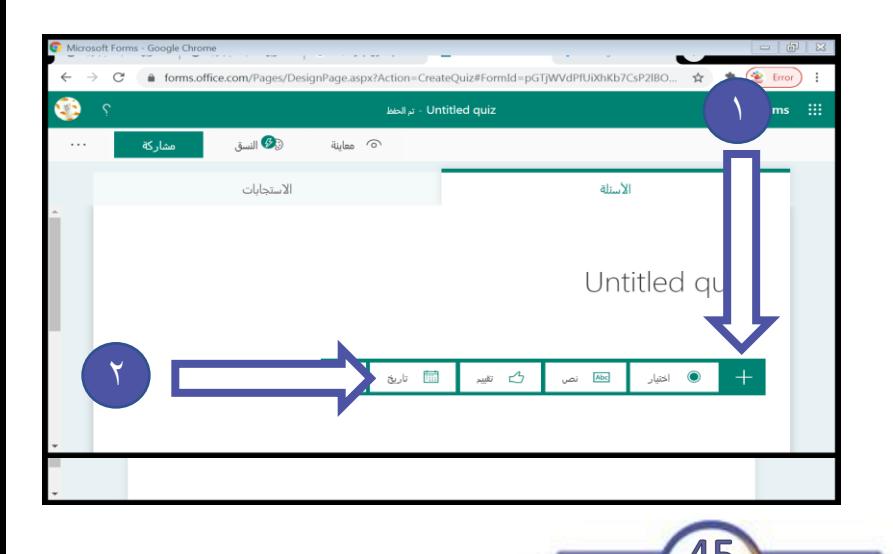

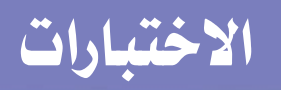

## **سؤال تصنيف**

**إلضافة سؤال تصنيف)سؤال ترتيب( -**١ **اضغط زر )+ إضافة جديدة(. -**٢ **اضغط زر -**٣ **اخرت )تصنيف( .**

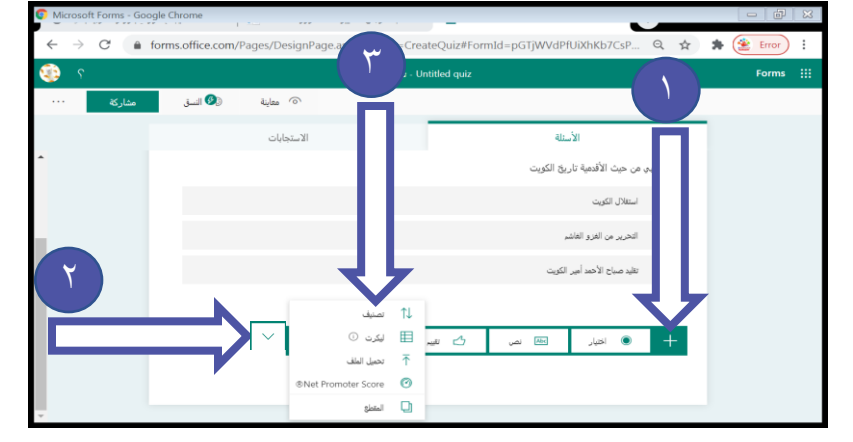

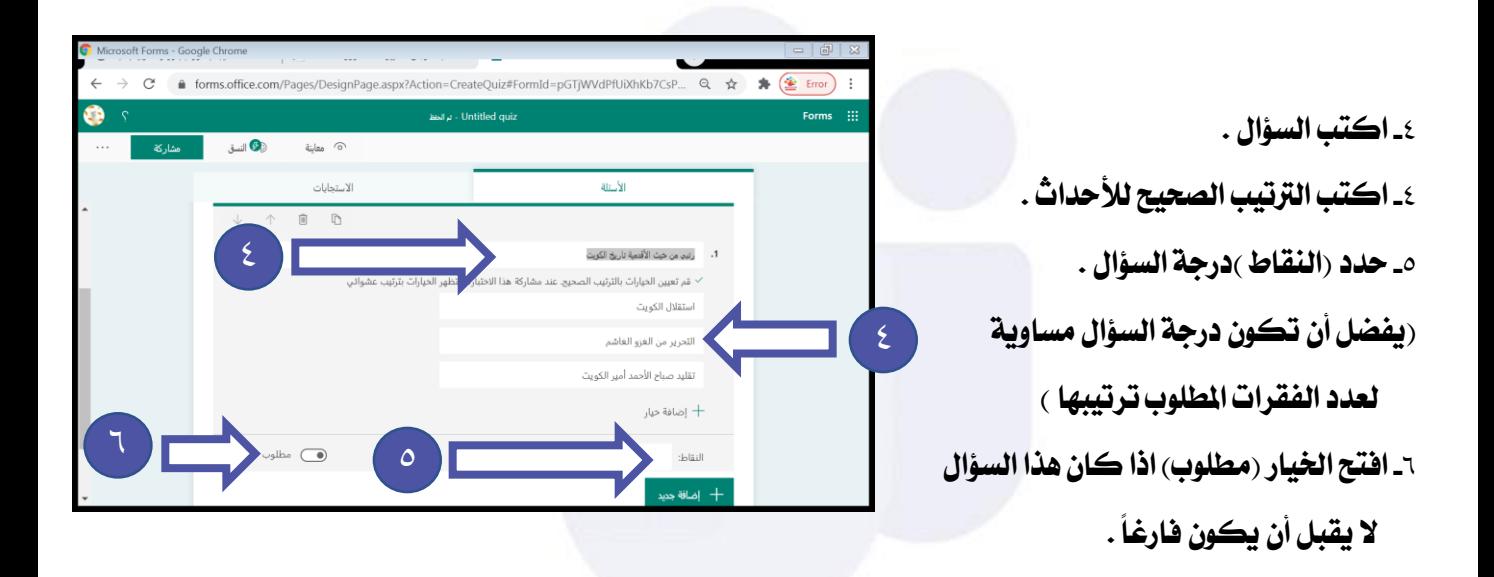

#### **مالحظة**

**يستخدم هذا السؤال يف األسئلة اليت تتضمن ترتيبا لفقرات معينة يف أية مادة دراسية ترتيب**  الأحداث والتسلسل الزمني لها أو ترتيب خطوات نجربة <sub>)</sub> حيث يتم ادّخال التسلسل الصحيح و يقوم **الربنامج بتغيري ترتيب اخليارات للطالب .**

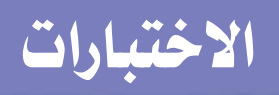

#### **سؤال حتميل امللف**

**إلضافة سؤال يتم من خالله املتعلمني برفعملف للمعلم نتبعاخلطوات التالية : -**١ **اضغط زر )+ إضافة جديدة(. -**٢ **اضغط زر -**٣ **اخرت )حتميل ملف( .**

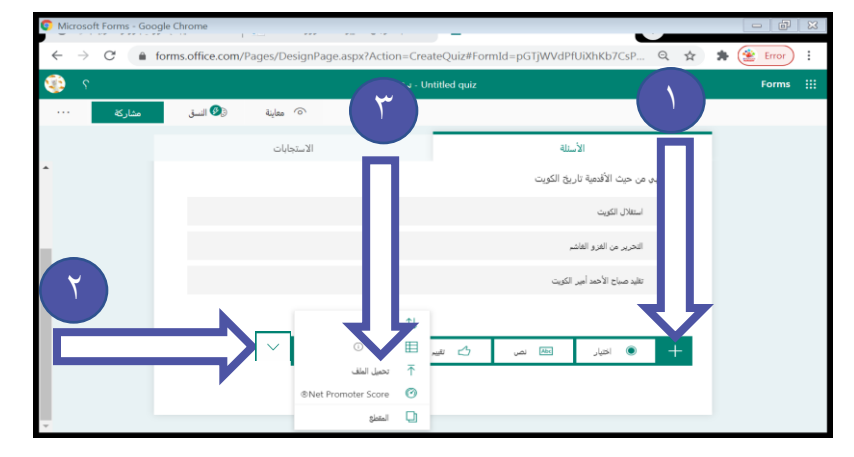

#### **ستظهر رسالة تنبيه :**

**سيتم إنشاء جملد جديد يف .OneDrive سيتم التقاط امللفات اليت مت حتميلها من قبل املستجيبني يف هذا اجمللد. الحظ أنه سيتم تسجيل أمساء املستجيبني وتفاصيل امللف تلقائيًايف .OneDrive -**٤ **اضغط زر )موافق( .**

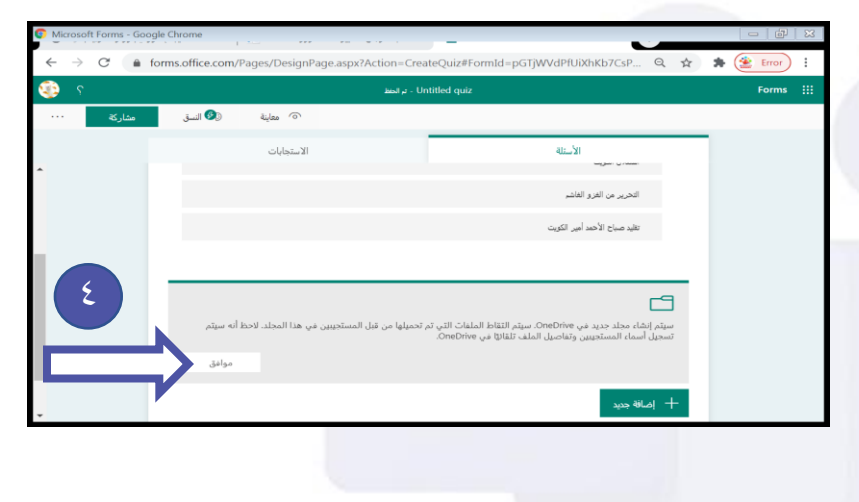

**-**٥ **اكتب السؤال . -**٦ **حدد أقصى حد للملفات املسموح به -**٧ **حدد أقصى حد حلجم امللف الواحد . -**٨ **حدد درجة السؤال -**٩ **افتح اخليار )مطلوب ( اذا كان هذا السؤال ال يقبل أن يكون فارغاً .** ٥

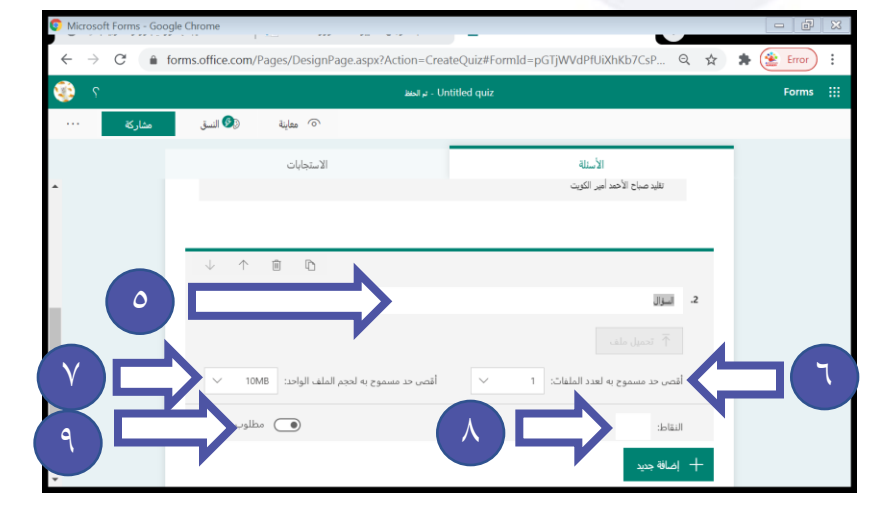

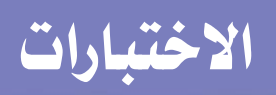

# **حتديد قالب االختبار**

**إلضافة تنسيق لالختبار نتبع اخلطوات التالية : -**١ **اضغط زر )النسق(.**

**-**٢ **اخرت أحدى الصور املوجودة أو اضغط )+(** 

**لتحميل الصورة من جهازك.**

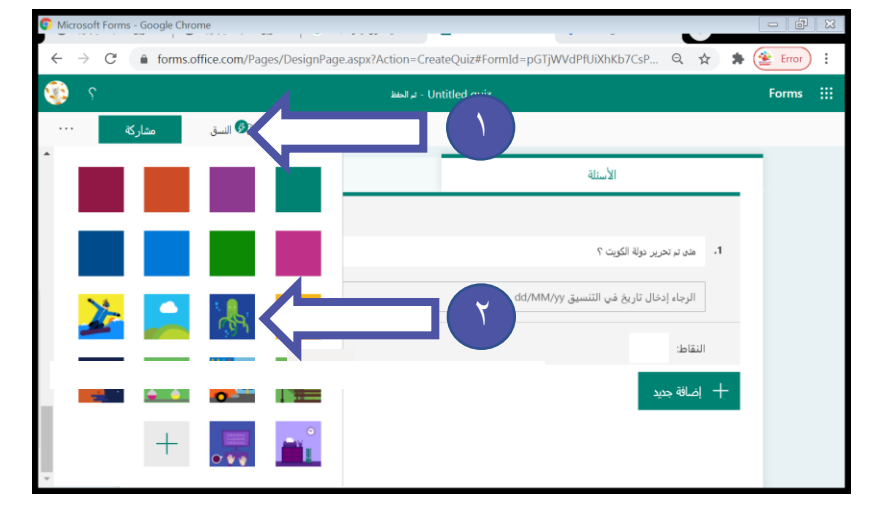

## **مشاركة االختبار**

**ميكن مشاركة االختبار من خالل رابط و للحصول على رابط االختبار يتم اتباع اخلطوات التالية : -**١ **اضغط زر)مشاركة( -**٢ **اضغط زر )نسخ( .**

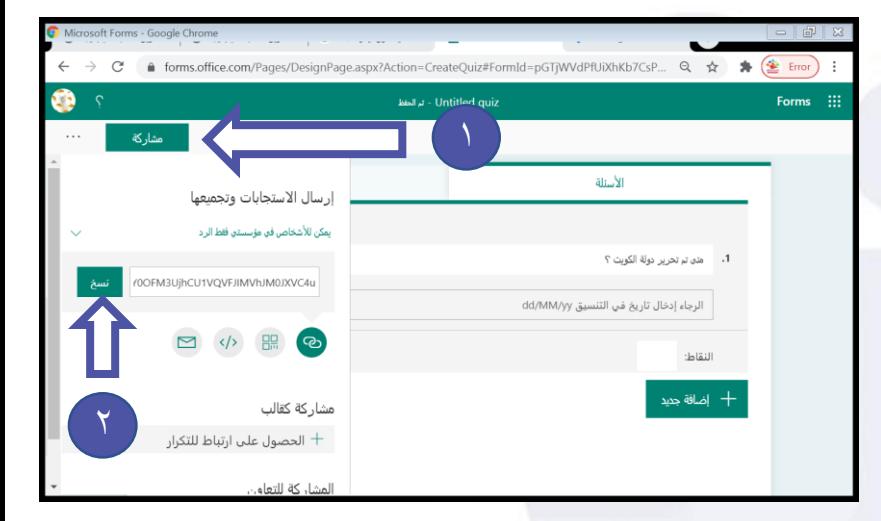

• **هذه اخلطوة ال حنتاجها عند ادراج االختبار علي شكل واجب من داخل تيم ألنه سيتم مشاركته** 

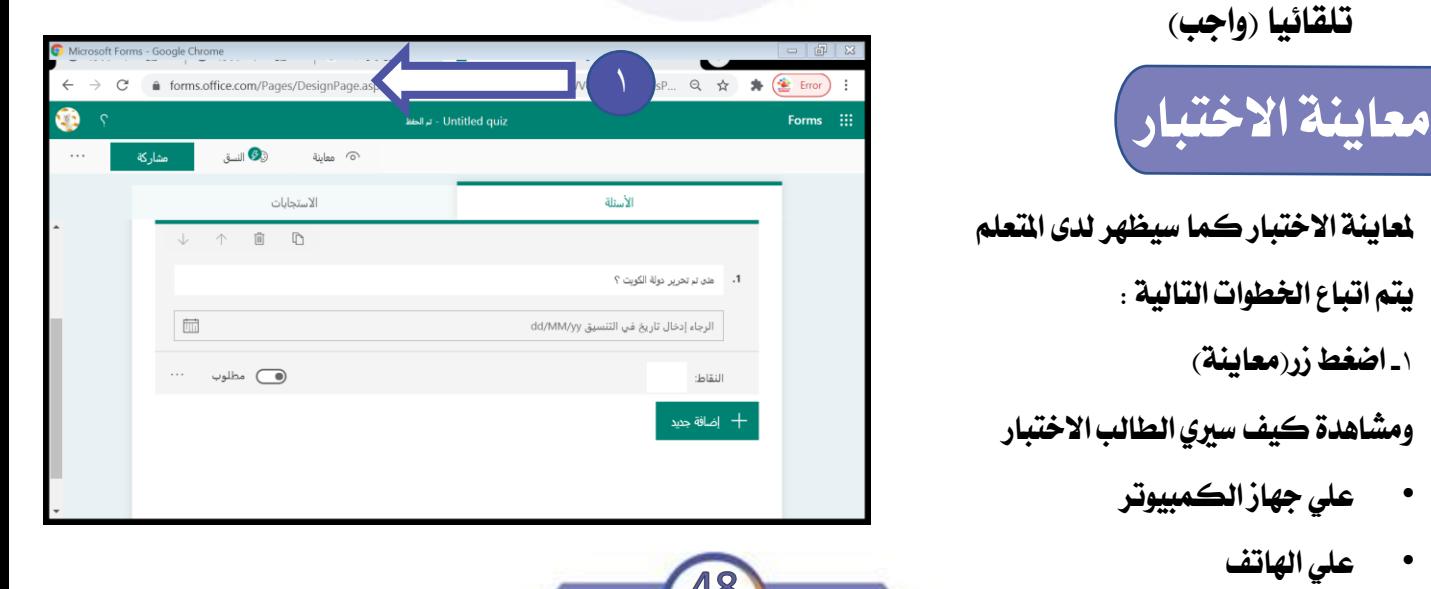

### **االختبارات**

#### **اعدادات االختبار** ١

**يتم ضبط إعدادات االختبار باخلطوات التالية :**

- **-**١ **اضغط زر )...(.**
- ٢ **ـ اختر الأمر (الاعدادات) .**

**-**١ **افتح اخليار إذا كنت تريد للطالب مشاهدة درجة**  الاختبار والاجابات الصحيحة في نهاية الاختبار . **-**٢ **اخرت األشخاص الذين سيستقبلون هذا االختبار . -**٣ **ضع عالمة** √ **لتسجيل اسم املتعلم . -**٤ **ضع عالمة** √ **إلمكانية حل االختبار مرة واحدة فقط -**٥ **ضع عالمة** √ **إلمكانية استقبال اإلجابات . -**٦ **ضع عالمة** √ **إلمكانية حتديد وقت ابتداء االختبار.)ال يعمل الرابط قبل هذا التاريخ( -**٧ **ضع عالمة** √ **إلمكانية حتديد وقت االنتهاء من االختبار .)سيغلق الرابط بعد هذا التاريخ( -**٨ **ضع عالمة** √ **إلمكانية تغيري ترتيب األسئلة عشوائيا يف كل مرة يتم ارسال النموذج للطالب . -**٩ **تسجيل رسالة شكر للطالب يف نهاية االختبار. -**١٠ **ارسال رسالة بريدية للطالب بنجاح إرسال إجاباته. -**١١ **ارسال رسالة بريدية للمعلم يف كل مرة يتم حل االختبار من متعلم .**

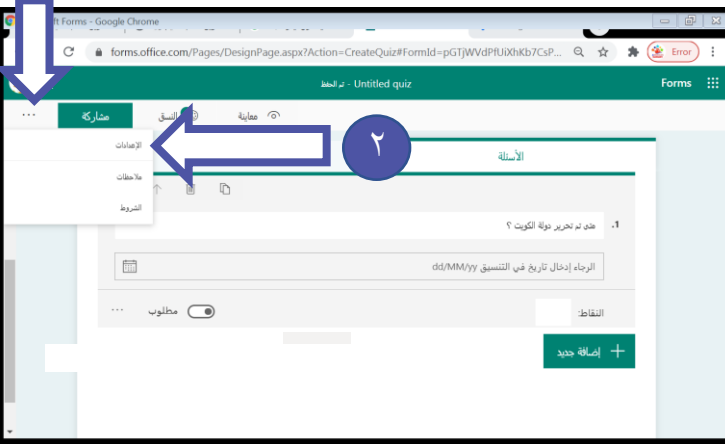

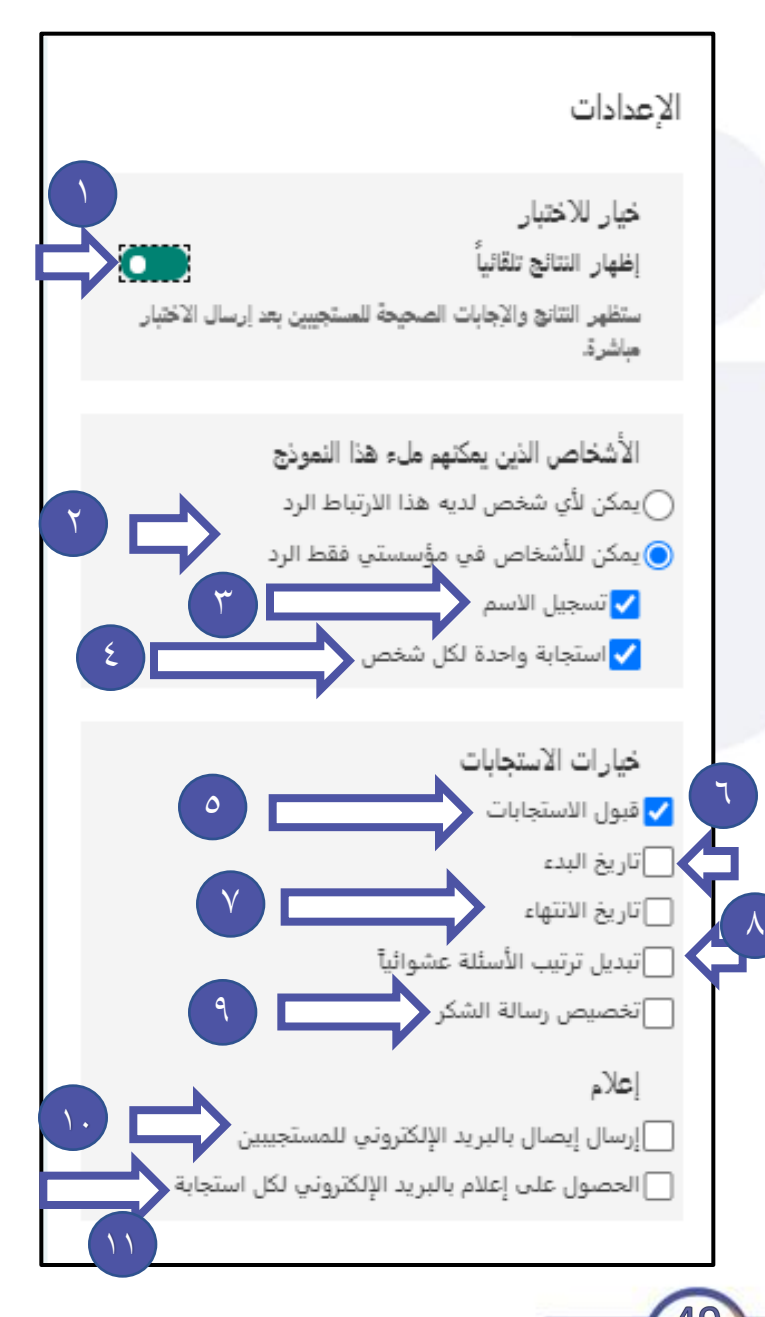

#### **االختبارات**

## **ارسال االختبار**

**بعد االنتهاء من اعداد االختبار يف املستعرض يتم حفظ االختبار تلقائياً يف السحابة االلكرتونية )**drive One (**، بعد ذلك ننتقل اىل برنامج** Teams **ونتبع اخلطوات التالية :**

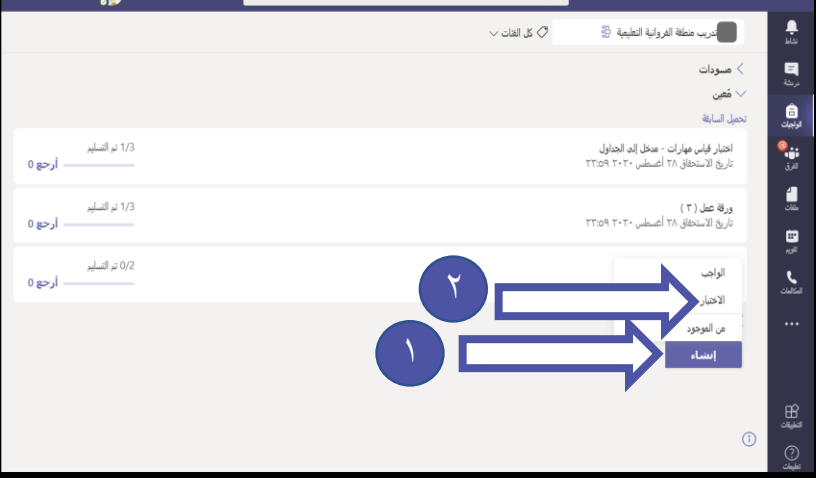

**-**١ **اضغط زر )إنشاء(. -**٢ **اخرت األمر )اختبار( . -**٣ **اخرت االختبار . -**٤ **اضغط زر )التالي( .**

**سيتم االنتقال اىل صندوق احملاورة اخلاص بتعيني الواجب الذي مت شرحه سابقاً ، حيث يتم ضبط تاريخ االستحقاق و الفريق الذي سيتم ارساله له**

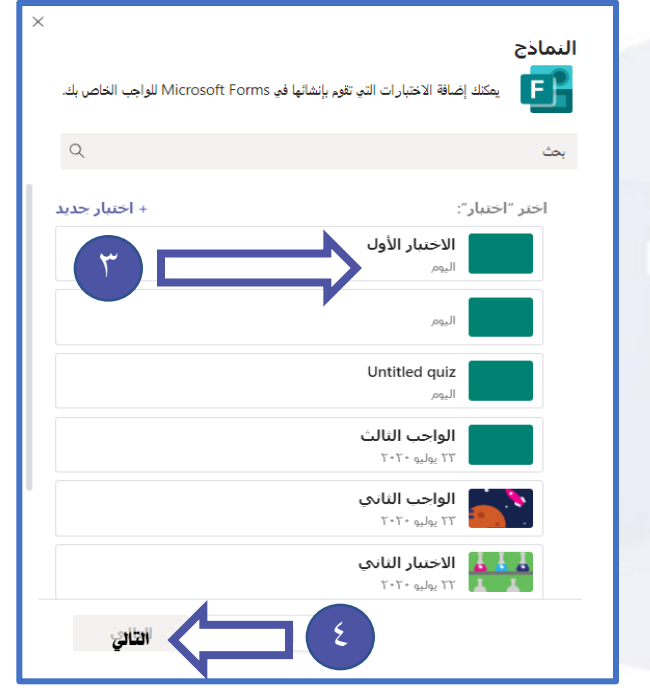

٥

**-**٥ **اضغط زر )تعيني( إلرسال االختبار للطالب**

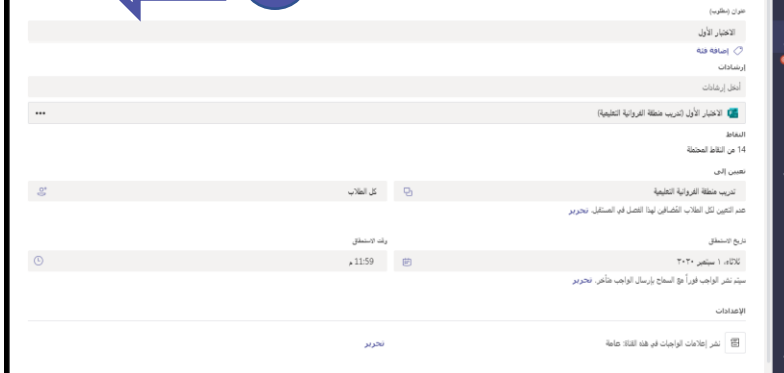

**.**

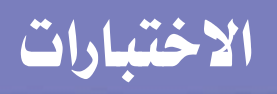

#### **تقييم االختبارات**

**بعد االنتهاء من ارسال االختبار وانتهاء مدة االستحقاق يتم تقييم االختبار من خالل اخلطوات التالية :**

**-**١ **اضغط تبويب )الفرق(. -**٢ **اخرت الفريق . -**٣ **اخرت تبويب )الواجبات( . -**٤ **حدد االختبار . يتم تقييم املتعلم تلقائياً من خالل الربنامج اال يف حال وجود أسئلة مقالية حتتاج التقييم من املعلم )السؤال النصي إجابة طويلة** – **التاريخ**  – **السؤال االستقصائي** – **الرتتيب إذا مل يكن مجيعه صحيح** – **إدراج ملف ( من خالل اخلطوات التالية : -**٥ **اضغط زر ) فتح يف** Form **).**

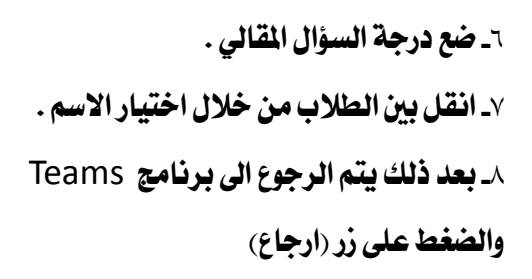

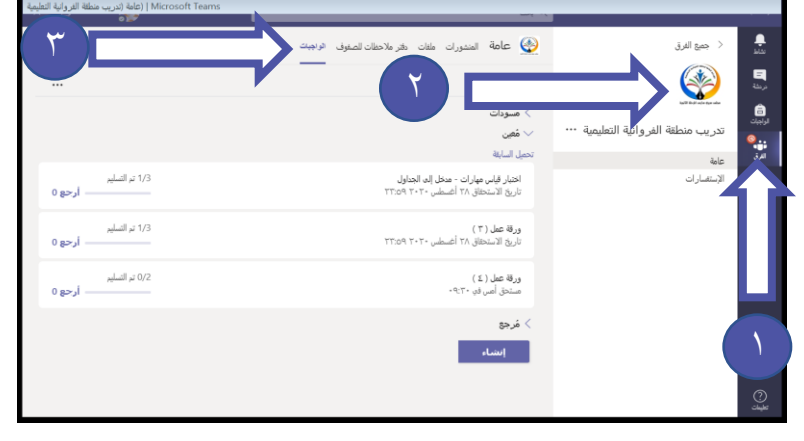

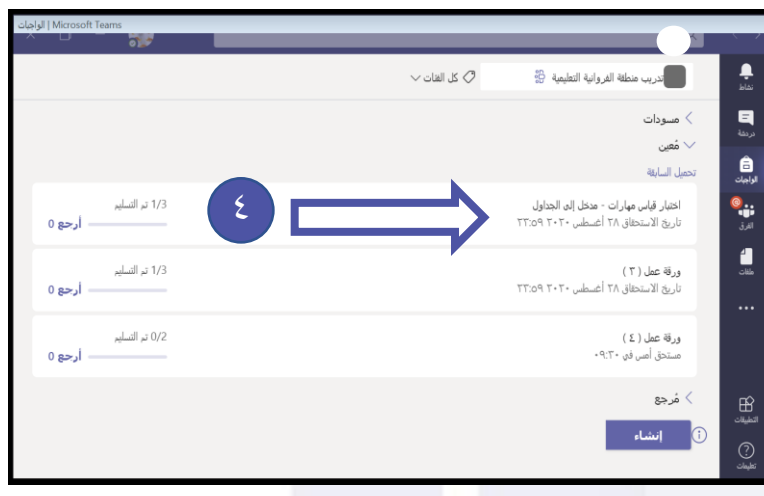

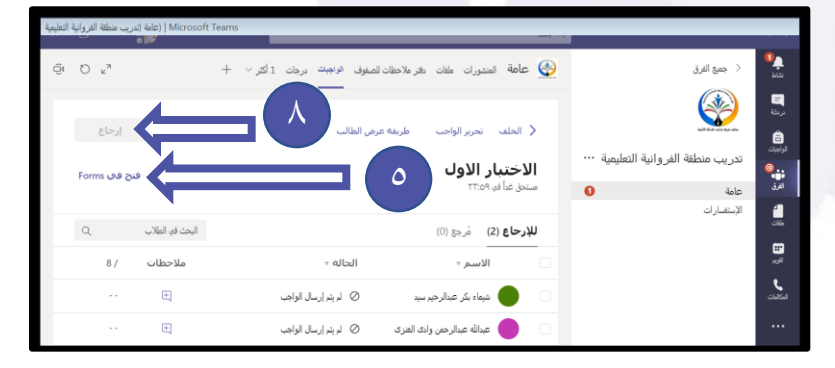

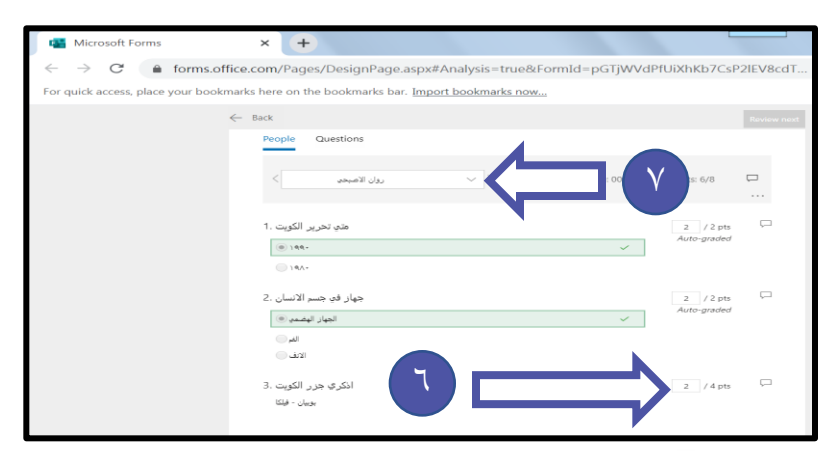

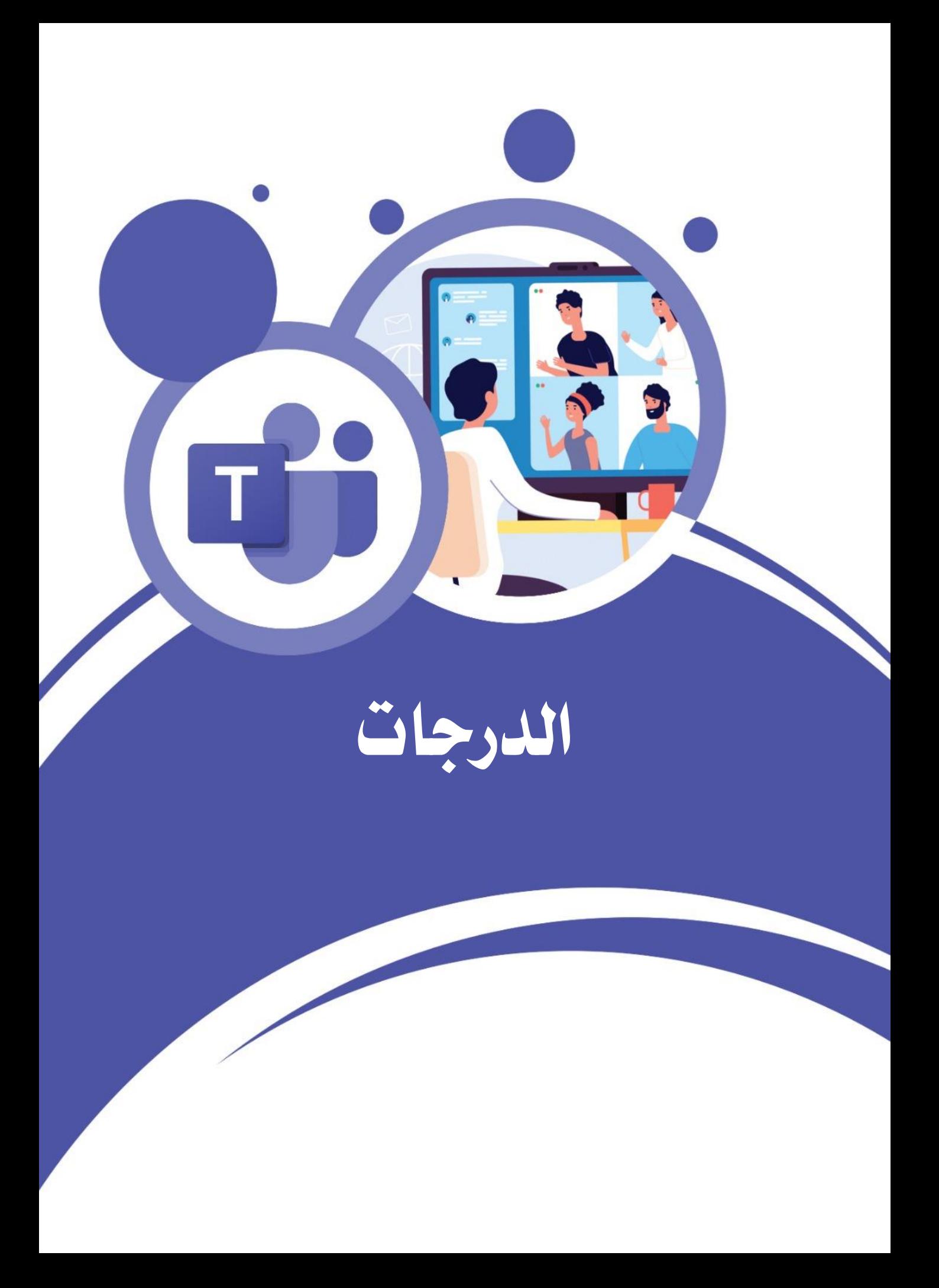

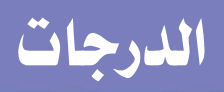

# **الدرجات**

**بعد االنتهاء من ارسال الواجبات وتقييمها سيتم إدراج الدرجات يف الربنامج آليا وميكن احلصول عليها من خالل اخلطوات التالية : -**١ **اضغط تبويب )الفرق(.**

- **-**٢ **اخرت الفريق .**
- **-**٣ **اخرت تبويب )الدرجات( .**

**حيث ستظهر الشاشة املقابلة ، ميكن تصدير البيانات اىل ملف اكسل من خالل اخلطوات التالية : -**٣ **اضغط على زر ) تصدير اىل اكسل ( سيتم حتميل امللف يف جملد )تنزيالت( املوجود يف املستندات . حتت اسم )الصف الثاني عشر - علمي 3 كيمياء** 

- MOE**بتاريخ 11-012020--08-18 ص( حمددة بسم الفريق واملادة والتاريخ والتوقيت ويظهر ملف االكسل كالشكل** 

**املقابل**

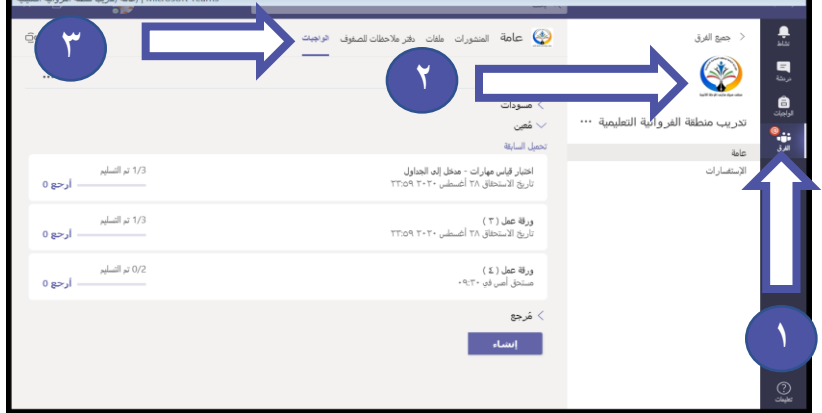

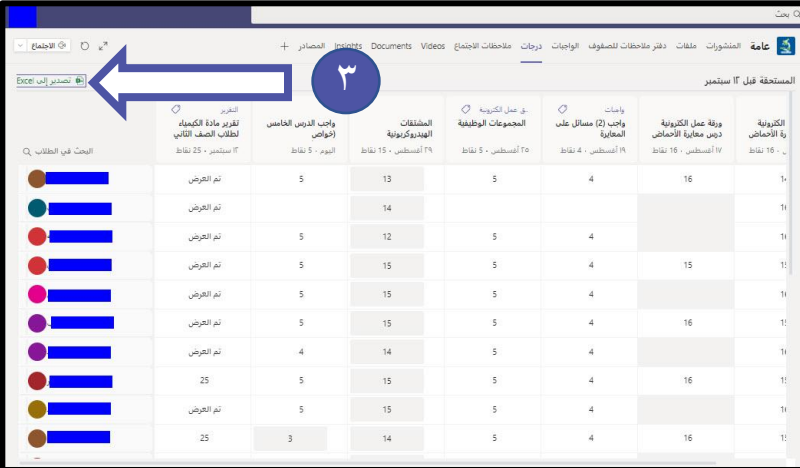

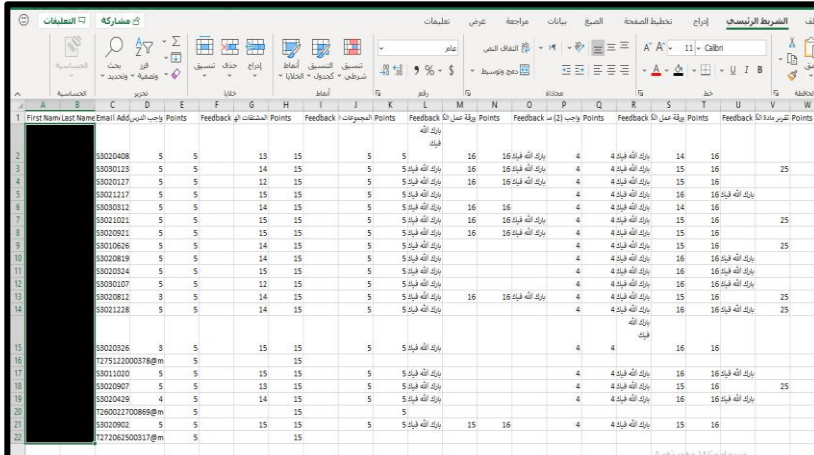

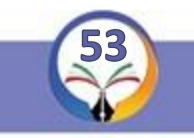

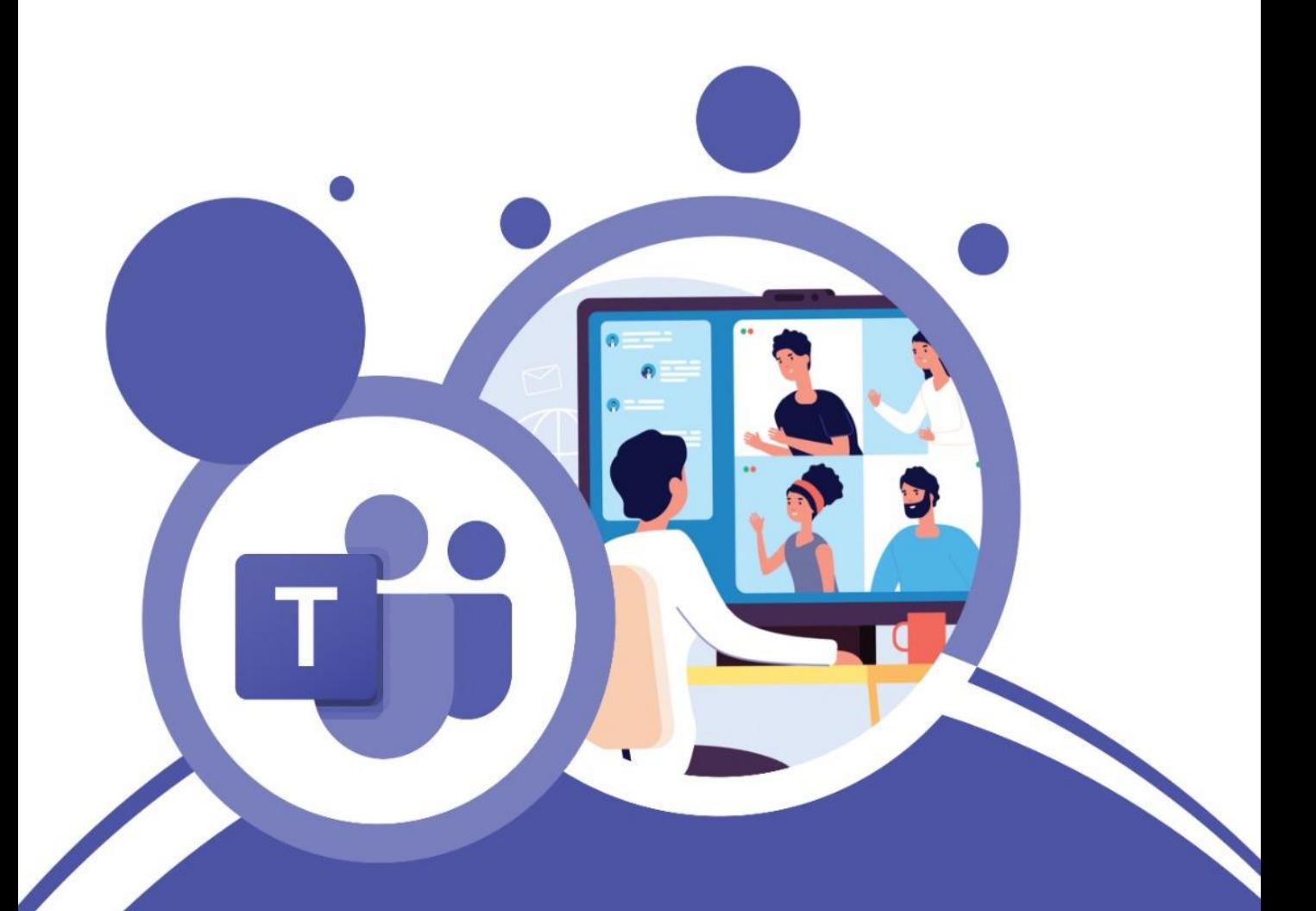

# **تطبيق Insights**

## **تطبيق** Insight

# **تعريف التطبيق**

**هو تطبيق يستخدم لعرض النشاط وتقديم االحصائيات للفريق كـ ) املشاركة يف الرسائل** – **الواجبات** – الدرجات ) مما يساعد العلم على وضع درجة نهائية للطالب وعدم التحيز لطالب دون الآخر .

# **مميزات التطبيق**

**-**١**متابعة أداء املتعلمني. -**٢**ملخص احلضور و غياب املتعلمني. -**٣**ملخص ملتوسط درجات املتعلمني. -**٤ **لتفاعل املتعلمني يف الفريق . -**٥**ملخص لتعقب تسليم الواجبات . شكل التطبيق -**١ **يظهر التطبيق بشكل األيقونة الظاهرة يف األسفل .** Insight: **-**٢ **تبقى موجودة يف شريط التبويب يف كل فريق بعد تثبيته ألول مرة .** 

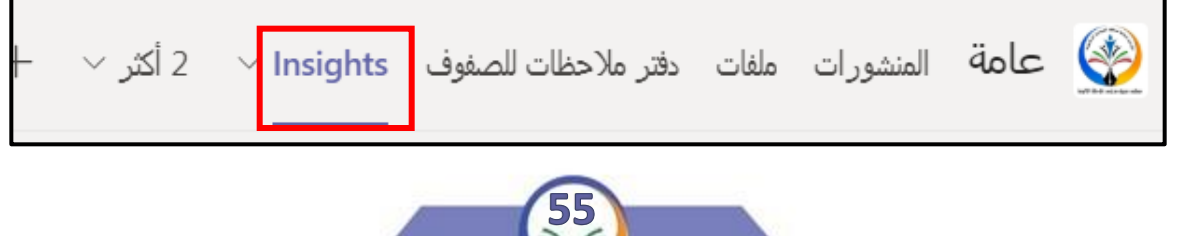

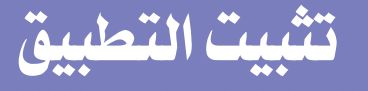

#### **أوال:ً إضافة عالمة تبويب Insights**

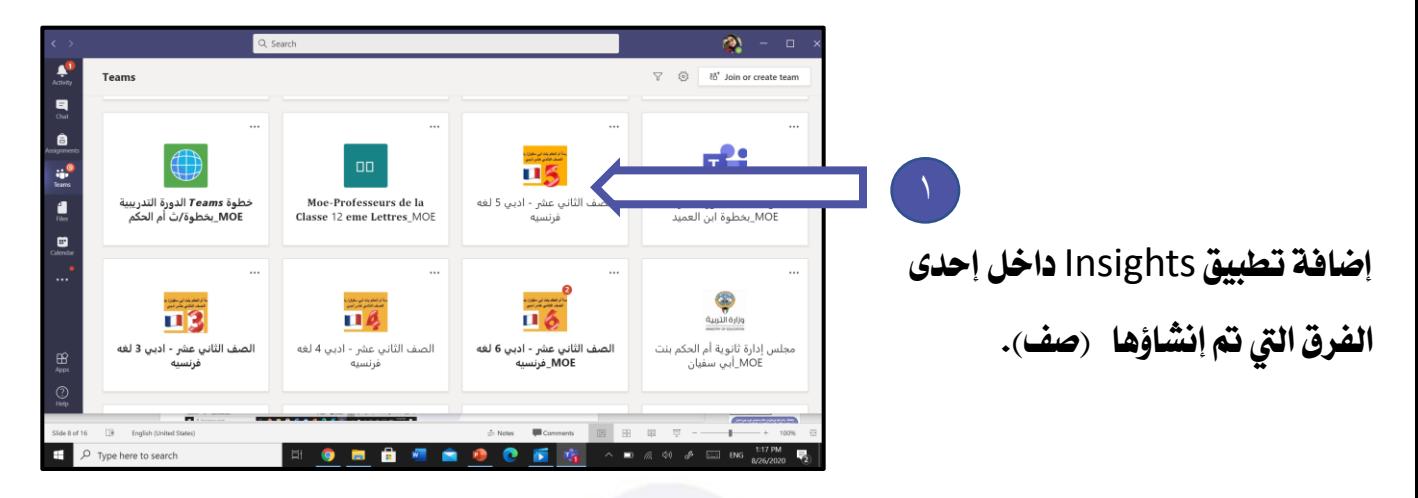

**-1 يتم فتح فريق الصف املرادإدراج التطبيق به.**

**-**٢ **ميكن إضافة تطبيق** Insights **داخل أحد الفرق: بالقناة العامة أوبإحدى القنوات اليت مت إنشاؤها سواءا كانتقياسية )عامة(أو خاصة.**

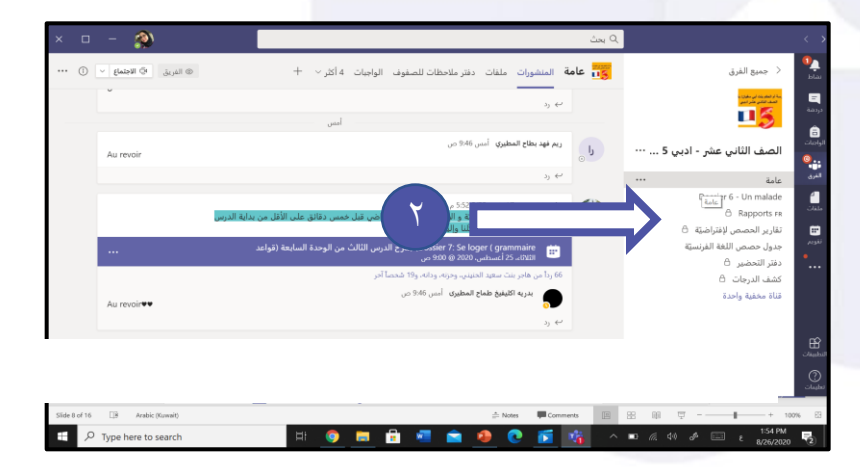

**مالحظة تطبيق Insights يتابع أداء املتعلمني ومجيع األنشطة اليت قام بها مجيع األعضاء.**

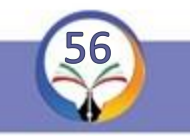

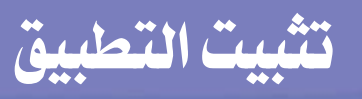

#### **تثبيت التطبيق**

**الطريقة األوىل :**

**-**١ **اضغط عالمة + املوجودة بالقناة العامة بعد**

**الدرجات.**

**اضغط لتظهر لك نافذة بها مجلة من** 

**التطبيقات.**s

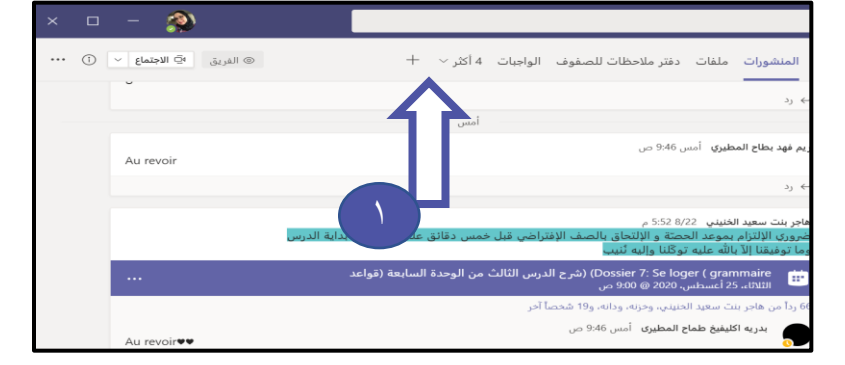

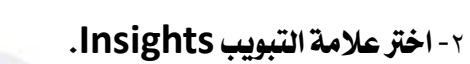

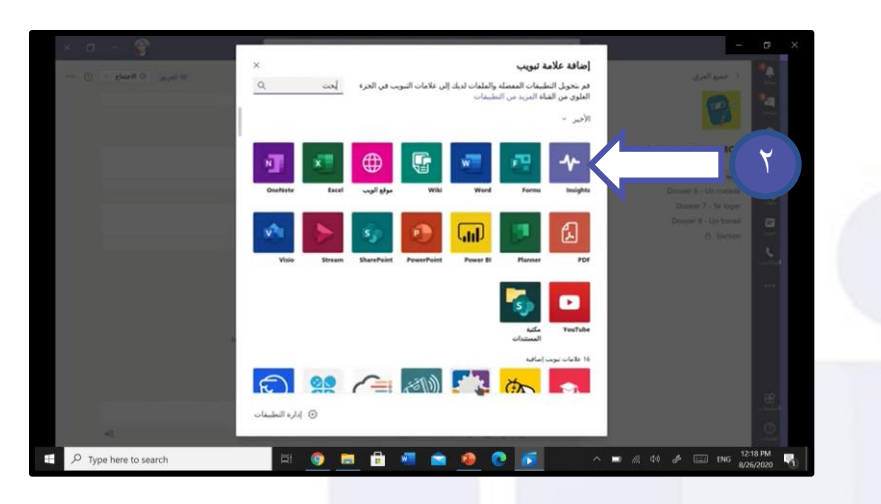

**-**٣ **ضع عالمة التبويب Insights داخل القناة. استخدم عالمة التبويب أعلى دردشة أو قناة.**

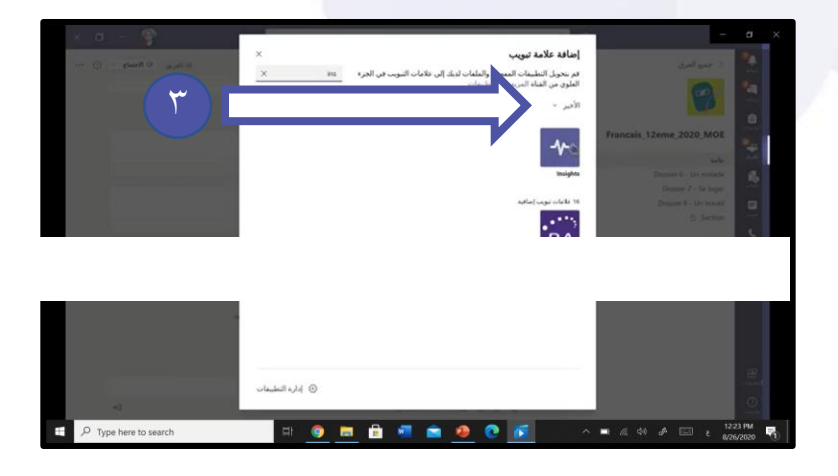

**مالحظة هذا التطبيق يوفر للمدرس املعارف الدقيقة و طرق عرض البيانات القابلة للتطبيق.**

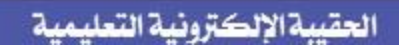

www.farwanyasc.com

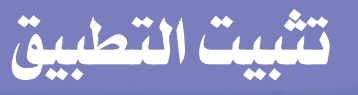

**تثبيت التطبيق**

**الطريقة الثانية : -**١ **اضغط عالمة + يف حبث اكتب** Insights**. ستظهر لك عالمة التبويب املطلوبة. اضغط إضافة.**

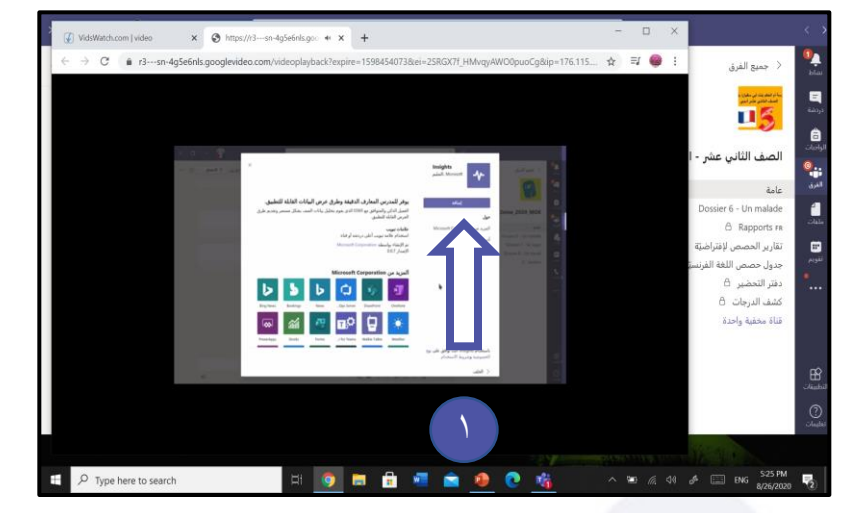

٢ **- ستظهر لك هذه الصفحة. قم بإلغاء حتديد اخليار النشر على القناة حول عالمة التبويب هذه.**

٣ **- حدد حفظ.**

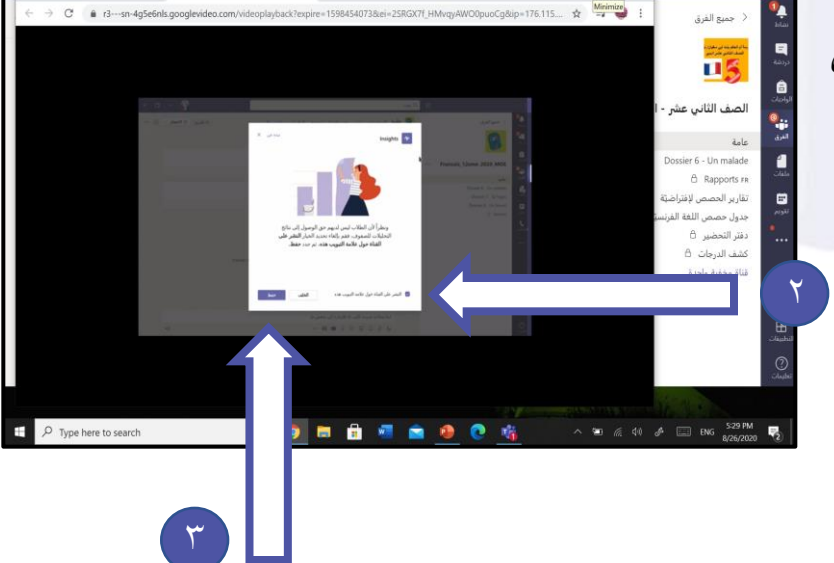

**مالحظة**

**املتعلمني ليس لديهم حق الوصول إىل نتائج حتليالت الصفوف.** 

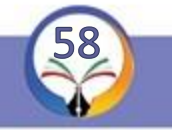

 $\times$  0 in

# **أنواع التقارير**

#### **أنواع التقارير**

**-**١ **اضغط عالمة التبويب** Insights **لتظهر لك أنواع التقارير املطلوبة.** 

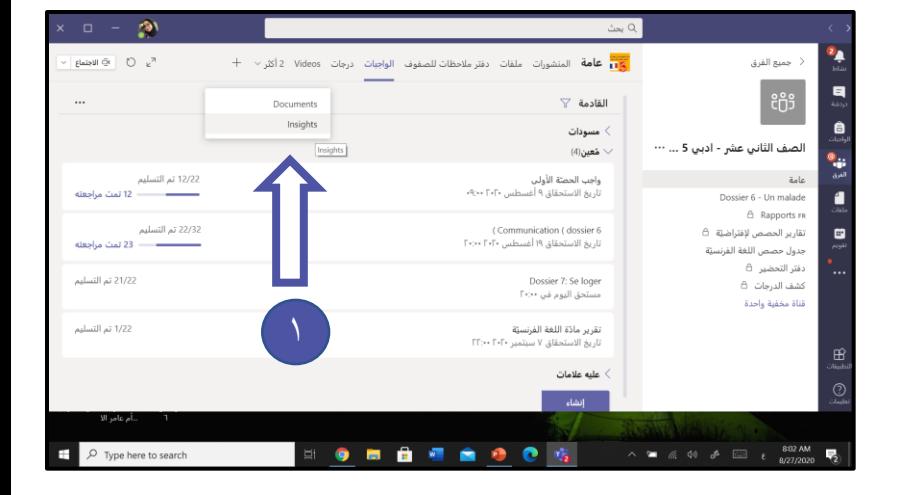

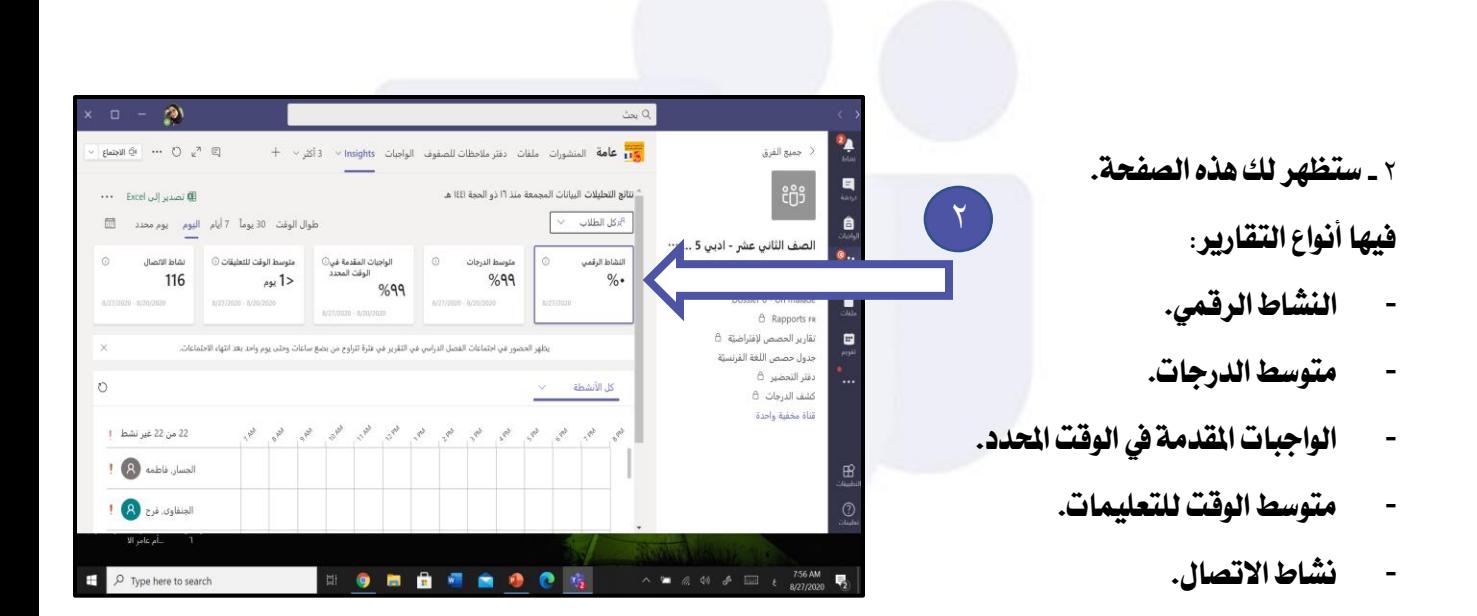

**مالحظة جمموعة البطاقات تقيس نشاط املتعلم داخل الفريق.**

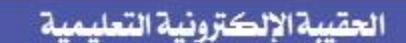

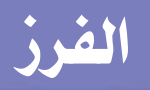

 $\bullet$ 

#### **الفرز حسب النشاط**

**-**١ **اضغط كل األنشطة لتحديد نوع النشاط الذي تريد متابعته.**

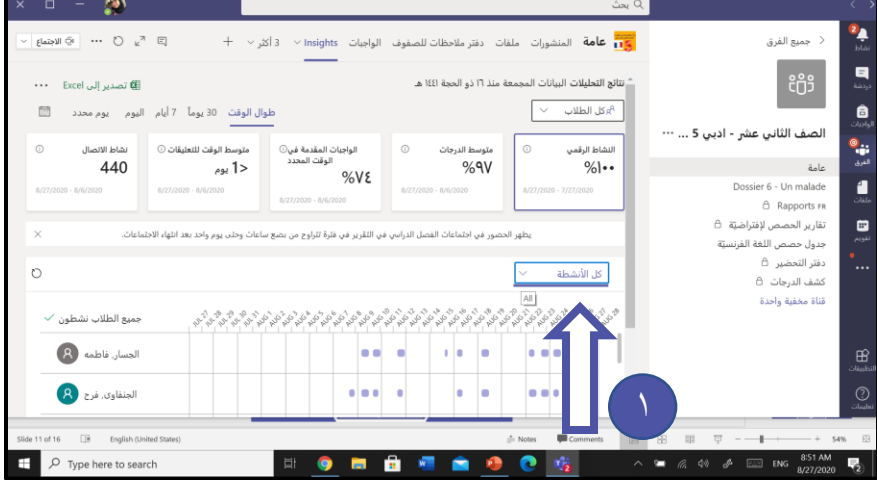

- ٢ **- اخرت النشاط املناسب من القائمة املنسدلة ملتابعة املتعلم. بإمكانك اختيارالتالي: متابعة كل األنشطة** 
	- **- االجتماعات-**
		- **- االتصال**
		- **- امللفات**
		- **- الواجبات.**

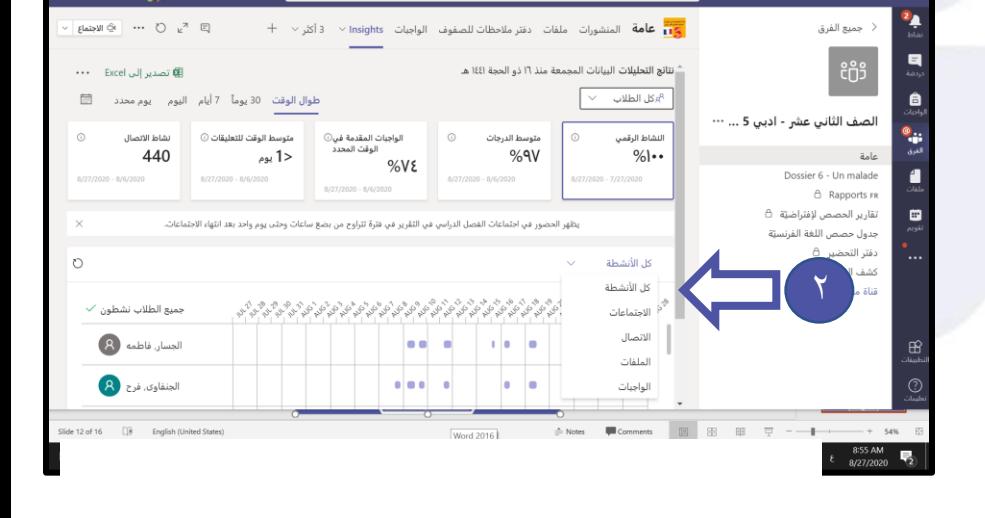

**مالحظة بإمكانك اختيار متابعة ألنشاط. كل نشاط له رمز خاص به.**

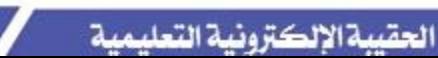

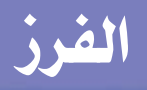

#### **الفرز طالب/ كل الطالب**

**-**١ **اضغط كل املتعلمني**

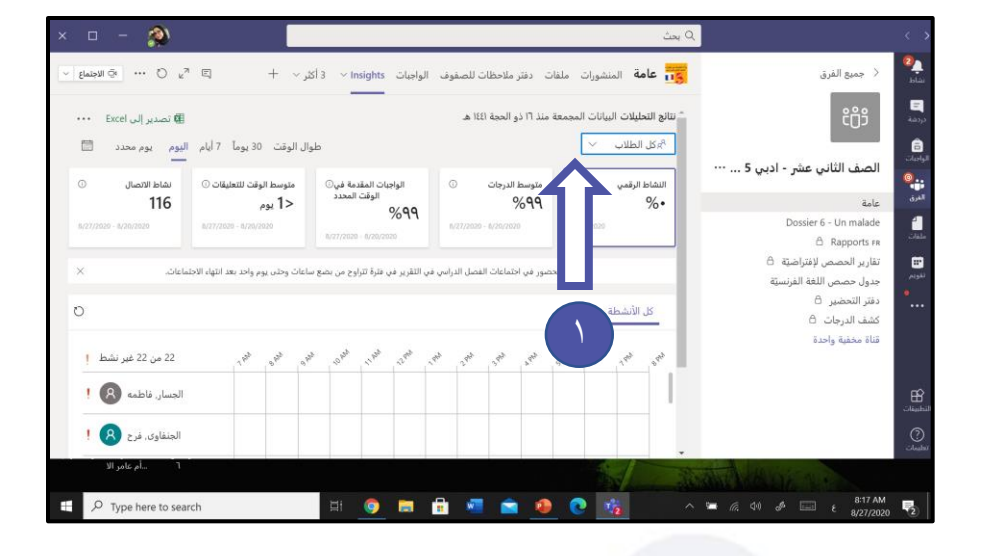

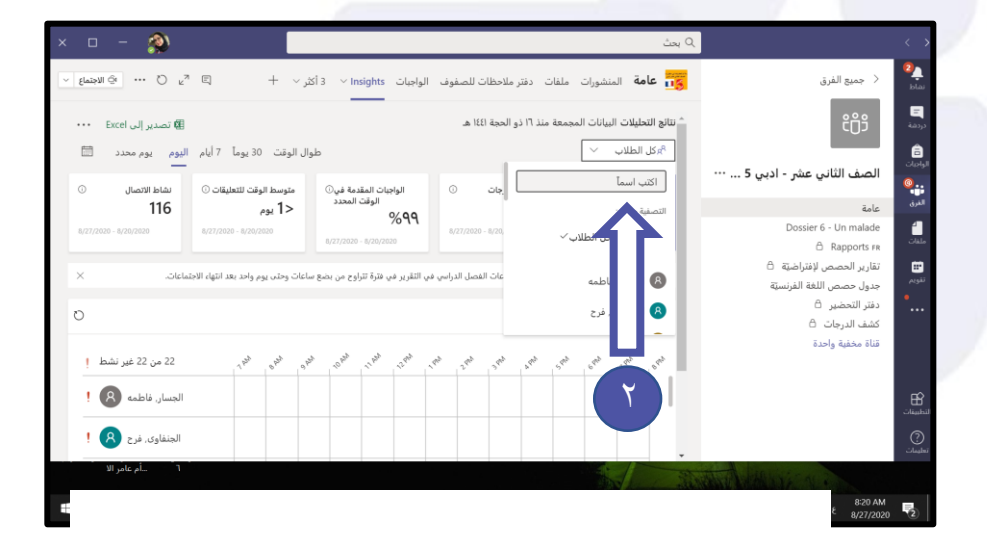

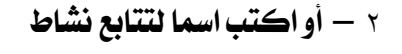

**طالب حمدد**

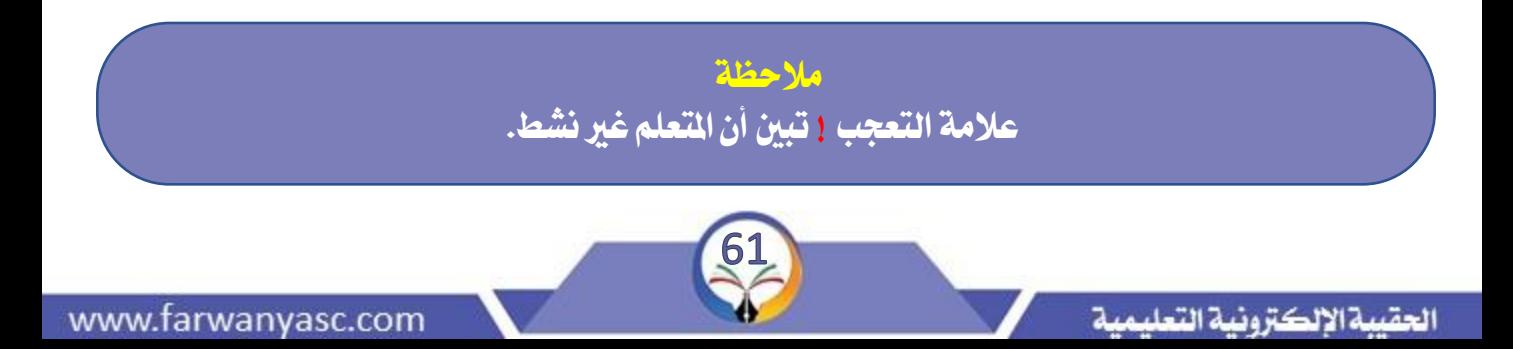

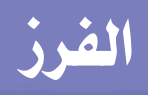

#### **الفرز حسب الفرتات**

**-**١ **اخرت يوم حمدد من الرزنامة. حدد اليوم املناسب ملتابعة املتعلم أو الطالب.** 

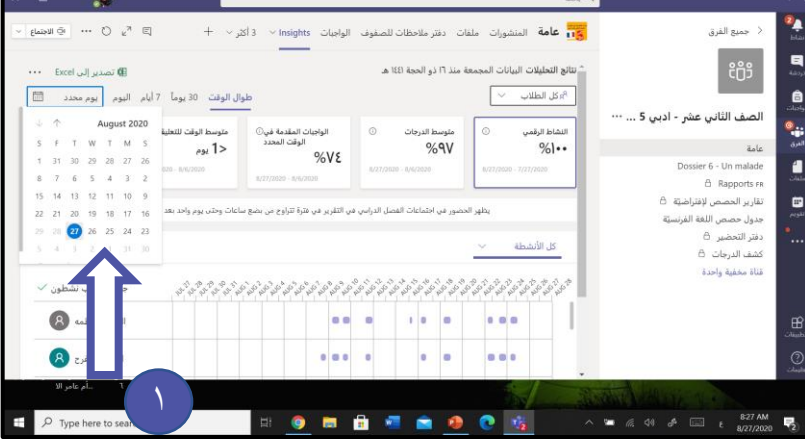

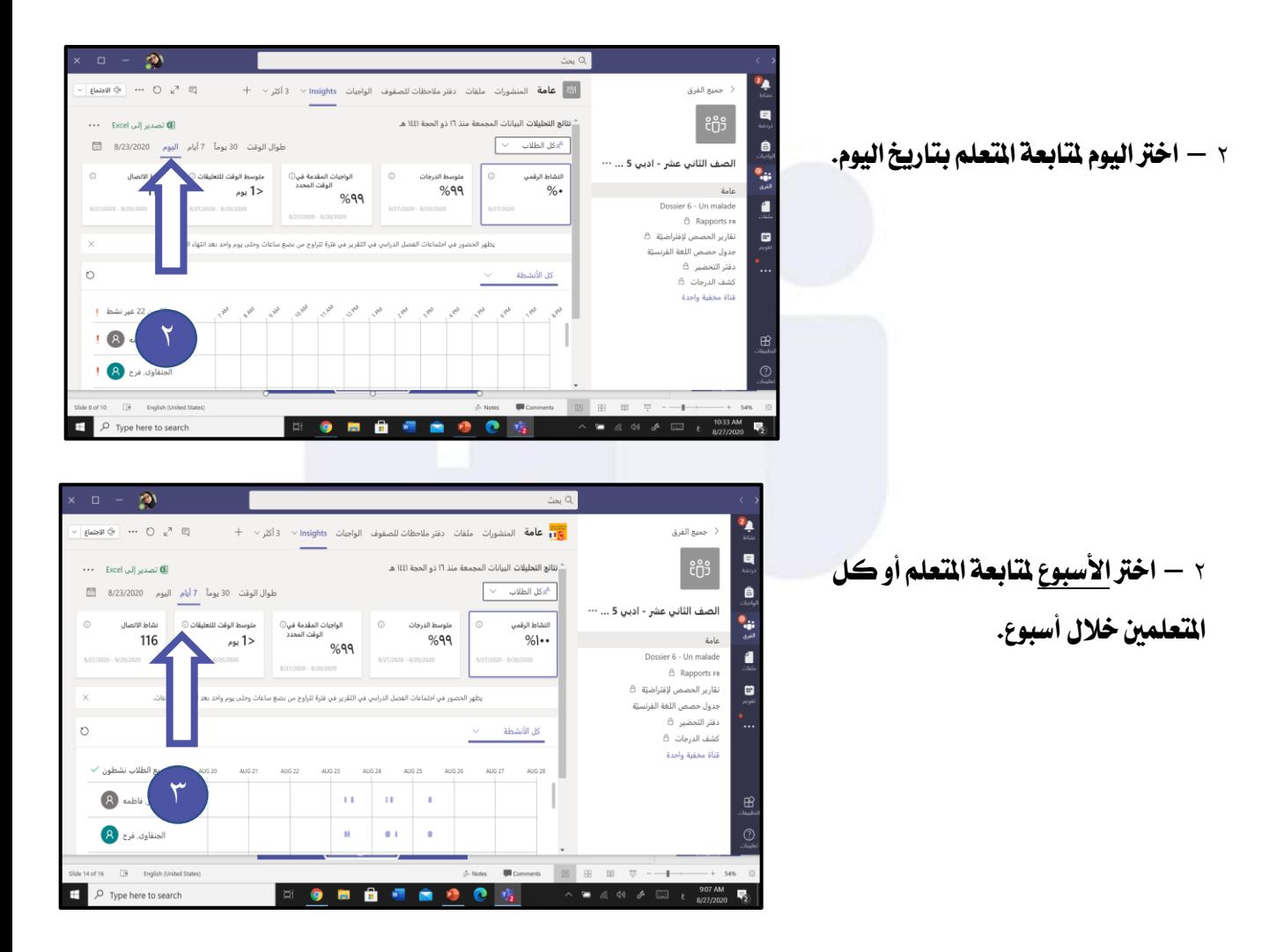

**مالحظة** 

**بإمكانك أيضا متابعة املتعلم خالل 30يوم أو طوال الوقت.** 

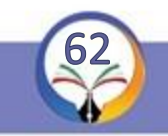

Minisoft Team

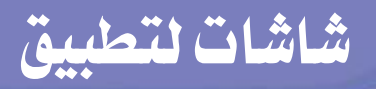

## **شاشات التطبيق**

١ ـ الشاشة الرئيسية للتطبيق:

**-**٢ **النشاط الرقمي: يتيح تعقب وجود ونشاط املتعلمني على Teams.**

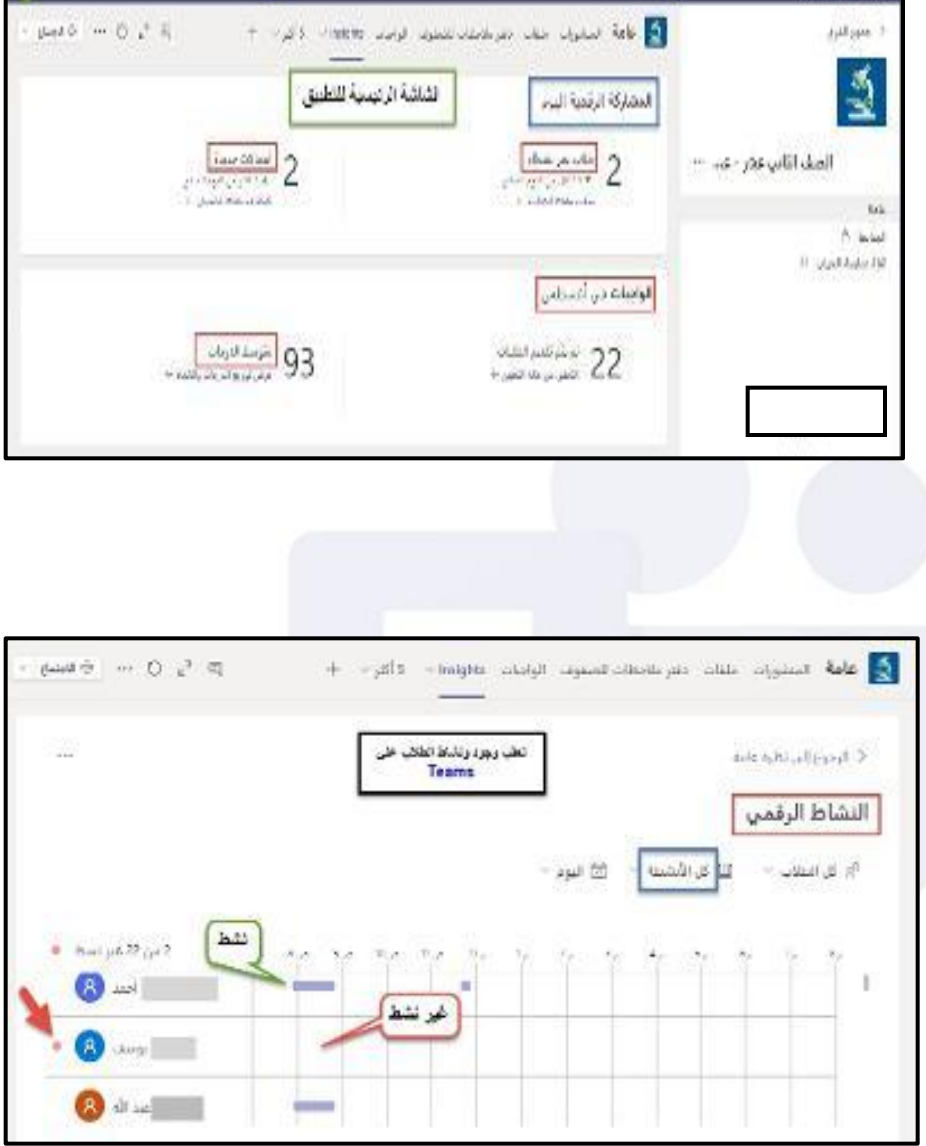

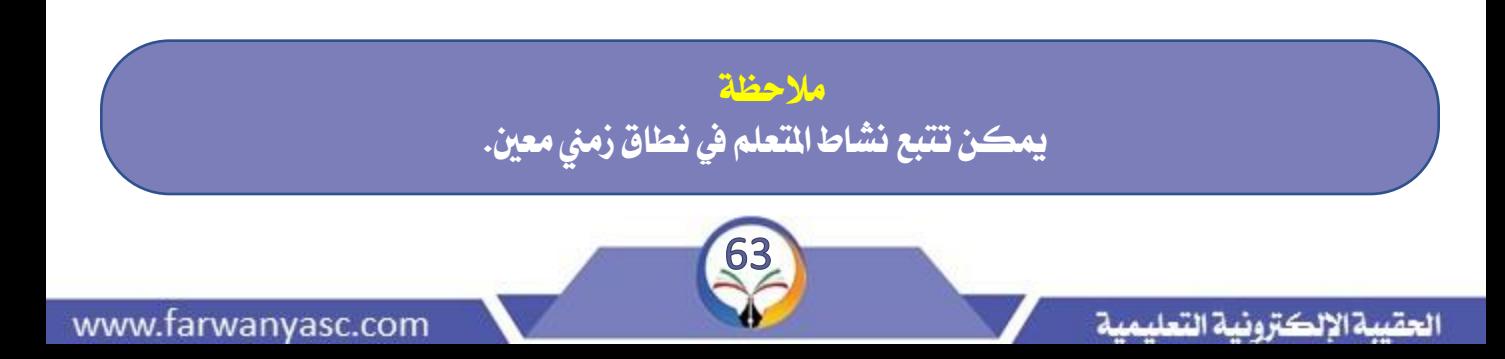

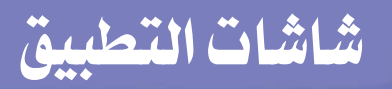

# **شاشات التطبيق**

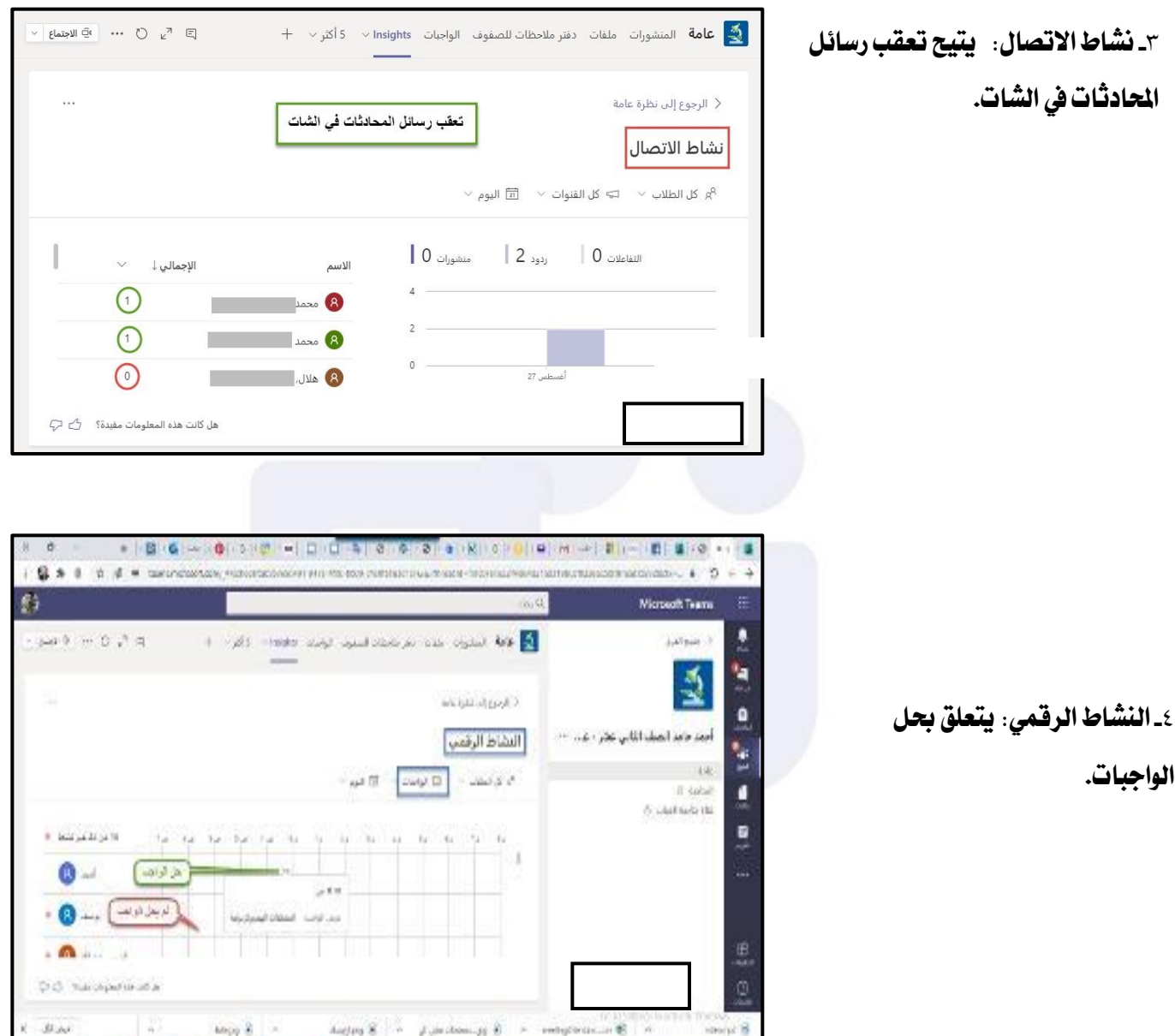

**مالحظة ميكن متابعة نشاط املتعلم أو جمموعة من املتعلمني يف تاريخ حمدد.**

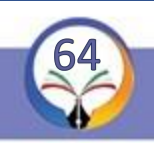

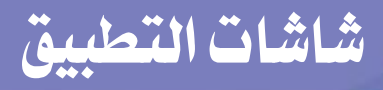

#### **شاشات التطبيق**

**-**٥ **حالة الواجبات:ي أي** 

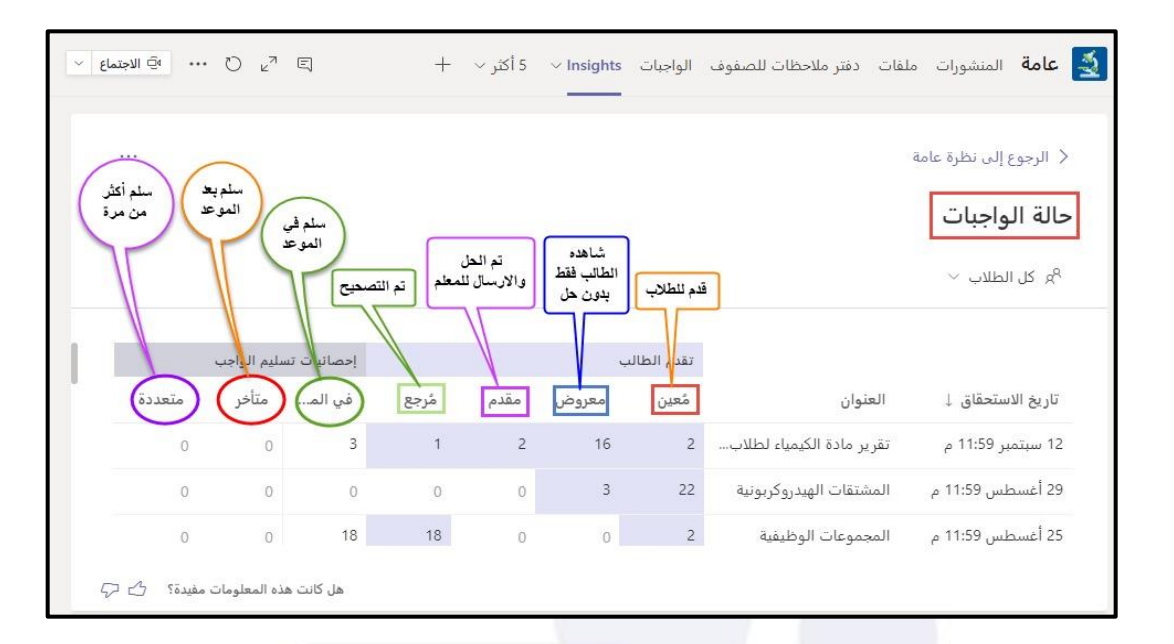

#### **-**٦ **الدرجات:أي وقت**

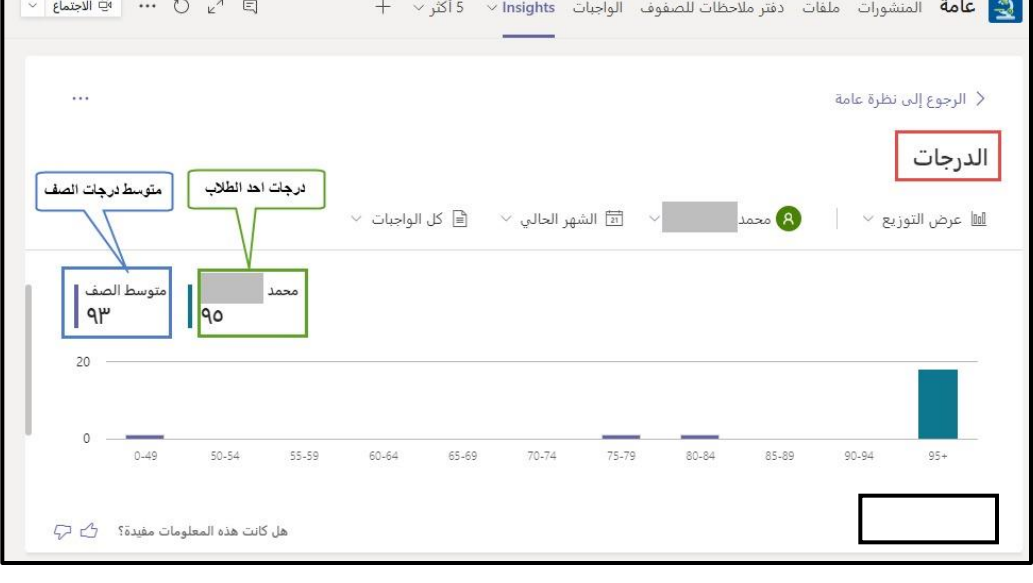

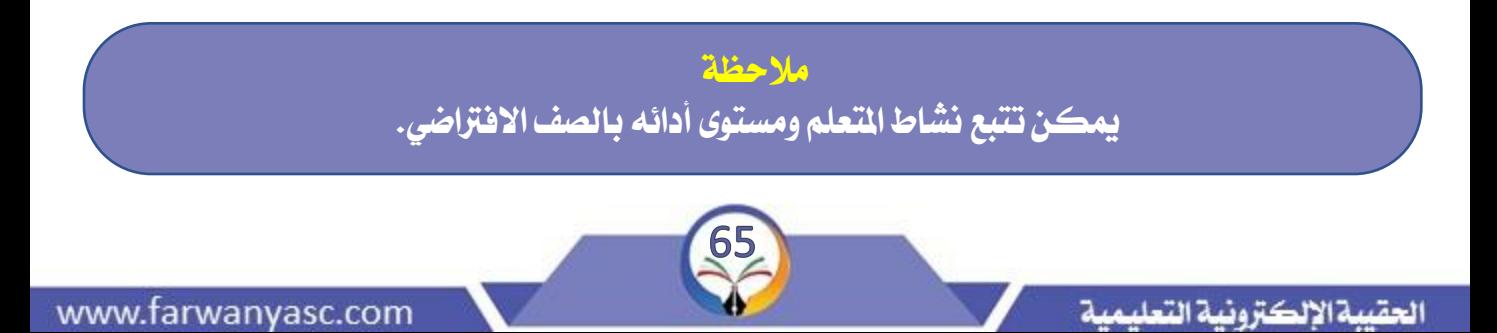

# **التصدير إىل** EXCEL

#### **التصدير إىل** EXCEL

**-**١ **بإمكانك تصدير اإلحصاءات إىل ملف** 

**Excel**

**-**٢ **اضغط زر تصدير إىل Excel.**

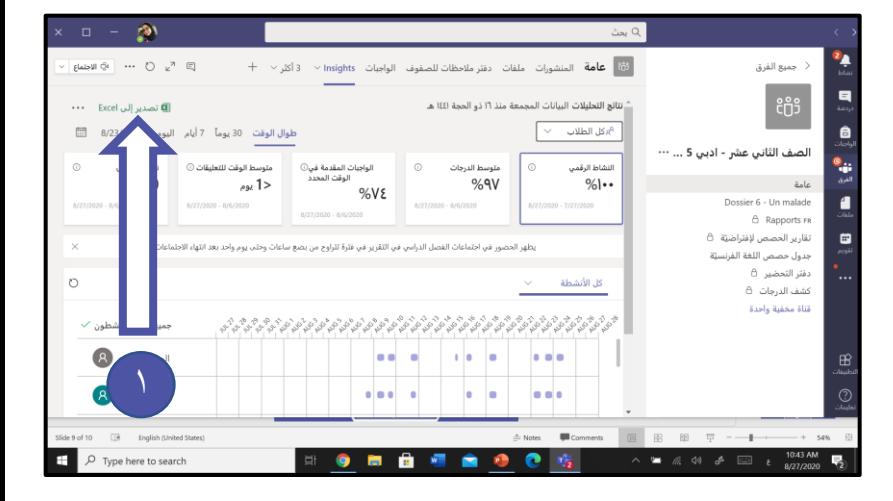

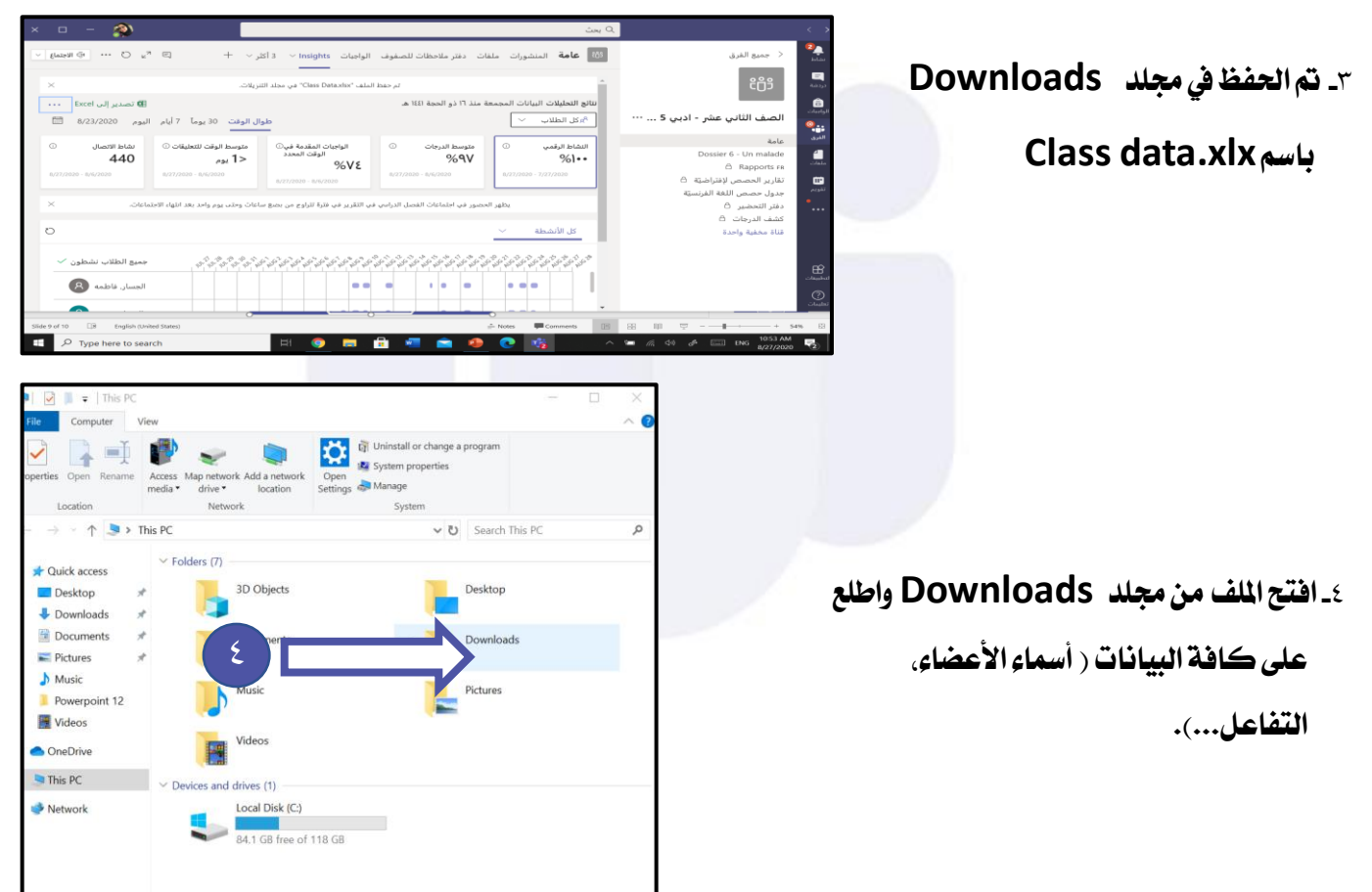

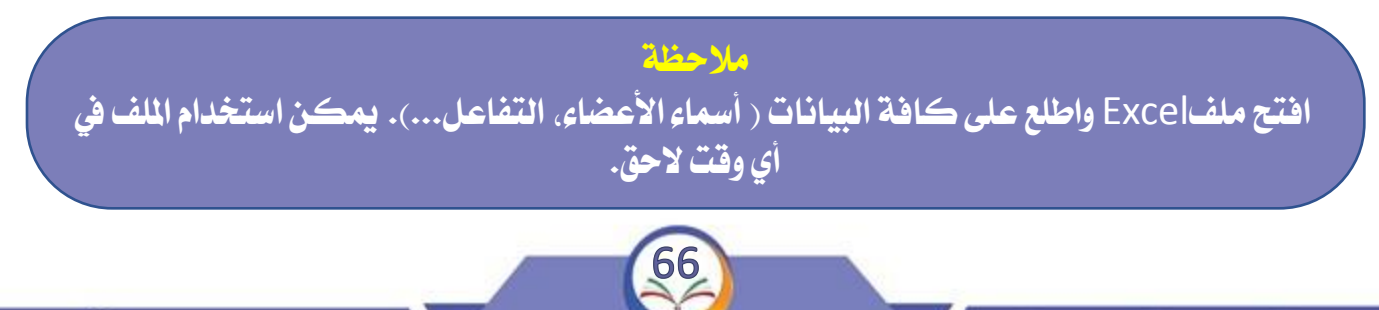

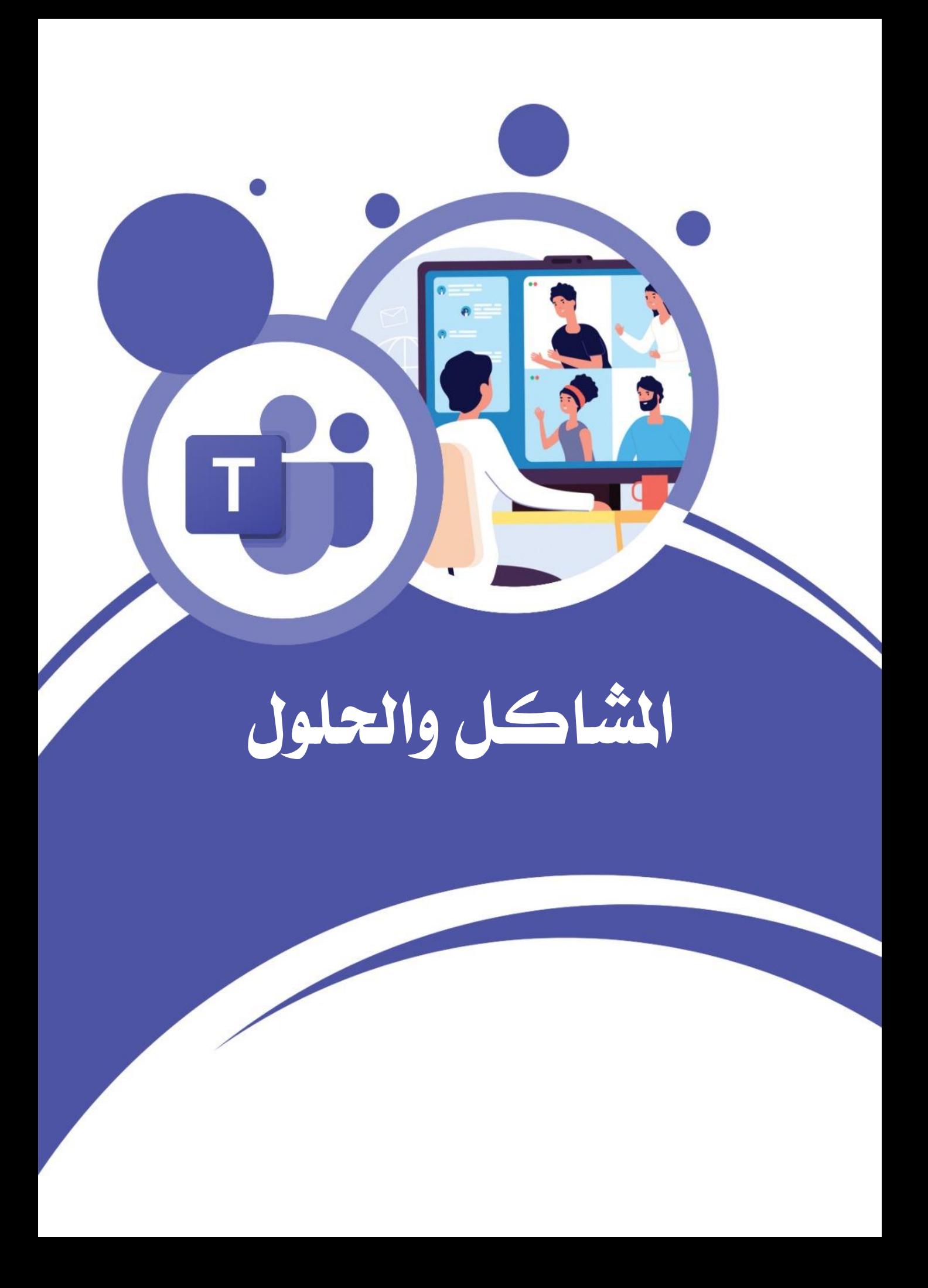

# **مشاكل التطبيق**

#### **مشكلة التحكم بشرائح عرض الباوربوينت**

**-**١ **املتعلم يتحكم بشرائح عرض الباوربويينت أو يتالعب بها أثناء الشرح**

**احلل األول : اشرح من خالل مشاركة سطح املكتب ومن مثة اختيار الباوربوينت املوجود عليه.**

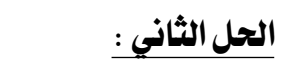

**ضبطإعدادات االجتماعوإلغاءالعرض اخلاص**

**-**٢**مشكلة مشاركة السبورة.**

**احلل : من األفضل تنزيل تطبيق السبورة من متجر 10 Windows وفتح التطبيق علي جهاز الكمبيوتر حبساب ميكروسوفت )اهلومتيل(مثا عمل مشاركة الشاشة**

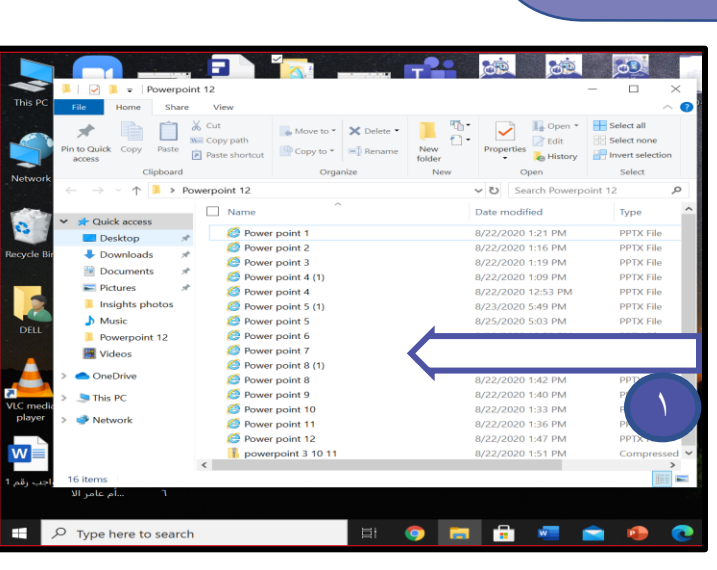

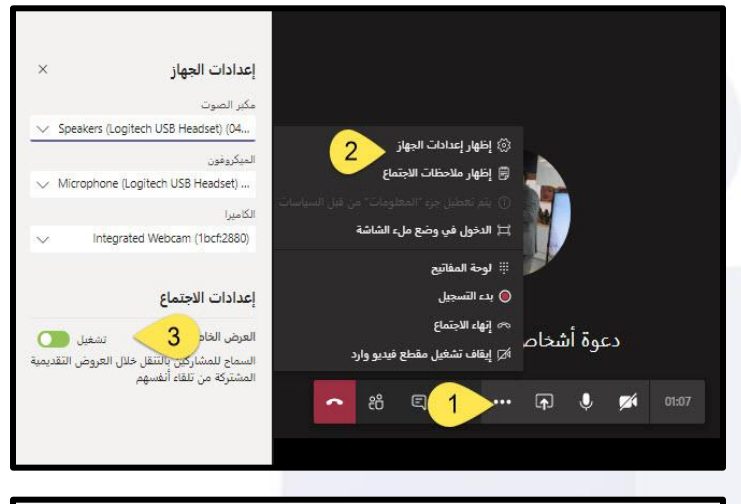

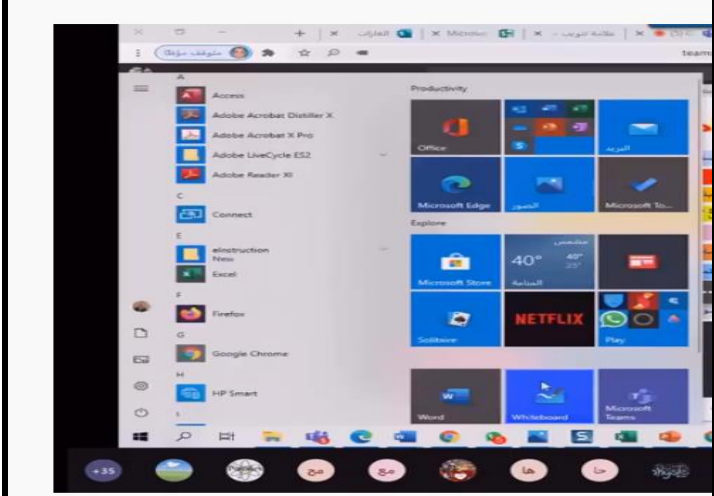

**مالحظة املعلم هو املتحكم الوحيد بعرض الشرائح وهناك تزامن يف عرضها.**

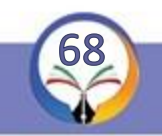

# **مشاكل التطبيق**

#### **مشكلة إدراج األسئلة اليت بها رموزا أو معادالت يف** Forms

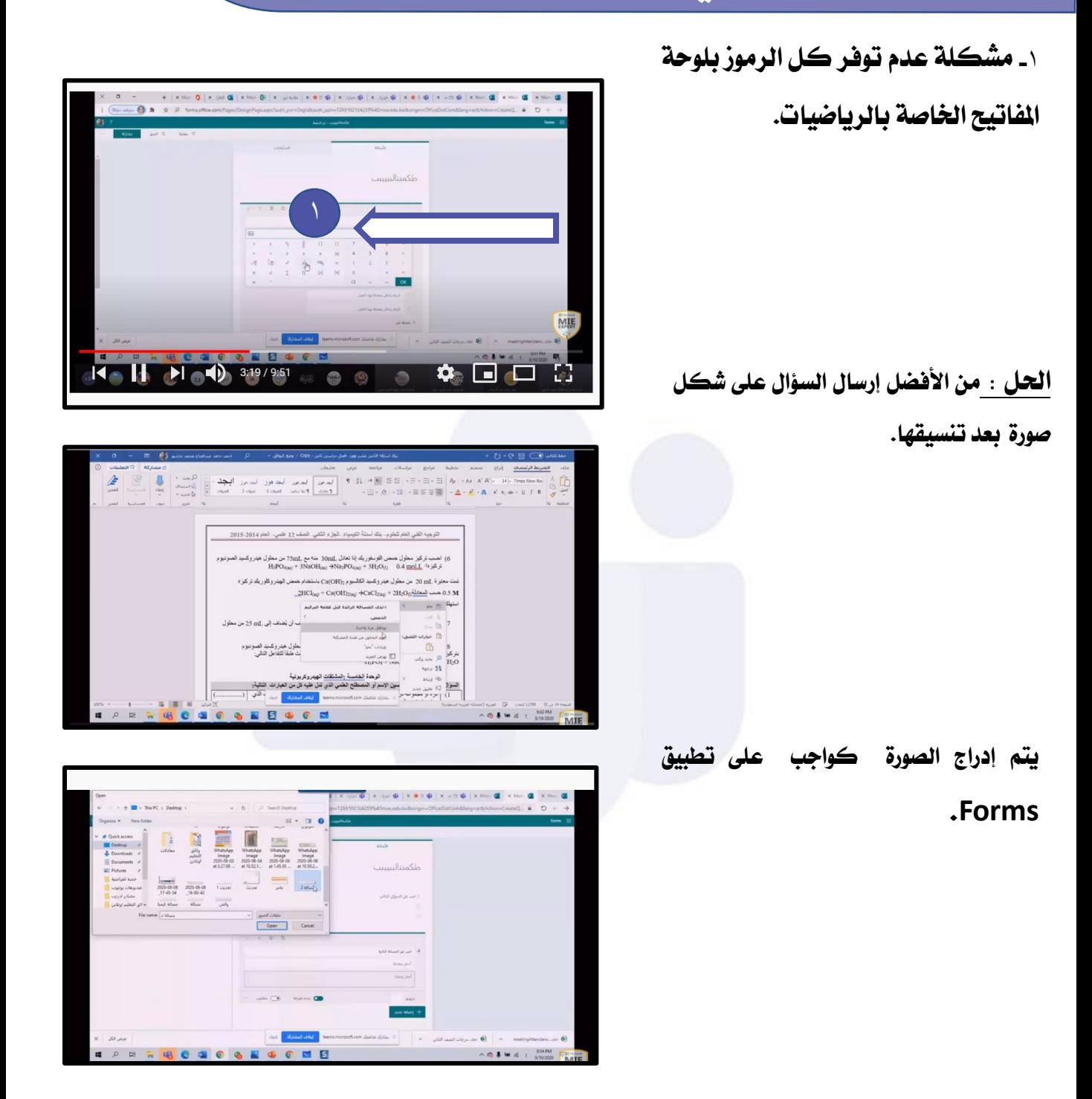

**مالحظة من الصعب إدراج كل األسئلة اليت حتتوي كسورا ورموزا علمية على تطبيق** Forms **..**

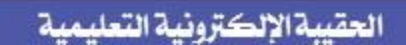

www.farwanyasc.com

مجلس مديري ومديرات المرحلة الثانوية — منطقة الفروانية التعليمية

# **مشاكل التطبيق**

#### **مشكلة إدراج األسئلة املقالية يف** Forms

- **ااملعلم خيتار سؤال مقاليا يف Forms مثال سؤال علل.....**
	- **قم بتحديد صفحات الدرس) اختياري(**
- **اضغط اختيار إجابة طويلة حتى أمسح للمتعلم باإلجابةيف املكان املخصص.**
	- **ضعالدرجة املطلوبة.**
- **املعلم خيتار نوع السؤال املناسب بالضغط على إرفاق ملف /موافق.**

**- بإمكان املتعلم من خالل خاصية إرفاق ملف حتميل امللفأو صورة اإلجابة من جهازه.**

**- تطبيق Forms ال يرصد درجات األسئلة املقالية.**

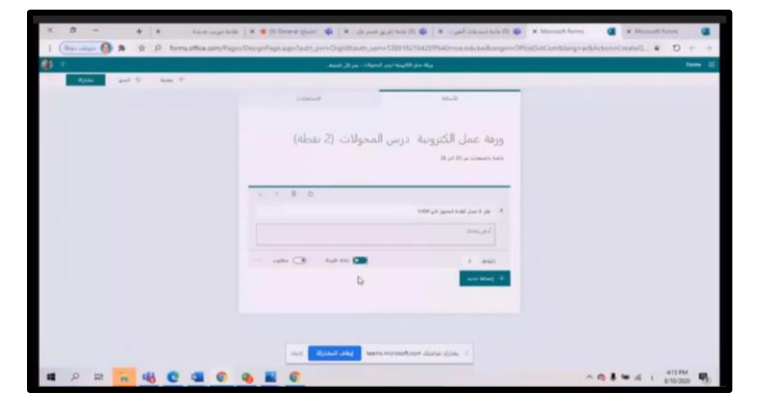

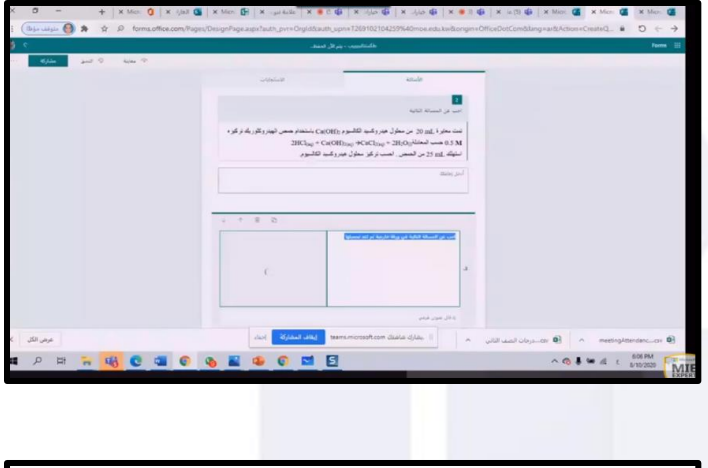

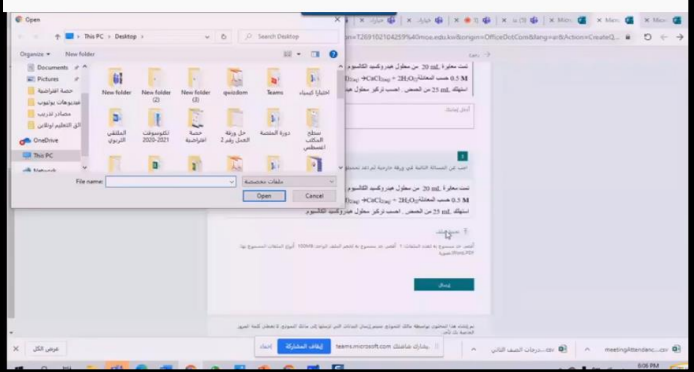

**املعلم يقوم بتصحيح السؤال املقالي ويرصد الدرجة يدويا ، الدرجة ستضاف تلقائيا إىل جمموع بقية الدرجات.**

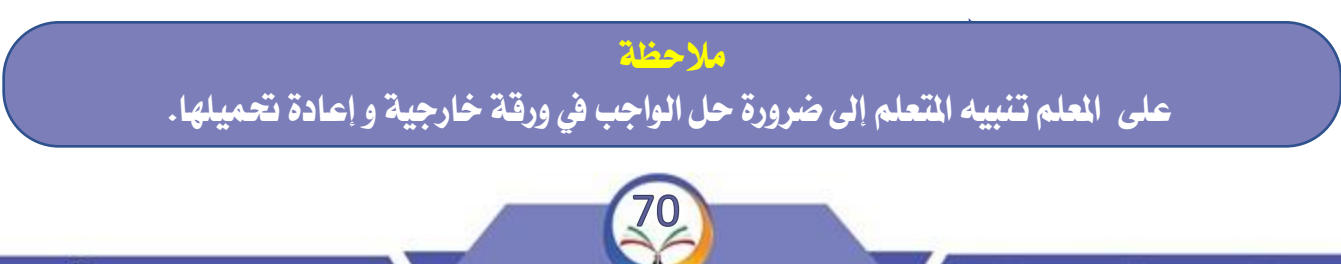

# **مشاكل التطبيق**

#### **مشكلة دخول الطلبة باالجتماع يف عدم وجود املعلم**

**- املتعلم حيضر االجتماع قبل وبعد االجتماعأو يف عدم وجوداملعلم**

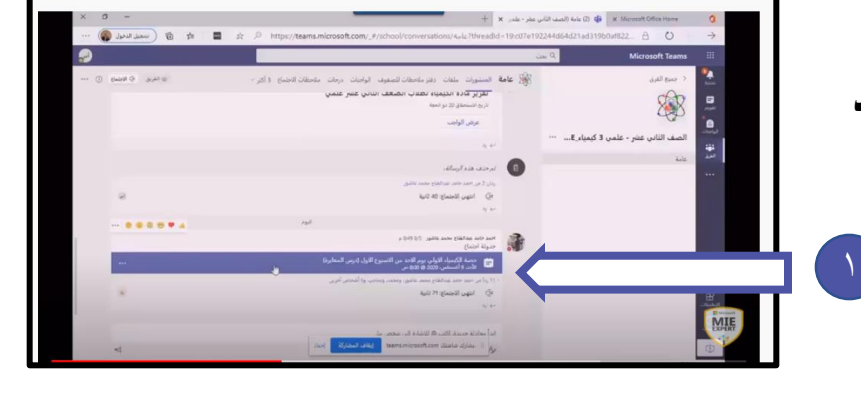

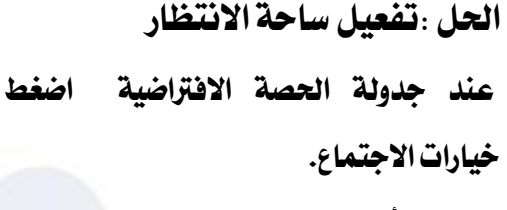

**ستظهر أيقونة من ميكنه جتاوز ساحة االنتظار.**

**اخرت أنافقط.ثم اضغط حفظ.**

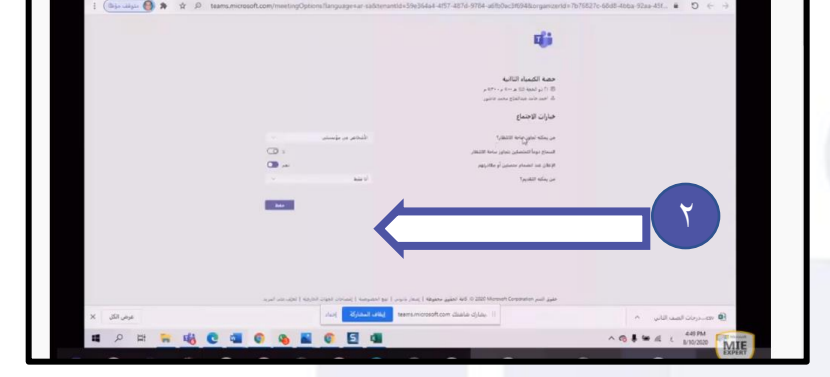

- **تظهر عند املتعلم عندما يبدأ االجتماع عبارة: سنعلم االخرين بأنكتنتظر.**

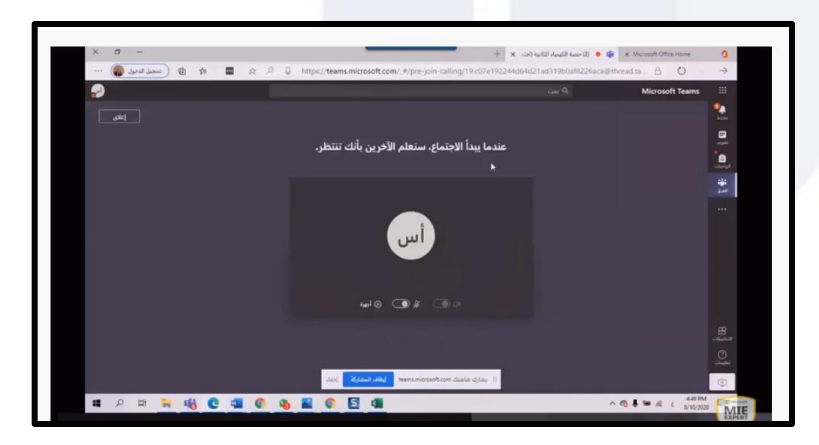

**مالحظة**

من الأفضل عدم جدولة مواعيد الحصص الافتراضية مسبقا لمنع دخول المتعلم في أي وقت.

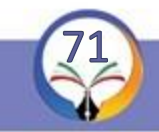
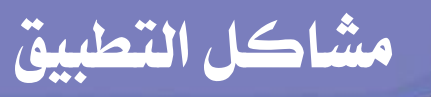

## **مشكلة دخول الطلبة باالجتماع**

**- كيف أمسح للمتعلم بالنضمام ثانية لالجتماع؟**

**احلل األول : قبول دخول املتعلمنيتسغرق وقت من احلصة (**

#### **احلل الثاني :**

**إلغاء ساحة االنتظار مبجردبدء املعلم احلصة اضغط إدارة األذونات من أيقونة إظهار املشاركني.**

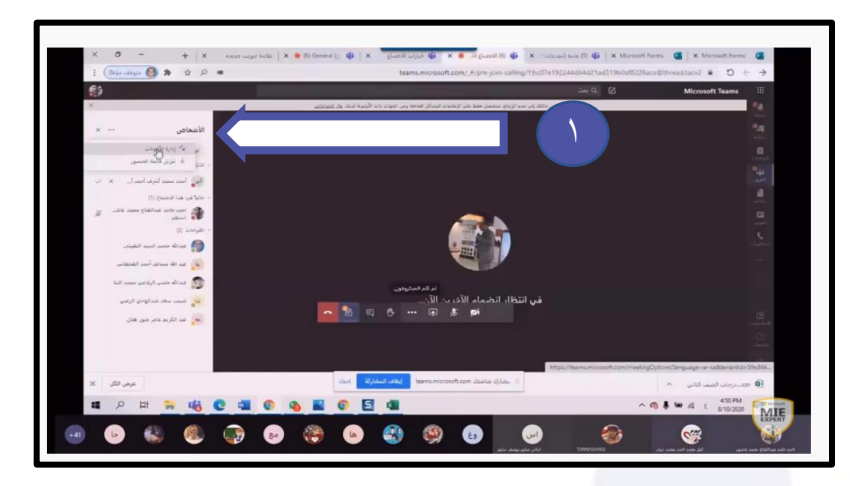

**-**٢ **اضغطخيار األشخاصيف مؤسسيت وليس أنافقط.**

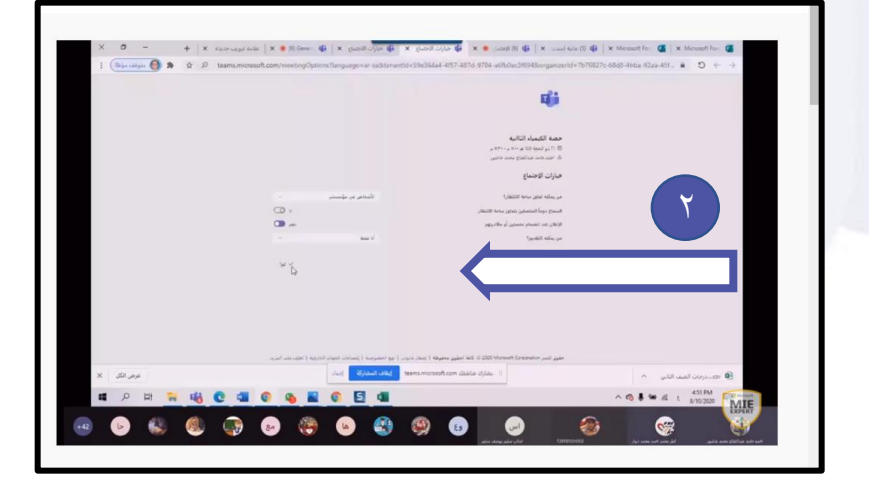

**مالحظة بإمكان املعلم التحكم باألذونات.**

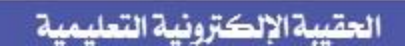

www.farwanyasc.com

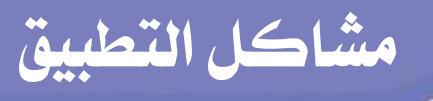

## **مشكلة وجود غرفتني لالجتماع**

**-ماذا أفعل عند ظهور غرفتنيللالجتماع عند املتعلم؟**

**-**١ **اخرت اغرفة االجتماع اليت فيها أقل عدد من املتعلمنيوقم بإنهاءاالجتماع.**

**-**٢ **انضم لغرفة االجتماع الثانية وقم بإضافة املتعلمني بشكل يدوي إما بالضغط على اسم املتعلم يف املقرتحات بالزر األمين والضغط على طلب النضمام أو كتابة اسم املتعلم يف خانة توجيه دعوة ألحد األشخاص.**

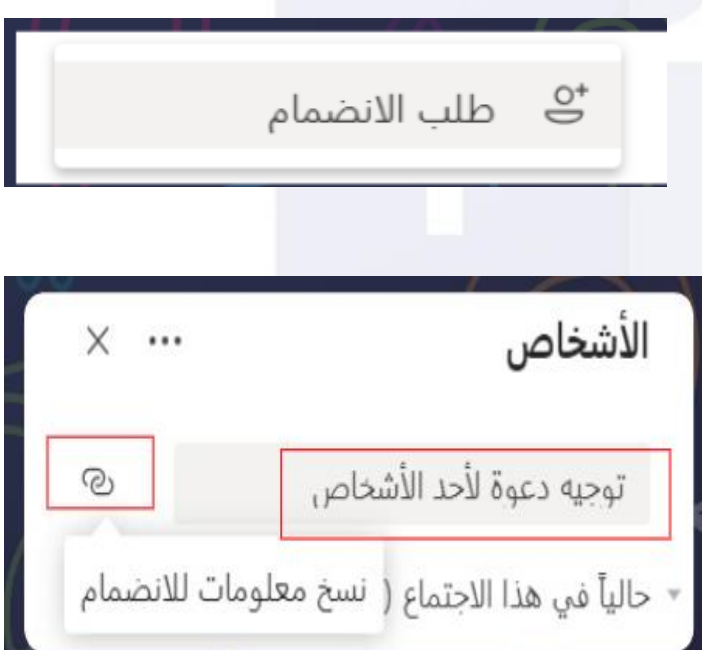

**مالحظة ميكن نسخ رابط االجتماع ولصقه يف املنشورات للدخل مباشرة إىل االجتماع.**

### **مشكلة حذف امللفات يف** Teams

**-**١ **كيف أمنع املتعلم من حذف امللفات اليت مت حفظها؟**

**احلل : احفظ مجيع ملفاتك يف Folder مواد الفئات materials Classا ملوجودة يف القناة العامة.**

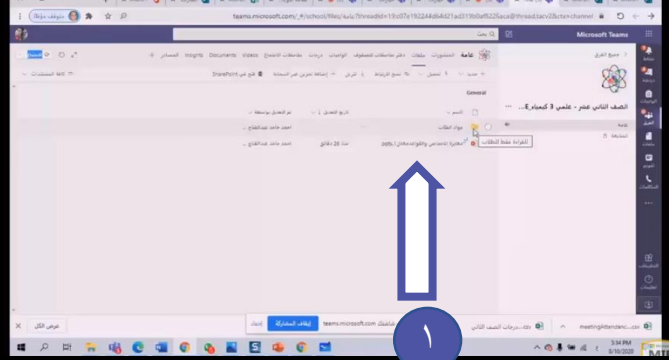

**امللفات احملفوظة داخل هذا الفولدر سيظهر عند الطالب كصورةفقط.**

**لن يتمكن الطالب من حذف امللفات احملفوظة يف**

**موادالفئات أو تعديلها.**

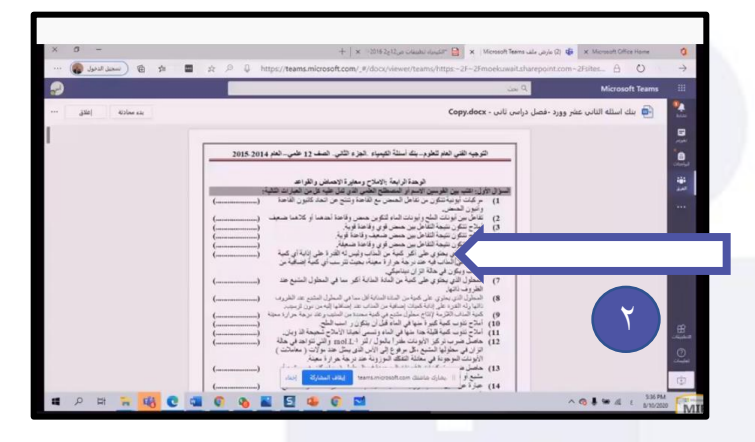

**مالحظة بإمكان املتعلم أن حيذف أو يعدل امللفات احملفوظة يف سائر القنوات.**

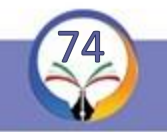

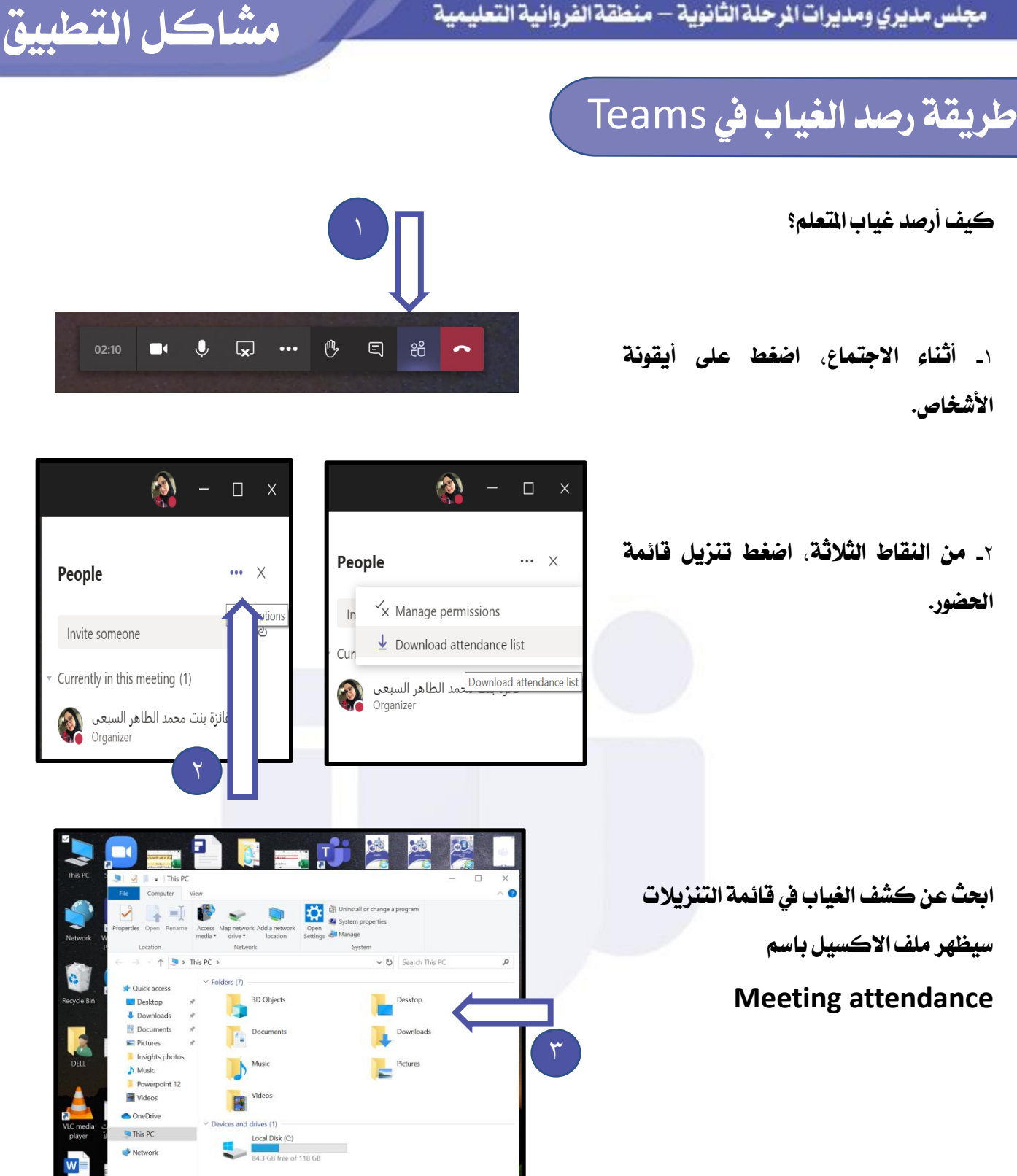

**مالحظة يفضل رصد غياب املتعلم يف بدية احلصة االفرتاضية، يف وسطها ويف نهايتها.**

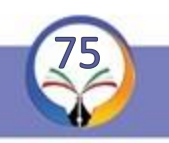

## **مشكالت الصوت والفيديو**

**مل ال يظهر الصوت عند تشغيل فيديو أو برنامج؟**

**احلل : فعل خيار تضمني صوت النظام عند مشاركة الشاشة..**

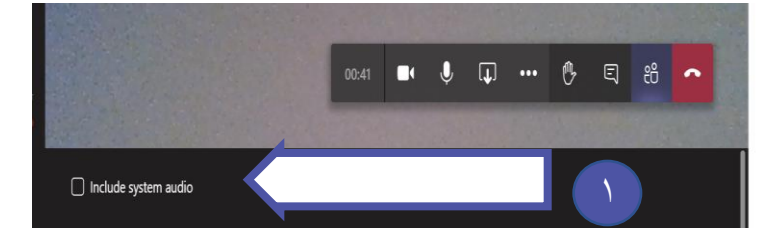

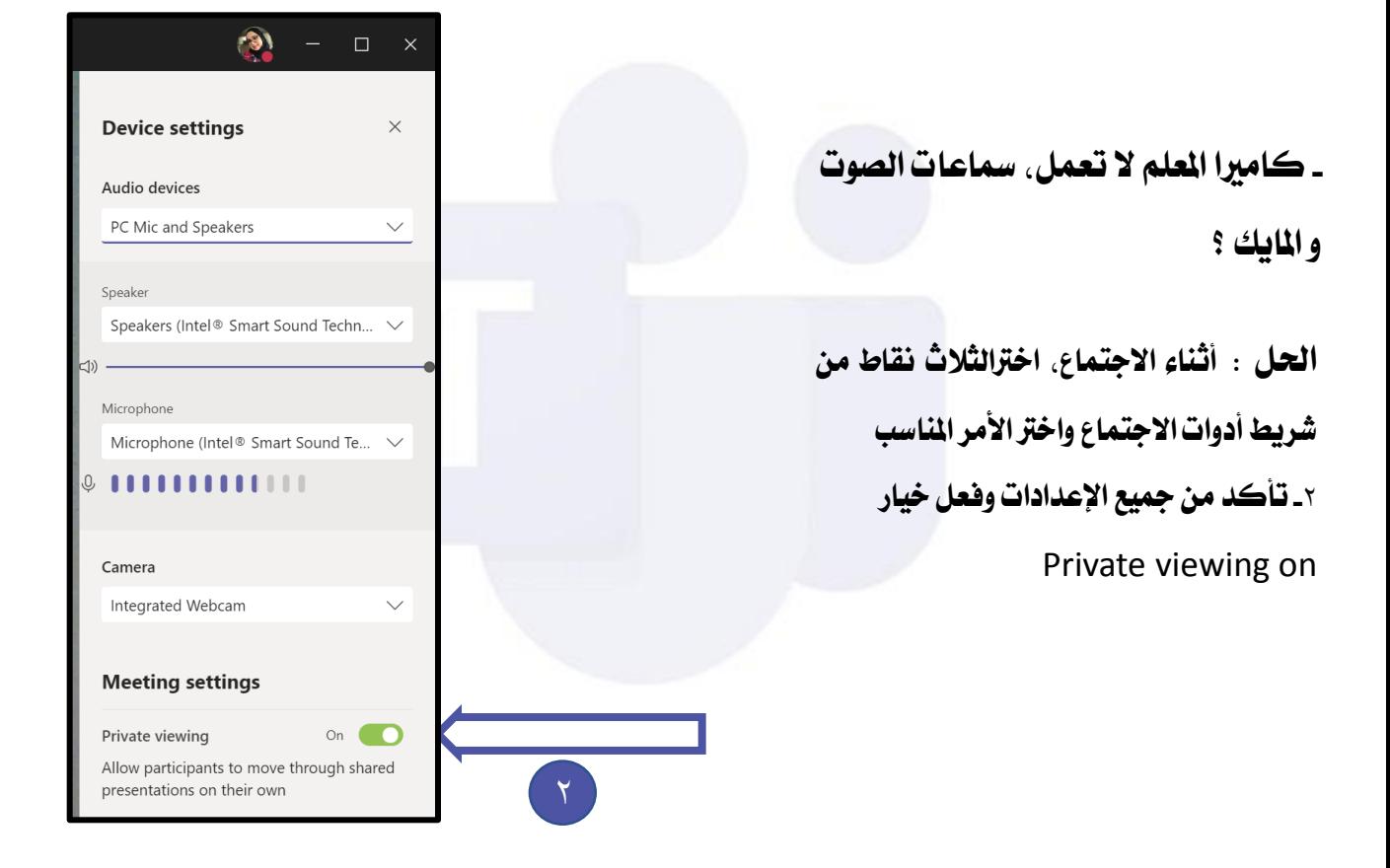

**ميكن حل مشكلة ما سبق من خالل إعدادات اجلهاز** panel Control

**مالحظة** 

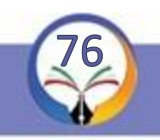

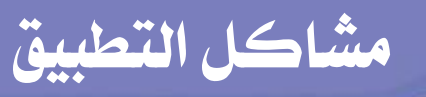

## **مشكالت الواجب**

- **- ال ميكن للمتعلم حل الواجب؟**
- **احلل : عند إعداد الواجب، اضغطخيار تعديل - تأكد من تاريخ وموعد االستحقاق..**

- **هل ميكن حتريرالواجب بعد نشره؟** - **نعم**
- **احلل: اخرت تبويب الواجبات واضغط على الواجب**
	- **املرادحتريره.**
- **-**٢ **اخرت خيار حتريرالواجب املوجود يف أعلى الشاشة**

#### **Edit assignment**

**بعد التعديل اضغطزرحتديث.**

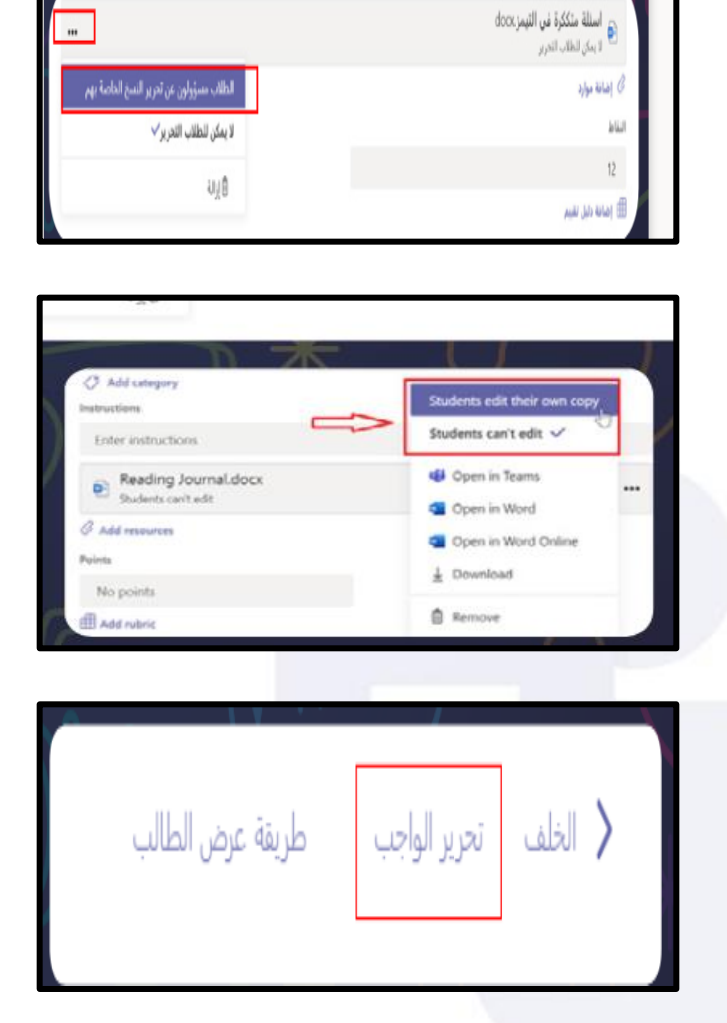

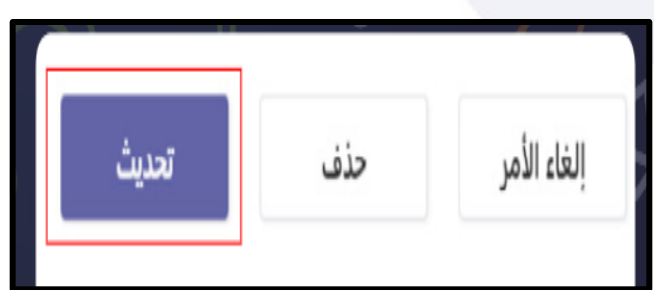

**مالحظة**

**جيب التأكد من اخليارات عند إعداد الواجب وإرساله.**

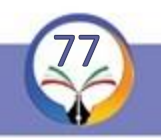

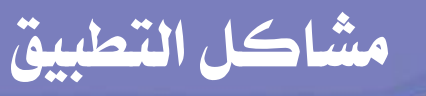

## **مشكالت الواجب**

**- ملاذا يظهر للمعلم أنه مت عرض الواجب ولكن مل يقعإرساله؟**

**- املتعلم يقوم حبل الواجبline On وال يرسل الواجب فيظهر للمعلم أن املتعلم عرض الواجب . ال بد من إعادة املتعلم أرسال ملف الواجب احمللول للمعلم**

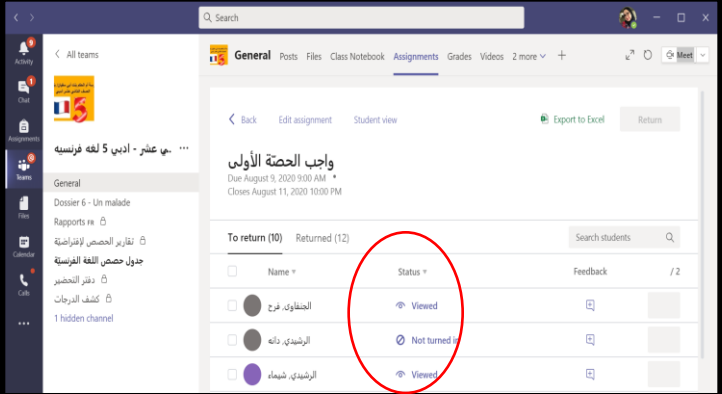

**مالحظة على املتعلم ضغط زر إرسال الواجب بعد حله.**

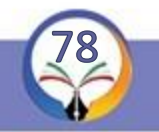

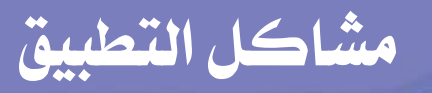

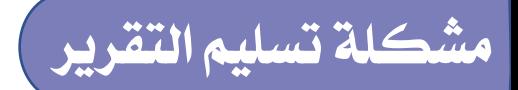

**أين ميكن للمتعلم تسليم التقرير؟**

**احلل :**

**يفضل تسليم التقرير ضمن الواجبات مع إرفاق ملف فارغ بصيغة Power point أو Word حسباملادةالدراسية**

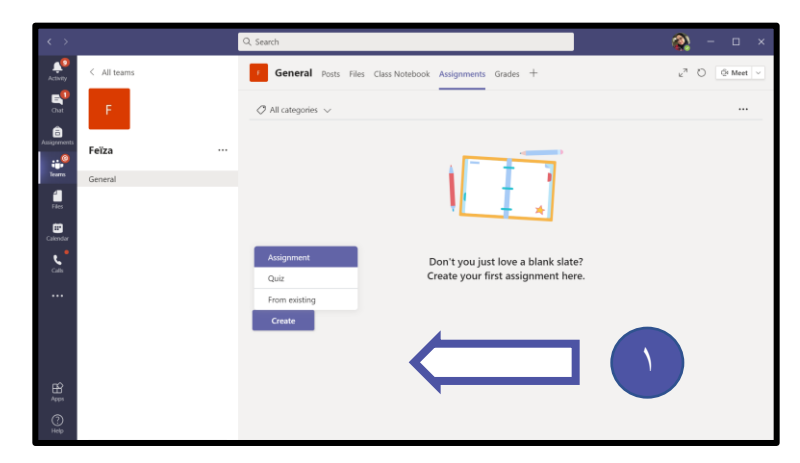

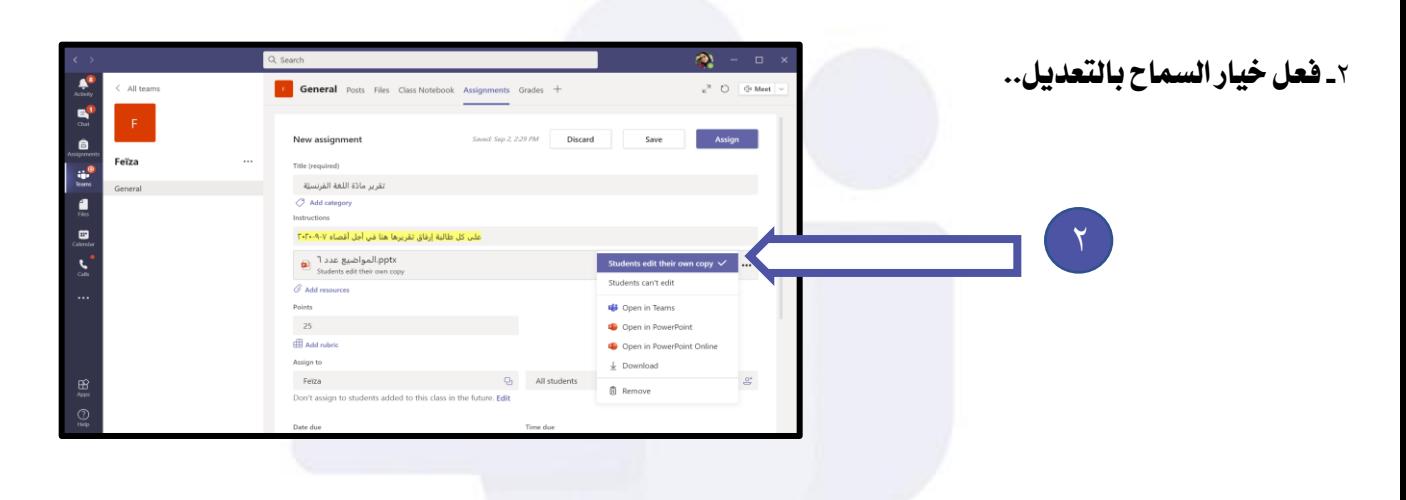

**مالحظة ميكن للمعلم تصحيح التقرير وإضافة الدرجات بسهولة.**

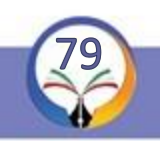

الحقيبة الإلكترونية التعليمية

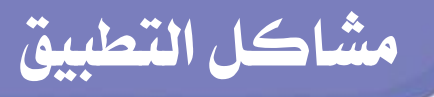

## **مشكلة إظهار أدوات االجتماع**

**هل ميكن إظهار أدوات اجلتماع واستخدام العرض التقدميي بنفس** لوح المعلومات استعراض **الوقت؟ - نعم.** 田 استعراض الفرق والقنوات OneDrive **احلل األول:** التحميل من جهاز الكمبيوتر الخاص بي. <mark>Microsoft J.</mark>  $\left[ \begin{matrix} 6 \end{matrix} \right]$ **-1محل ملف العرض التقدميي ضمن امللفات. -2 اضغط خيار املشاركة ومنه خيار Browse ثم القناة وخنتار منها اسم ملف** Whiteboard **Browse العرض التقدميي...** Browse Teams and Channels TH. ٢ OneDrive **احلل الثاني:** hiteboard Upload from my computer 闱 **فتح االجتماع من جهاز أخر وان مل يتوفر يتم فتحه من اهلاتف وقفل الصوت من اهلاتف لعدماحداث صدى صوت ومتابعة املتعلمني منه**

**مالحظة** 

**-1من األفضل إظهار أدوات االجتماع واستخدام العرض التقدميي بنفس الوقت ملتابعة أسئلة** 

**املتعلمني.** 

**-2 يف احلل األول نفقد خاصية إمكانية الكتابة علي الباور بوينت** 

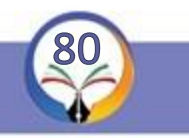

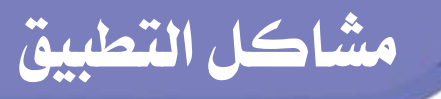

### **مشكلة مشاركة شاشة املتعلم**

**هل ميكن عرض مشاركة املتعلم يف عرض مشروعه أثناء احلصة االفرتاضية؟**

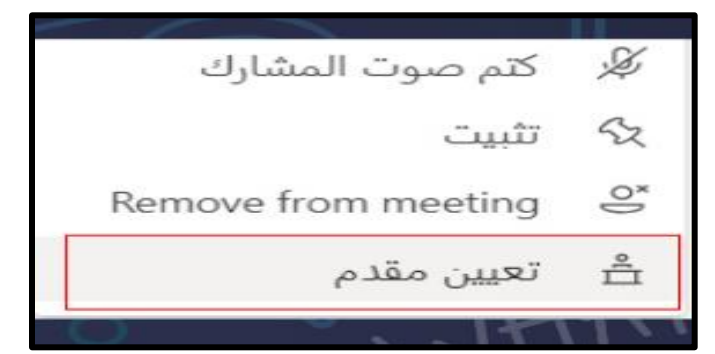

**احلل : اخرت اسم املتعلم وبالزر األمين اخرت أمر**

**تعينيمقدم..**

## **مشكلة تعطل مشاركة ملفات املعلم بسبب بطء االنرتنت**

**احلل : محل ملف العرض التقدميي**

**او امللف الذي ترغب يف تقدميه خالل احلصة االفرتاضيةضمن امللفات.**

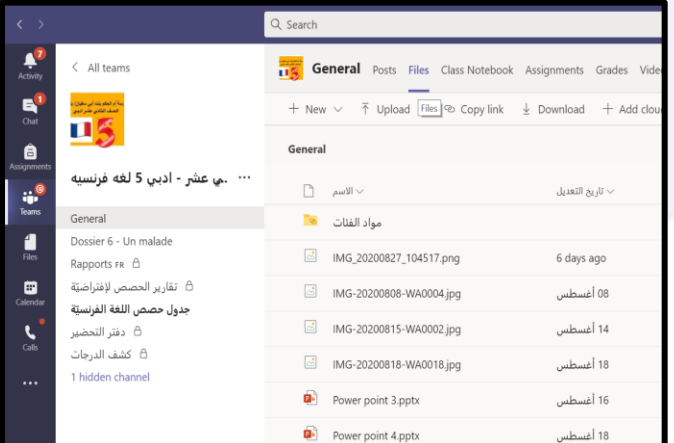

**مالحظة ميكن للمتعلم استعراض امللف مع املعلم يف نفس الوقت يف حال تعذرت مشاركة امللفات بسبب بطء االنرتنت.**

## **مشكلة استخدام القلم للتصحيح**

**الستخدامالقلم عند تصحيح أي تقرير**

**-**١ **افتح أي ملف** word **على سطح املكتب.**

**-**٢ **اخرت تبويب ملف من تبويبات** Word

**اخرت ختصيص الشريط من قائمة خيارات امللف.**

**اخرت رسم من العمود الثاني واضغط موافق ليتم إدراج كلمة رسميف تبويبات الربنامج. اضغط كلمة رسم لتظهراألقالم.**

**اخرت القلم واللون املناسب لتصحيح األخطاء والكتابة على التقرير.**

**ارجع إىل** Teams**وافتح التقرير على سطح املكتب.**

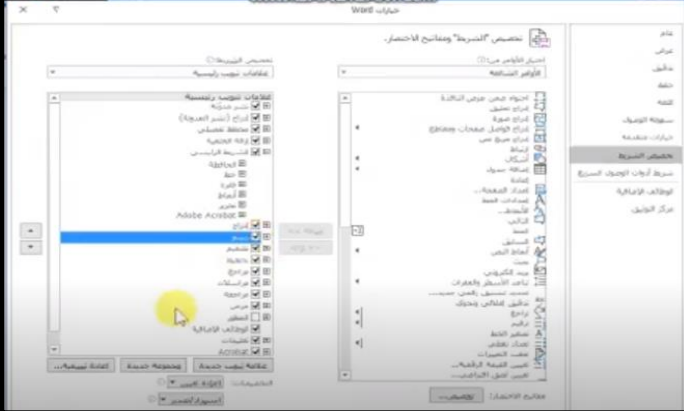

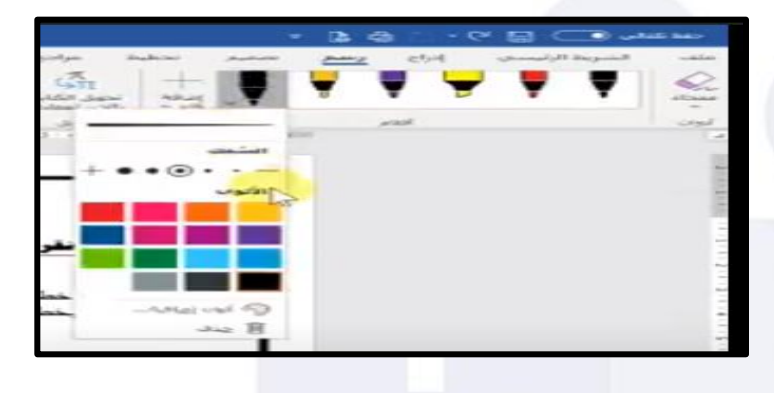

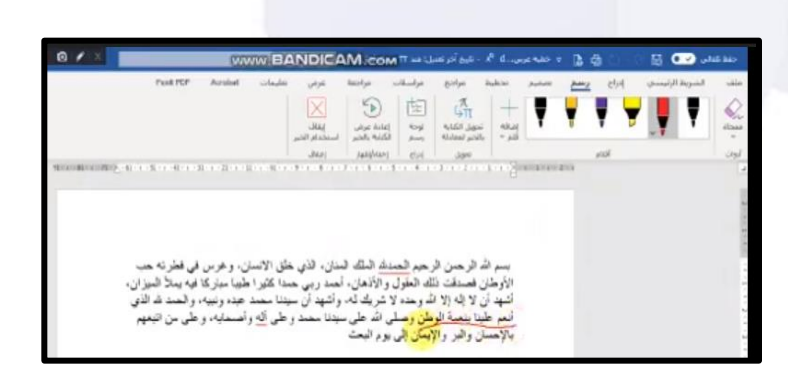

**مالحظة بإمكان املعلم الكتابة ووضع خط حتت الكلمة املراد تصحيحها.**

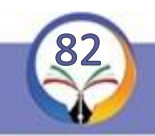

## **على االيباد** Teams**مشكلة**

**هل ميكن شرح الدرس على األيباد؟ نعم.**

**-**١ **محل برنامج** Teams **على االيباد وشارك الشاشة من خالل جهاز االيباد**

**-**٢ **محل برنامج** Utools3 **وباستخدام وصلة الشاحن يتم عكس شاشة االيباد على جهاز احلاسوب.**

**أو**

**محل برنامج** Reflector **وهو ال حيتاج لوصلة ليعكس الشاشة ولكن جيب أن يكون كال من جهاز احلاسوب وااليباد على نفس شبكة االتصال باالنرتنت.**

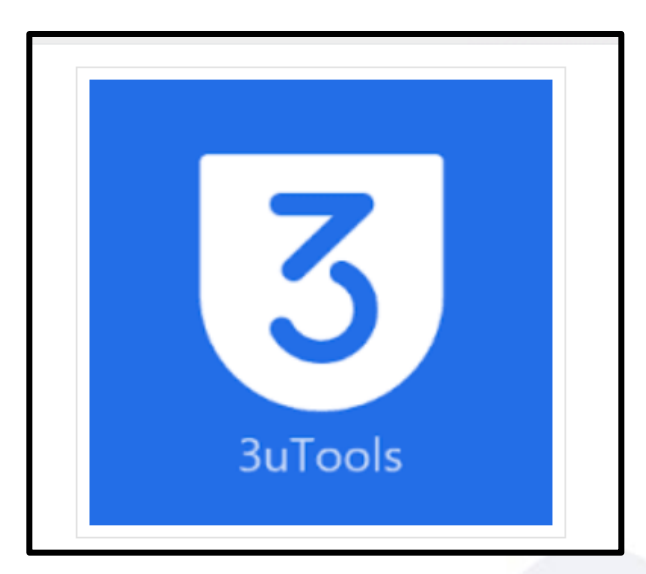

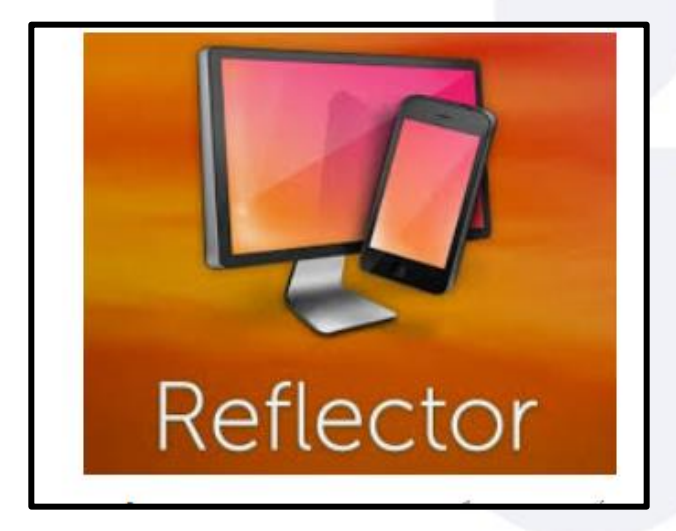

**برنامج** Utools3 **جماني/ برنامج** Reflector **غري جماني.**

**مالحظة**

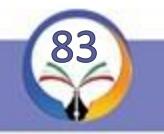

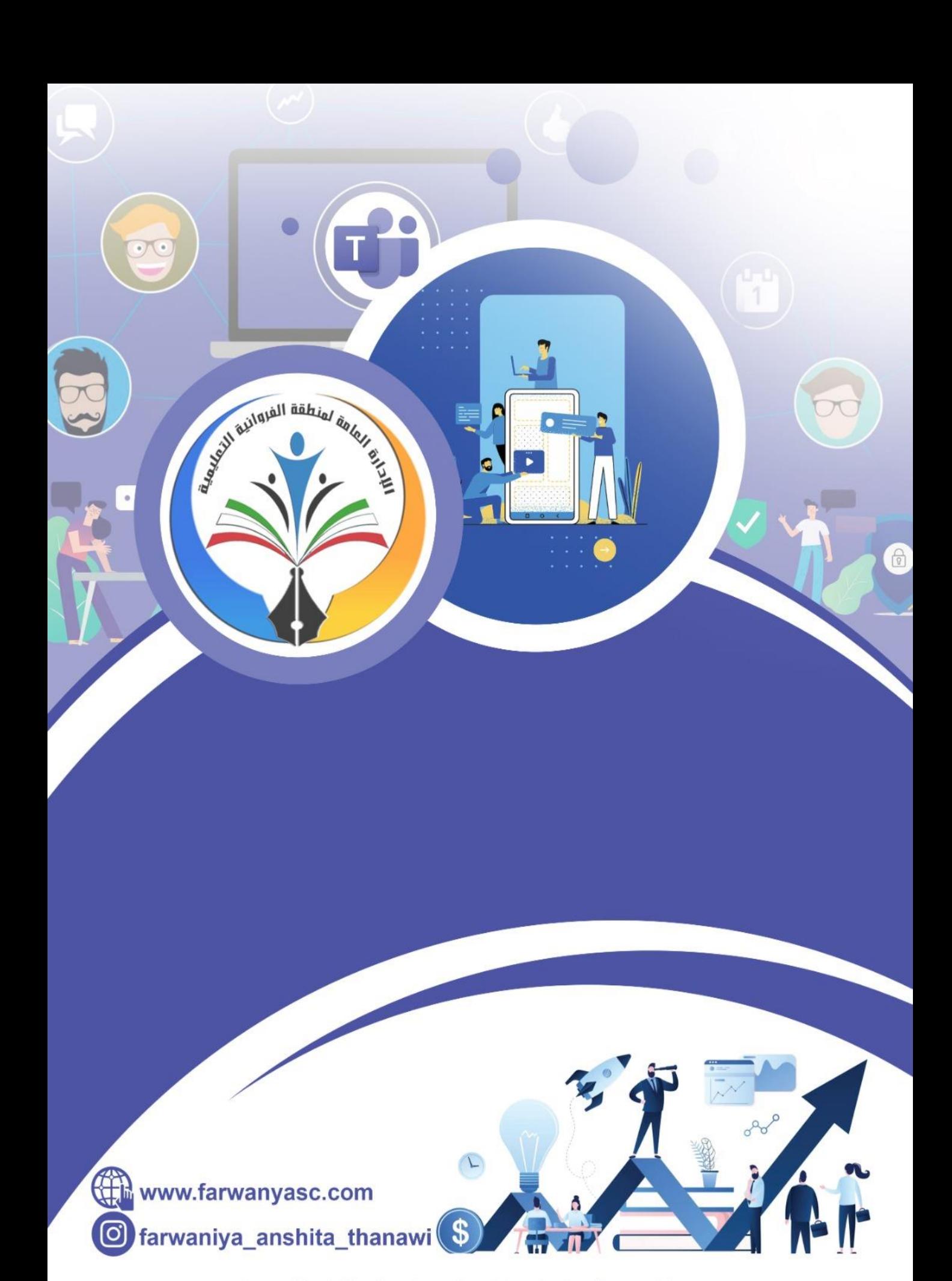

حقوق الطبع والنشر محفوظة لدى وزارة التربية \_ الإدارة العامة للنطقة الفروانية التعليمية مكتب مراقب التعليم الثانوي